# $\frac{d\ln\ln}{d}$

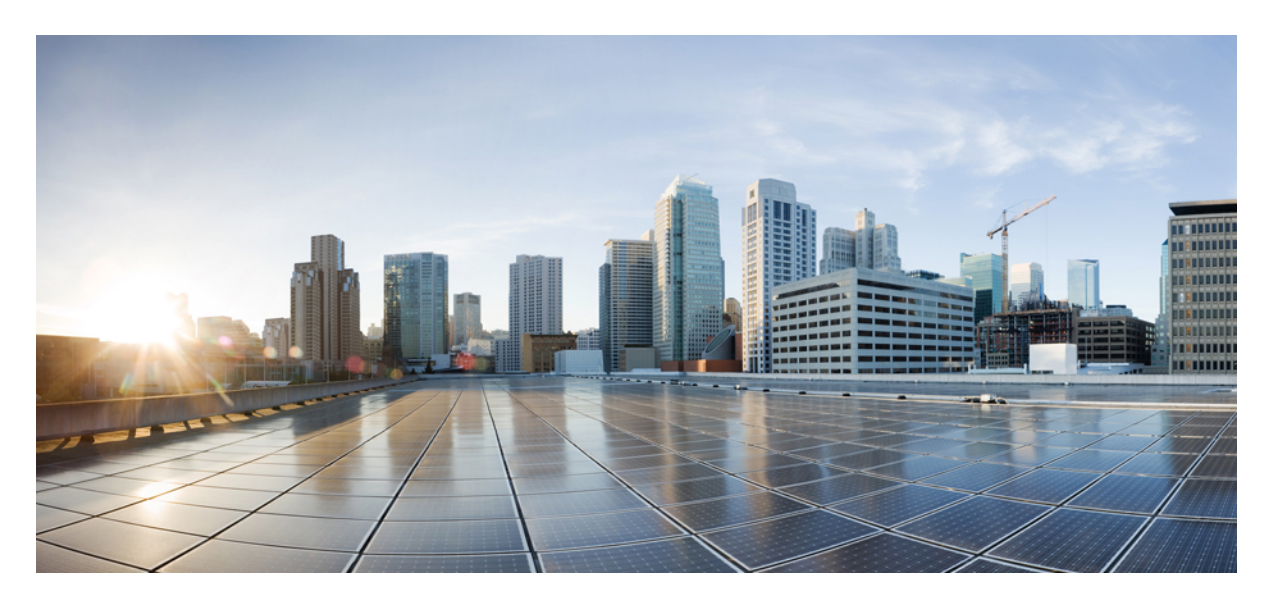

### 思科身份服务引擎安装指南,版本 **3.0**

首次发布日期**:** 2021 年 8 月 26 日 上次修改日期**:** 2021 年 8 月 26 日

### **Americas Headquarters**

Cisco Systems, Inc. 170 West Tasman Drive San Jose, CA 95134-1706 USA http://www.cisco.com Tel: 408 526-4000 800 553-NETS (6387) Fax: 408 527-0883

THE SPECIFICATIONS AND INFORMATION REGARDING THE PRODUCTS IN THIS MANUAL ARE SUBJECT TO CHANGE WITHOUT NOTICE. ALL STATEMENTS, INFORMATION, AND RECOMMENDATIONS IN THIS MANUAL ARE BELIEVED TO BE ACCURATE BUT ARE PRESENTED WITHOUT WARRANTY OF ANY KIND, EXPRESS OR IMPLIED. USERS MUST TAKE FULL RESPONSIBILITY FOR THEIR APPLICATION OF ANY PRODUCTS.

THE SOFTWARE LICENSE AND LIMITED WARRANTY FOR THE ACCOMPANYING PRODUCT ARE SET FORTH IN THE INFORMATION PACKET THAT SHIPPED WITH THE PRODUCT AND ARE INCORPORATED HEREIN BY THIS REFERENCE. IF YOU ARE UNABLE TO LOCATE THE SOFTWARE LICENSE OR LIMITED WARRANTY, CONTACT YOUR CISCO REPRESENTATIVE FOR A COPY.

The Cisco implementation of TCP header compression is an adaptation of a program developed by the University of California, Berkeley (UCB) as part of UCB's public domain version of the UNIX operating system. All rights reserved. Copyright © 1981, Regents of the University of California.

NOTWITHSTANDING ANY OTHER WARRANTY HEREIN, ALL DOCUMENT FILES AND SOFTWARE OF THESE SUPPLIERS ARE PROVIDED "AS IS" WITH ALL FAULTS. CISCO AND THE ABOVE-NAMED SUPPLIERS DISCLAIM ALL WARRANTIES, EXPRESSED OR IMPLIED, INCLUDING, WITHOUT LIMITATION, THOSE OF MERCHANTABILITY, FITNESS FOR A PARTICULAR PURPOSE AND NONINFRINGEMENT OR ARISING FROM A COURSE OF DEALING, USAGE, OR TRADE PRACTICE.

IN NO EVENT SHALL CISCO OR ITS SUPPLIERS BE LIABLE FOR ANY INDIRECT, SPECIAL, CONSEQUENTIAL, OR INCIDENTAL DAMAGES, INCLUDING, WITHOUT LIMITATION, LOST PROFITS OR LOSS OR DAMAGE TO DATA ARISING OUT OF THE USE OR INABILITY TO USE THIS MANUAL, EVEN IF CISCO OR ITS SUPPLIERS HAVE BEEN ADVISED OF THE POSSIBILITY OF SUCH DAMAGES.

Any Internet Protocol (IP) addresses and phone numbers used in this document are not intended to be actual addresses and phone numbers. Any examples, command display output, network topology diagrams, and other figures included in the document are shown for illustrative purposes only. Any use of actual IP addresses or phone numbers in illustrative content is unintentional and coincidental.

All printed copies and duplicate soft copies of this document are considered uncontrolled. See the current online version for the latest version.

Cisco has more than 200 offices worldwide. Addresses and phone numbers are listed on the Cisco website at www.cisco.com/go/offices.

Cisco and the Cisco logo are trademarks or registered trademarks of Cisco and/or its affiliates in the U.S. and other countries. To view a list of Cisco trademarks, go to this URL: <https://www.cisco.com/c/en/us/about/legal/trademarks.html>. Third-party trademarks mentioned are the property of their respective owners. The use of the word partner does not imply a partnership relationship between Cisco and any other company. (1721R)

© 2020 Cisco Systems, Inc. 保留所有权利。

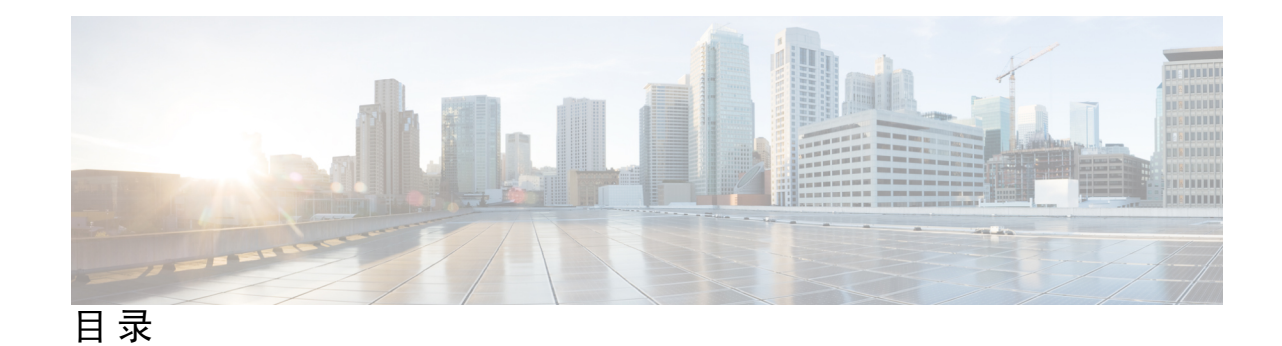

第 1 章 **2000 思科 ISE [中的网络部署](#page-6-0) 1** 

Cisco ISE [网络架构](#page-6-1) **1** Cisco ISE [部署术语](#page-6-2) **1** [分布式部署中的节点类型和角色](#page-7-0) **2** [管理节点](#page-7-1) **2** [策略服务节点](#page-7-2) **2** [监控节点](#page-8-0) **3** [pxGrid](#page-8-1) 节点 **3** [独立和分布式](#page-8-2) ISE 部署 **3** [分布式部署方案](#page-8-3) **3** [小型网络部署](#page-9-0) **4** [分离式部署](#page-9-1) **4** [中型网络部署](#page-10-0) **5** [大型网络部署](#page-11-0) **6** [集中日志记录](#page-11-1) **6** [负载均衡器](#page-11-2) **6** [离散网络部署](#page-12-0) **7** [规划具有多个远程站点的网络的注意事项](#page-13-0) **8** [每个部署模式的最大支持会话数](#page-13-1) **8**

支持 Cisco ISE [功能所需的交换机和无线局域网控制器配置](#page-15-0) **10**

#### 第 **2** 章 **SNS 3500/3600** [系列设备和虚拟机要求](#page-16-0) **11**

[硬件和虚拟设备要求](#page-16-1) **11**

思科 SNS-3500 和 [SNS-3600](#page-16-2) 系列设备 **11**

VMware [虚拟机要求](#page-16-3) **11**

[Linux](#page-20-0) KVM 要求 **15**

[Microsoft](#page-21-0) Hyper-V 要求 **16**

[虚拟机设备大小建议](#page-23-0) **18**

[磁盘空间要求](#page-24-0) **19**

[磁盘空间准则](#page-25-0) **20**

#### 第 **3** 章 [安装思科](#page-28-0) **ISE 23**

使用 CIMC [安装思科](#page-28-1) ISE **23** [运行设置程序](#page-30-0) **25** [验证安装过程](#page-33-0) **28**

#### 第 **4** 章 [其他安装信息](#page-36-0) **31**

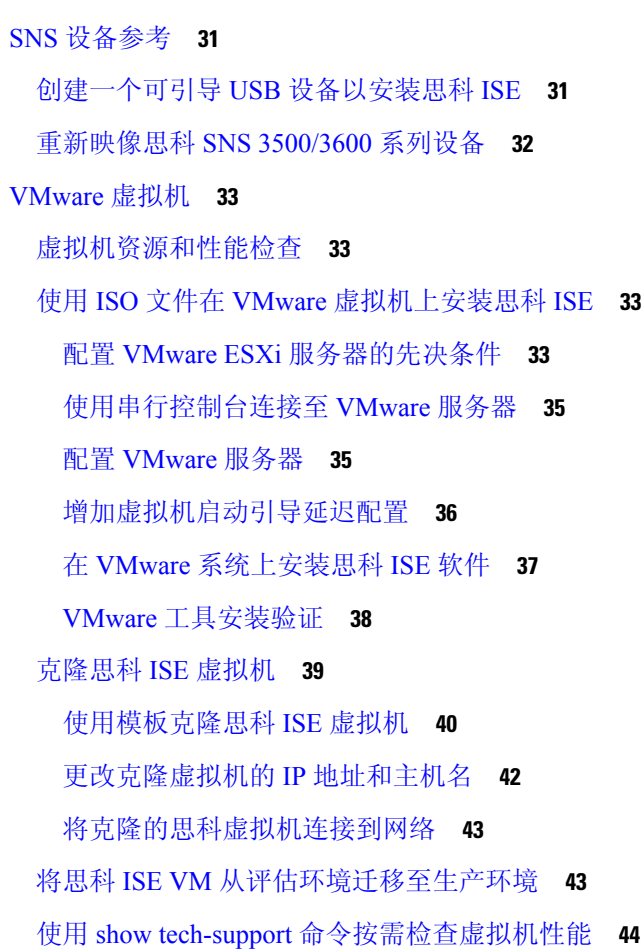

从思科 ISE [启动菜单检查虚拟机资源](#page-49-1) **44**

[Linux](#page-49-2) KVM **44**

KVM [虚拟化检查](#page-49-3) **44**

在 KVM [上安装思科](#page-50-0) ISE **45**

[Microsoft](#page-51-0) Hyper-V **46**

在 Hyper-V [上创建思科](#page-51-1) ISE 虚拟机 **46**

第 5 章 **10 [安装验证和安装后任务](#page-66-0) 61** 

[登录思科](#page-66-1) ISE Web 界面 **61** CLI 管理员和基于 Web [的管理员的用户任务差异](#page-67-0) **62** 创建 CLI [管理员](#page-67-1) **62** [创建基于](#page-68-0) Web 的管理员 **63** [因管理员锁定而重置禁用的密码](#page-68-1) **63** 思科 ISE [配置验证](#page-68-2) **63** 使用 Web [浏览器验证配置](#page-69-0) **64** 使用 CLI [验证配置](#page-69-1) **64** [安装后任务列表](#page-70-0) **65**

第 6 章 **10 [常见系统维护任务](#page-72-0) 67** 

[绑定以太网接口以实现高可用性](#page-72-1) **67** [支持的平台](#page-73-0) **68** [绑定以太网接口指南](#page-73-1) **68** [配置](#page-74-0) NIC 绑定 **69** 验证 NIC [绑定配置](#page-75-0) **70** [删除](#page-75-1) NIC 绑定 **70** 使用 DVD [重置丢失、忘记或泄漏的密码](#page-76-0) **71** [因管理员锁定而重置禁用的密码](#page-77-0) **72** [退货许可](#page-77-1) **72** [更改思科](#page-77-2) ISE 设备的 IP 地址 **72** [查看安装和升级历史](#page-78-0) **73** [执行系统清除](#page-79-0) **74**

第 7 章  **思科 ISE [端口参考](#page-82-0) 77** 

思科 ISE [所有角色节点端口](#page-82-1) **77** Cisco ISE [基础设施](#page-82-2) **77** 思科 ISE [管理节点端口](#page-83-0) **78** Cisco ISE [监控节点端口](#page-86-0) **81** Cisco ISE [策略服务节点端口](#page-87-0) **82** 思科 ISE pxGrid [服务端口](#page-91-0) **86** OCSP 和 CRL [服务端口](#page-92-0) **87** 思科 ISE [进程](#page-92-1) **87** [所需互联网](#page-92-2) URL **87**

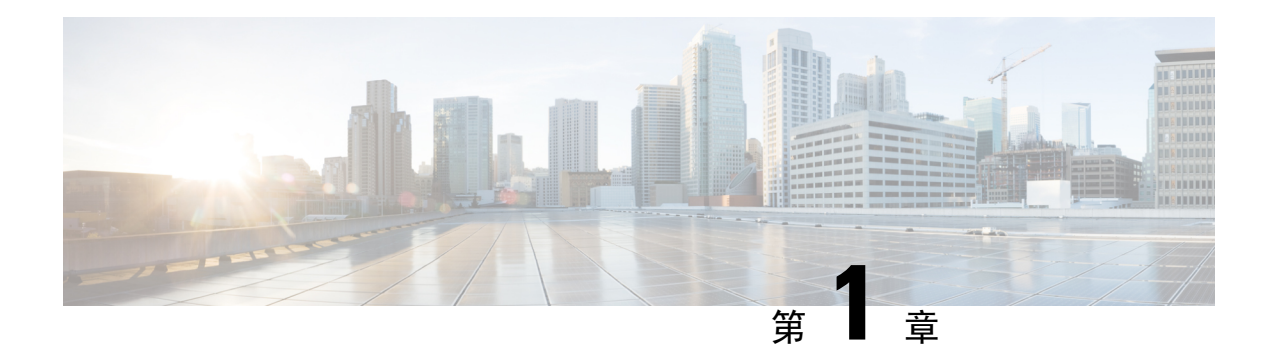

### <span id="page-6-0"></span>思科 **ISE** 中的网络部署

- Cisco ISE [网络架构](#page-6-1), 第1页
- Cisco ISE [部署术语](#page-6-2), 第1页
- [分布式部署中的节点类型和角色](#page-7-0), 第2页
- [独立和分布式](#page-8-2) ISE 部署, 第3页
- [分布式部署方案](#page-8-3), 第3页
- [小型网络部署](#page-9-0), 第4页
- [中型网络部署](#page-10-0), 第5页
- [大型网络部署](#page-11-0), 第6页
- [每个部署模式的最大支持会话数](#page-13-1),第8页
- 支持 Cisco ISE [功能所需的交换机和无线局域网控制器配置](#page-15-0), 第 10 页

### <span id="page-6-1"></span>**Cisco ISE** 网络架构

Cisco ISE 架构包括以下组件:

- 节点和角色类型
	- Cisco ISE 节点 Cisco ISE 节点可以承担以下任意或所有角色:管理、策略服务、监控或 pxGrid
- 网络资源
- 终端

策略信息点表示外部信息传达给策略服务角色所在的点。例如,外部信息可以是轻量级目录访问协 议 (LDAP) 属性。

### <span id="page-6-2"></span>**Cisco ISE** 部署术语

本指南在讨论 Cisco ISE 部署方案时使用以下术语:

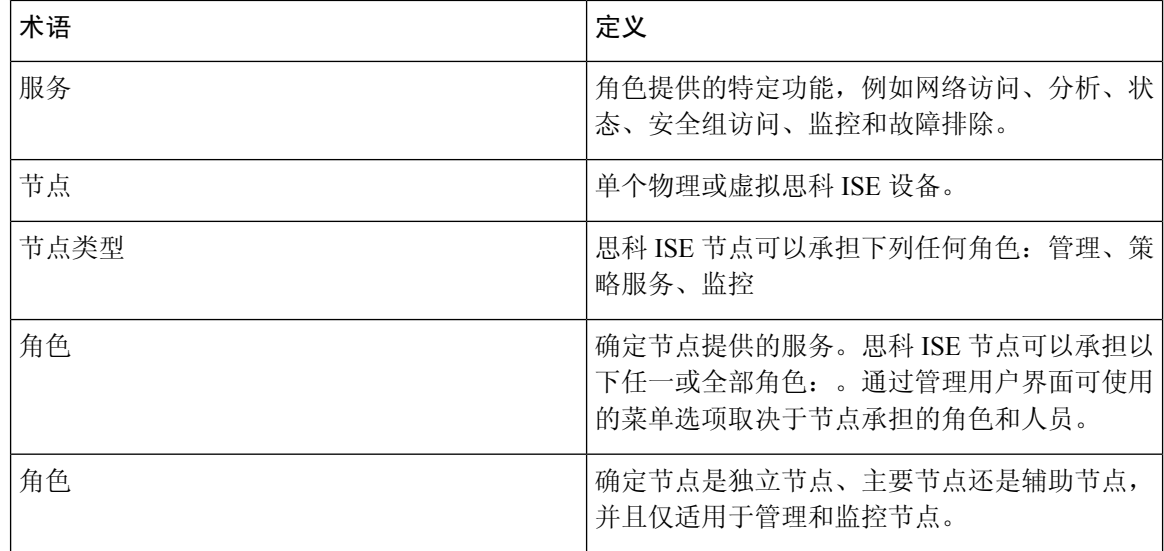

### <span id="page-7-0"></span>分布式部署中的节点类型和角色

Cisco ISE 节点可以根据它承担的角色提供各种服务。部署中的每个节点均可承担管理、策略服务、 pxGrid 和监控角色。在分布式部署中,您可以在网络中使用以下节点组合:

- 实现高可用性的主要和次要管理节点
- 实现自动故障切换的监控节点对
- 实现会话故障切换的一个或多个策略服务节点
- pxGrid 服务的一个或多个 pxGrid 节点

### <span id="page-7-2"></span><span id="page-7-1"></span>管理节点

通过具有管理角色的 Cisco ISE 节点, 您可以在 Cisco ISE 上进行所有管理操作。它处理与诸如身份 验证、授权和记帐等功能有关的所有系统相关配置。在分布式部署中,您最多可以具有两个运行管 理角色的节点。管理角色可以承担独立、主要或辅助角色。

### 策略服务节点

承担策略服务角色的思科 ISE 提供网络访问、终端安全评估、访客接入、客户端调配和分析服务。 此角色评估策略并作出所有决策。您可以让多个节点承担此角色。通常,分布式部署中可能有多个 策略服务节点。驻留在同一高速局域网 (LAN) 中或负载均衡器后面的所有策略服务节点可以组合在 一起,形成一个节点组。如果节点组中的一个节点发生故障,其他节点会检测到故障,并重置任何 URL 重定向会话。

分布式设置中至少有一个节点应当承担策略服务角色。

### <span id="page-8-0"></span>监控节点

具有监控角色的Cisco ISE节点用作日志收集器,并且存储来自网络中所有管理节点和策略服务节点 的日志消息。此角色提供可用于有效管理网络和资源的高级监控和故障排除工具。具有此角色的节 点会将其收集的数据汇总和关联,并为您提供有意义的报告。通过 Cisco ISE, 您最多可以拥有两个 具有此角色的节点,并且这些节点可以承担主要角色或辅助角色,从而实现高可用性。主要和辅助 监控节点收集日志消息。如果主监控节点断开连接,辅助监控节点会自动成为主监控节点。

分布式设置中至少有一个节点应承担监控角色。我们建议您不要在同一Cisco ISE节点上启用监控和 服务策略角色。我们建议监控节点仅专用于监控,以获取最佳性能。

### <span id="page-8-1"></span>**pxGrid** 节点

您可以使用思科 pxGrid 与其他网络系统(例如 ISE 生态系统合作伙伴系统)和其他思科平台共享思 科 ISE 会话目录中的情景相关信息。pxGrid 框架也可用来在思科 ISE 与第三方供应商之间、在节点 (例如共享标记)与策略对象之间交换策略和配置数据,还能进行其他信息的交换。思科 pxGrid 还 允许第三方系统调通过自适应网络控制操作 (EPS) 来隔离用户/设备以应对网络或安全事件。可通过 TrustSec 主题将标签定义、值和说明等 TrustSec 信息从思科 ISE 传输到其他网络。可通过终端配置 文件元主题,将具有完全限定名称 (FQN) 的终端配置文件从思科 ISE 传输到其他网络。思科 pxGrid 还支持标签和终端配置文件的批量下载。

您可以通过 pxGrid 发布和订用 SXP 绑定(IP-SGT 映射)。有关 SXP 绑定的详细信息,请参阅思科 身份服务引擎管理员指南中的"源组标记协议"部分。

在高可用性配置中,思科 pxGrid 服务器通过 PAN 在节点之间复制信息。当 PAN 断开连接时, pxGrid 服务器会停止处理客户端注册和订用。您需要手动升级 PAN, 以激活 pxGrid 服务器。

### <span id="page-8-2"></span>独立和分布式 **ISE** 部署

具有单个 Cisco ISE 节点的部署称为独立部署。此节点运行管理、策略服务和监控角色。

具有多个Cisco ISE 节点的部署称为分布式部署。要支持故障切换和提高性能,您可以分布式方式设 置具有多个 Cisco ISE 节点的部署。在 Cisco ISE 分布式部署中,管理和监控活动会进行集中,而处 理则分布在多个策略服务节点上。根据您的性能需求,您可以扩展您的部署。Cisco ISE 节点可以承 担以下任何角色:管理、策略服务和监控。

### <span id="page-8-3"></span>分布式部署方案

- 小型网络部署
- 中型网络部署
- 大型网络部署

### <span id="page-9-0"></span>小型网络部署

最小的 Cisco ISE 部署包含两个 Cisco ISE 节点, 其中一个 Cisco ISE 节点在小型网络中用作主要设 备。

主要节点提供此网络模型所需的所有配置、身份验证和策略功能,并在备份角色中提供辅助 Cisco ISE 节点功能。辅助节点支持主要节点,并会在主要节点与网络设备、网络资源或 RADIUS 之间的 连接断开时维持网络正常工作。

客户端与主思科 ISE 节点之间的集中式身份验证、授权和记帐 (AAA) 操作使用 RADIUS 协议来执 行。Cisco ISE 会将驻留在主要 Cisco ISE 节点上的所有内容与辅助 Cisco ISE 节点同步或复制这些内 容。因此,辅助节点与主要节点的状态保持一致。在小型网络部署中,通过此类型的配置模式,您 可以使用此类型的部署或类似方法在所有 RADIUS 客户端上同时配置主要节点和辅助节点。

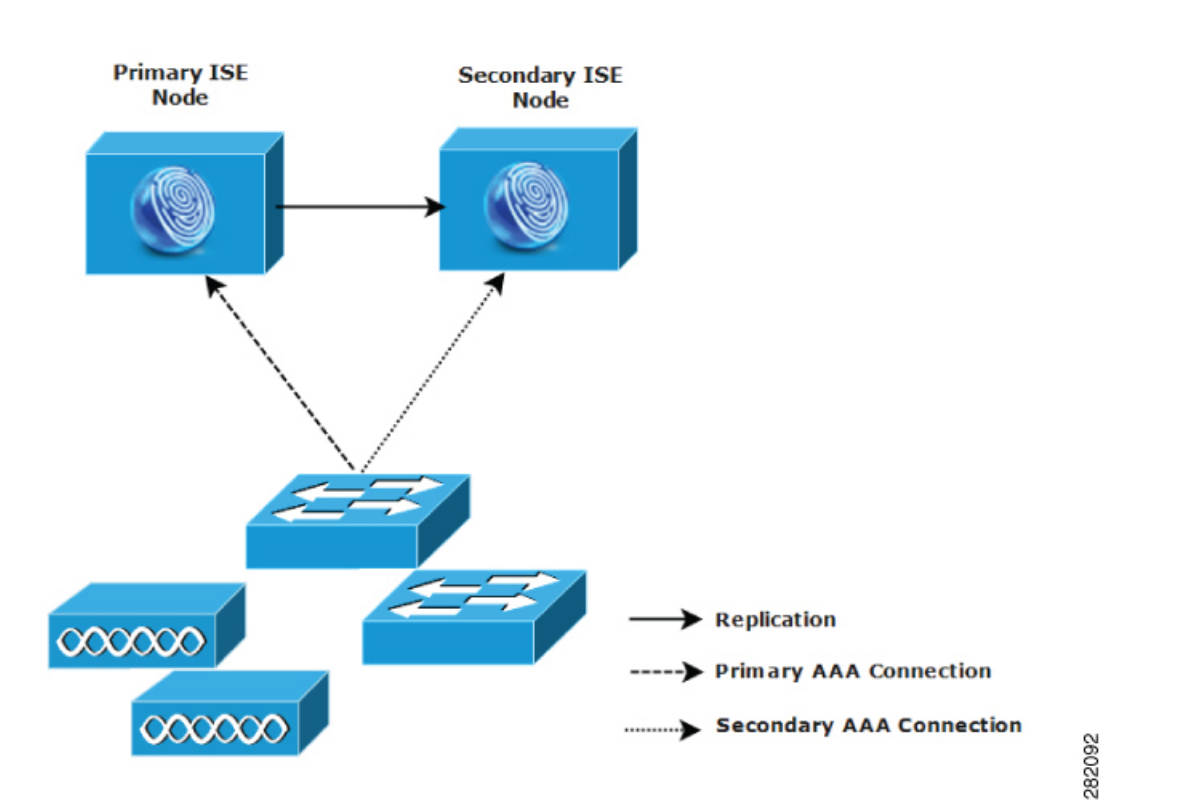

图 **1:** 小型网络配置

随着网络环境中设备、网络资源、用户和AAA客户端数量的增加,您应从基本的小模式更改部署配 置并更多地使用分离式或分布式部署模式。

### <span id="page-9-1"></span>分离式部署

在分离式 Cisco ISE 部署中,您将按照小型 Cisco ISE 部署中所述继续维护主要节点和辅助节点。但 是, AAA 负载会在两个 Cisco ISE 节点之间进行拆分, 以优化 AAA 工作流程。如果 AAA 连接有任 何问题,则每个Cisco ISE设备(主要或辅助)需要能够处理全部工作负载。主要节点和辅助节点在 正常网络操作过程中均不处理任何 AAA 请求,因为此工作负载分布在两个节点之间。

以此方式拆分负载的功能会直接减少系统中每个Cisco ISE节点上的压力。此外,拆分负载可提供更 好的加载,同时辅助节点的功能状态会在正常网络操作过程中得以维护。

在分离式 Cisco ISE 部署中, 每个节点可以执行各自的特定操作(例如网络准入或设备管理), 并且 在发生故障的情况下仍然执行所有 AAA 功能。如果您有两个 Cisco ISE 节点,分别用于处理身份验 证请求和从AAA客户端收集记帐数据,则建议您将其中一个Cisco ISE节点设置为用作日志收集器。

此外, 分离式 Cisco ISE 部署设计具有优势, 因为它允许增长。

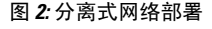

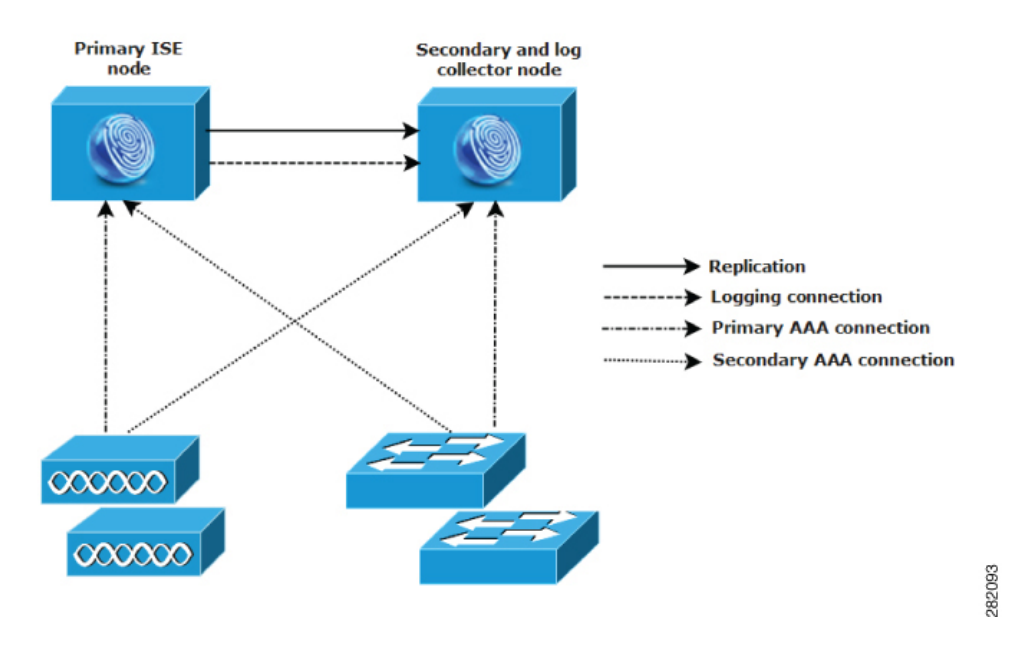

### <span id="page-10-0"></span>中型网络部署

随着小型网络的增长,您可以通过添加Cisco ISE节点创建中型网络来跟上步伐和管理网络增长。在 中型网络部署中,您可以将新节点专用于所有AAA功能,并将原始节点用于配置和日志记录功能。

 $\mathscr{D}$ 

注释

在中型网络部署中,不能在运行管理角色和/或监控角色的节点上启用策略服务角色。需要专用策略 服务节点。

随着网络中日志流量的增加,您可以选择将一个或两个辅助 Cisco ISE 节点专用于网络中的日志收 集。

#### 图 **3:** 中型网络部署

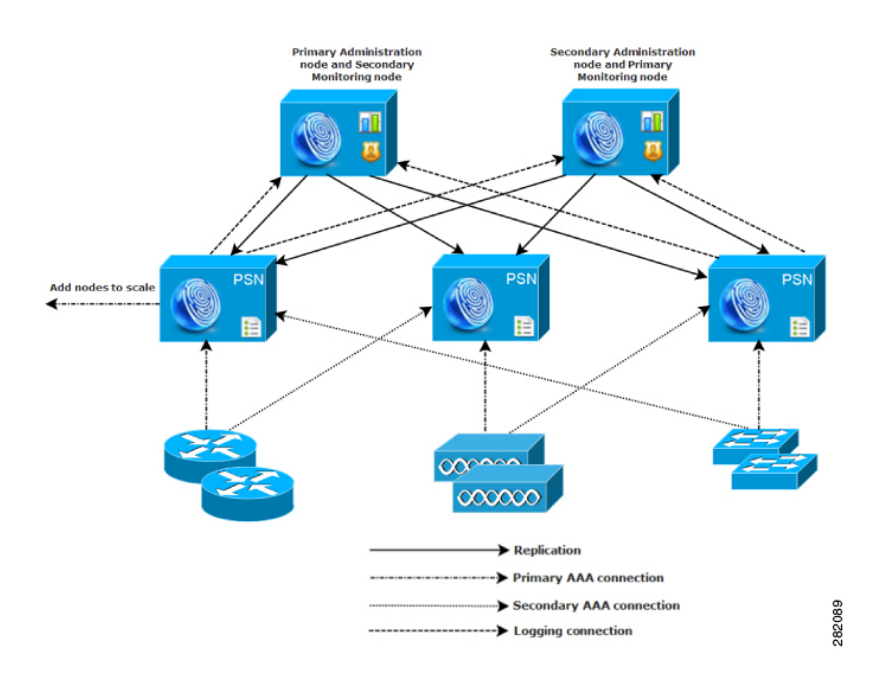

### <span id="page-11-1"></span><span id="page-11-0"></span>大型网络部署

### 集中日志记录

我们建议您对大型 Cisco ISE 网络使用集中日志记录。要使用集中日志记录, 您必须先设置担任监控 角色(用于监控和日志记录)的专用日志记录服务器,以处理大型繁忙网络可能会生成的高系统日 志流量。

由于会针对出站日志流量生成系统日志消息,因此任何符合RFC3164的系统日志设备都可以用作出 站日志记录流量的收集器。通过专用日志记录服务器,您可以使用Cisco ISE中提供的报告和警报功 能支持所有 Cisco ISE 节点。

您也可以考虑使用设备将日志发送到 Cisco ISE 节点上的监控角色以及通用系统日志服务器。如果 Cisco ISE 节点上的监控角色关闭,则添加通用日志服务器可提供冗余备份。

### <span id="page-11-2"></span>负载均衡器

在大型集中式网络中,您应该使用负载均衡器,以此简化AAA客户端的部署。使用负载均衡器只需 单个条目即可表示多个 AAA 服务器,并且负载均衡器会优化 AAA 请求至可用服务器的路由。

但是,只有一个负载均衡器可能会发生单点故障。要避免此潜在问题,请部署两个负载均衡器,以 确保采取冗余和故障切换措施。此配置要求您在各 AAA 客户端中设置两个 AAA 服务器条目,并且 此配置会在整个网络保持一致。

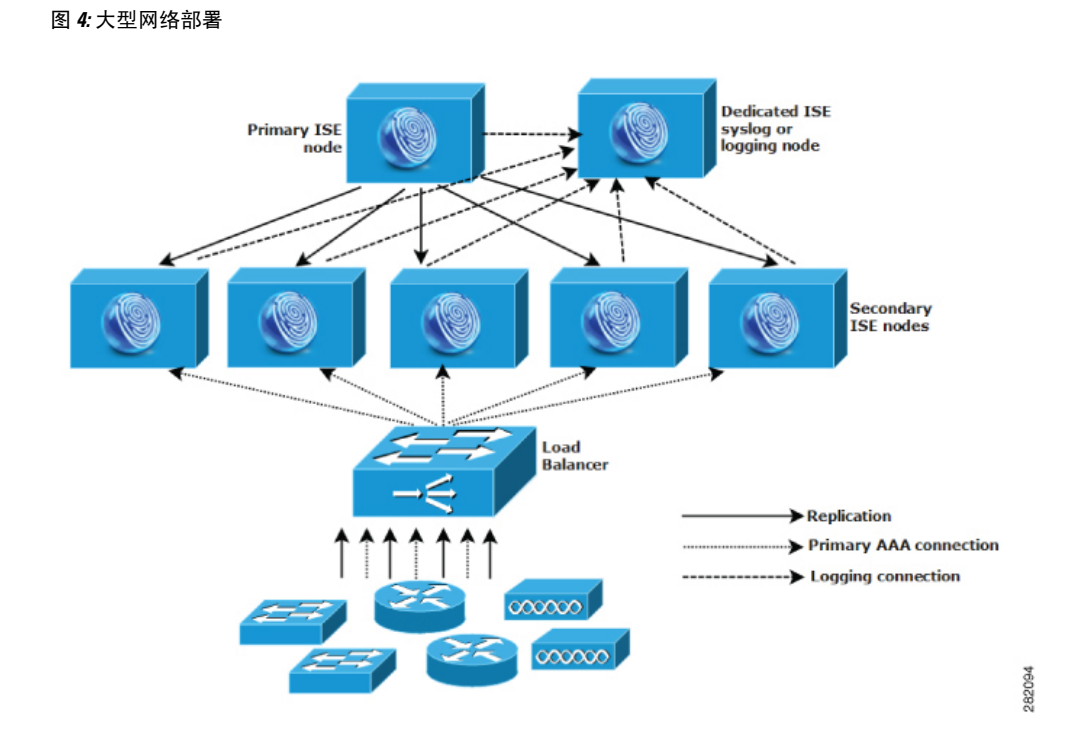

### <span id="page-12-0"></span>离散网络部署

离散Cisco ISE网络部署对于具有主园区且在其他位置有区域、国家或办事处场所的组织最有用。主 园区是主网络驻留所在的位置,连接到其他LAN,规模从小到大不等,并且支持不同地理区域和位 置中的设备及用户。

大型远程站点可具有各自的 AAA 基础设施,以实现最佳 AAA 性能。集中管理模式有助于维护一 致、同步的 AAA 策略。集中配置模式将主要 Cisco ISE 节点与辅助 Cisco ISE 节点结合使用。我们 仍建议您在 Cisco ISE 节点上使用单独的监控角色,但是,各远程位置应保留其特有的网络要求。

图 **5:** 离散部署

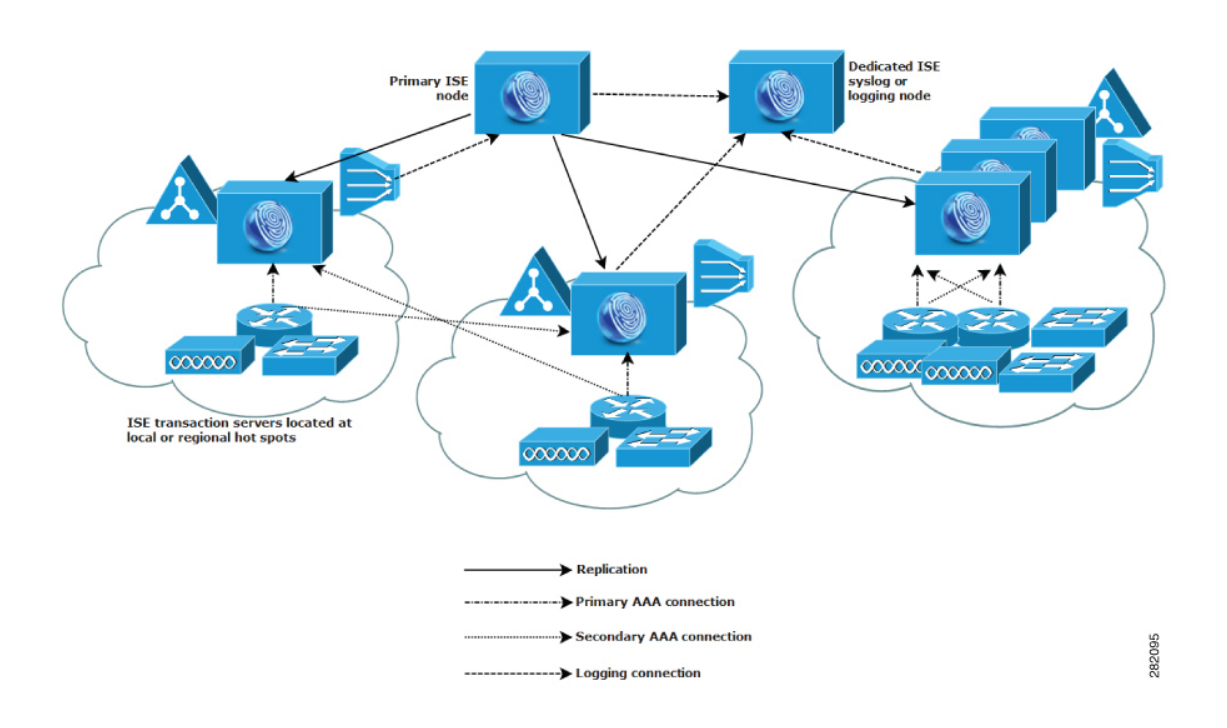

### <span id="page-13-0"></span>规划具有多个远程站点的网络的注意事项

- 验证使用的是中央数据库还是外部数据库,例如 Microsoft Active Directory 或轻量级目录访问协 议 (LDAP)。每个远程站点应具有同步的外部数据库实例,可供 Cisco ISE 访问以优化 AAA 性 能。
- AAA 客户端的位置非常重要。您应使 Cisco ISE 节点的位置尽可能接近 AAA 客户端, 以减少网 络延迟影响以及由 WAN 故障导致无法访问的可能性。
- Cisco ISE 对某些功能(例如备份)具有控制台访问权限。请考虑在每个站点使用终端, 从而允 许进行直接、安全的控制台访问,以此绕过对每个节点进行网络访问。
- 如果小型远程站点距离接近并具有到其他站点的可靠 WAN 连接,请考虑使用 Cisco ISE 节点作 为本地站点的备份以提供冗余。
- 应在所有 Cisco ISE 节点上正确配置域名系统 (DNS), 以确保对外部数据库的访问。

### <span id="page-13-1"></span>每个部署模式的最大支持会话数

下表列出了每个部署模式的最大支持会话数。

#### 表 **1:** 每个部署模式支持的最大会话数

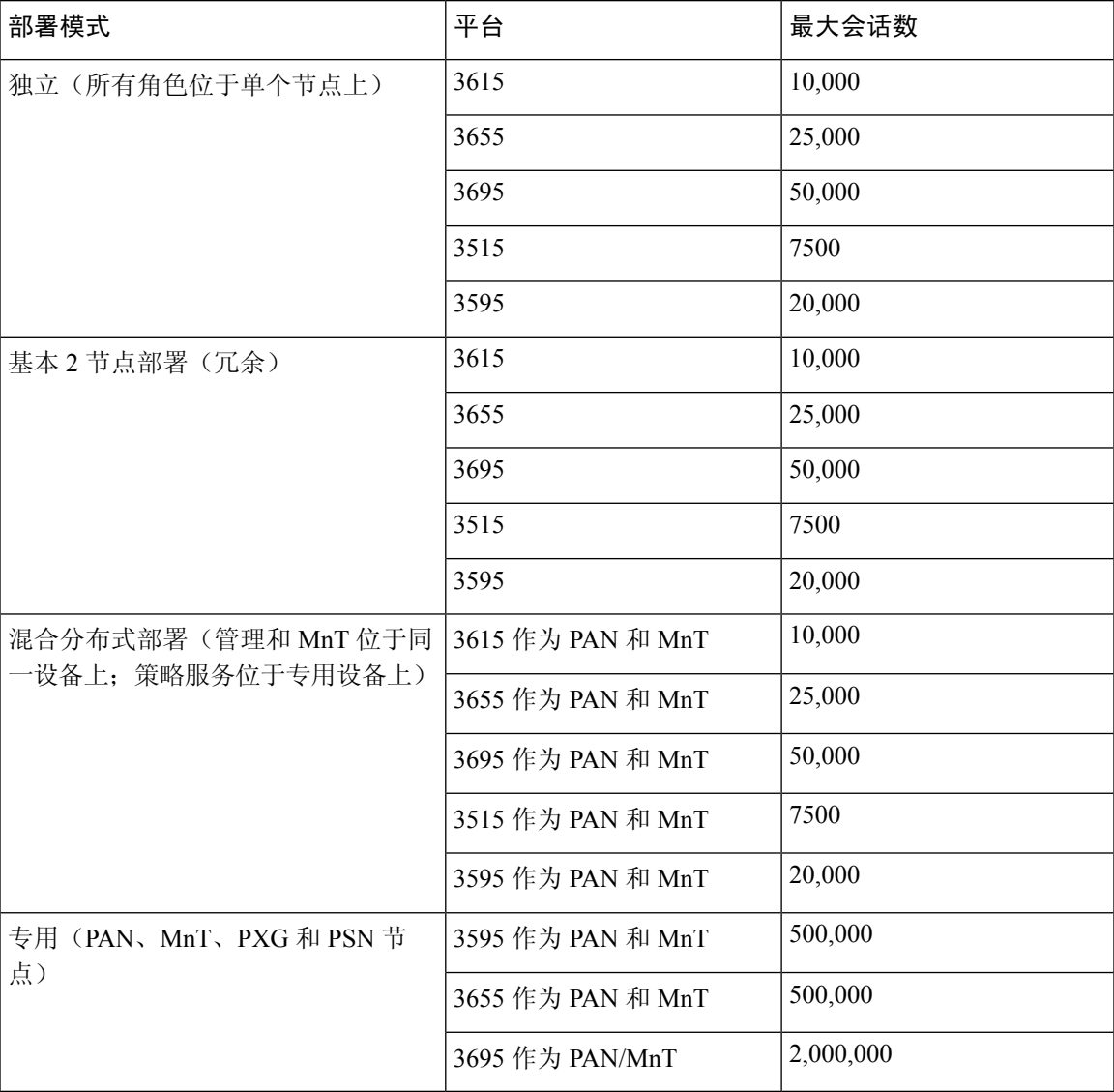

#### 表 **2:** 每个 **PSN** 的最大活动会话数

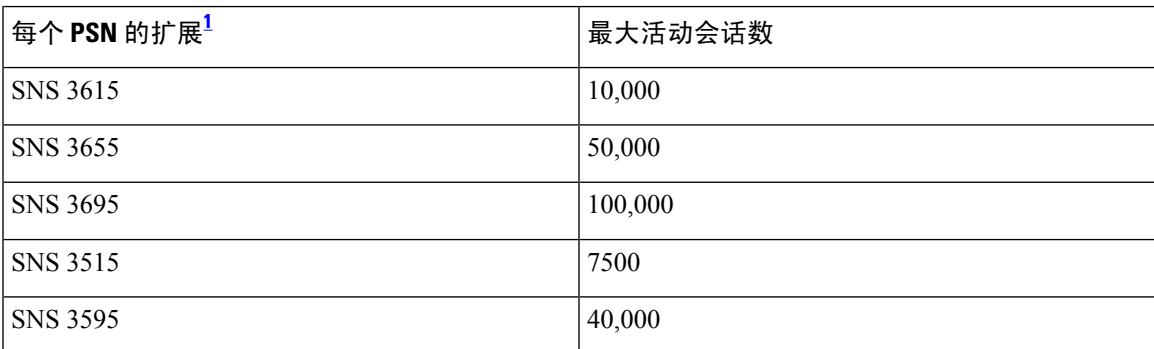

<span id="page-15-1"></span><sup>1</sup> 专用策略节点(最大会话数受部署总规模限制)

### <span id="page-15-0"></span>支持**Cisco ISE**功能所需的交换机和无线局域网控制器配置

要确保 Cisco ISE 能够与网络交换机互操作,并且来自 Cisco ISE 的功能可跨网段成功实施, 您必须 使用某些所需的网络时间协议 (NTP)、RADIUS/AAA、IEEE 802.1X、MAC 身份验证绕行 (MAB) 和 其他设置来配置网络交换机。

#### **ISE** [社区资源](https://communities.cisco.com/community/technology/security/pa/ise)

有关使用 WLC [设置思科](https://communities.cisco.com/videos/15126) ISE 的信息, 请参阅使用 WLC 设置思科 ISE 视频。

思科身份服务引擎安装指南,版本 **3.0**

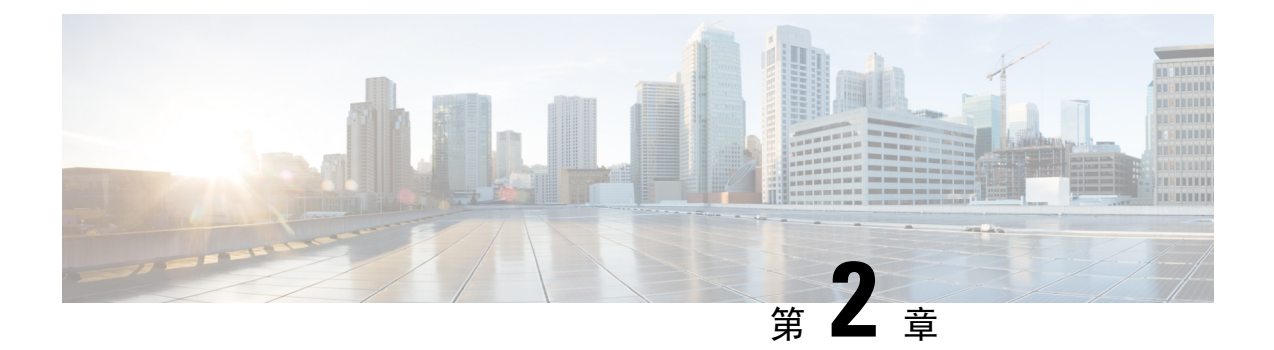

### <span id="page-16-0"></span>**SNS 3500/3600** 系列设备和虚拟机要求

- [硬件和虚拟设备要求](#page-16-1), 第11页
- [虚拟机设备大小建议](#page-23-0), 第18页
- [磁盘空间要求](#page-24-0), 第19页
- [磁盘空间准则](#page-25-0), 第20页

### <span id="page-16-1"></span>硬件和虚拟设备要求

思科身份服务引擎 (ISE) 可以安装在思科 SNS 硬件或虚拟设备上。为了实现可与思科 ISE 硬件设备 相媲美的性能和可扩展性,为虚拟机分配的系统资源应与为思科 SNS 3500 或 3600 系列设备分配的 系统资源相当。本节列出安装思科 ISE 所需的硬件、软件和虚拟机要求。

强化您的虚拟环境,并确保所有安全更新都是最新的。思科对于虚拟机监控程序中发现的任何安全 问题概不负责。 注释

### <span id="page-16-3"></span><span id="page-16-2"></span>思科 **SNS-3500** 和 **SNS-3600** 系列设备

有关 SNS 硬件设备规范,请参[阅思科安全网络服务器数据表](http://www.cisco.com/c/en/us/products/collateral/security/identity-services-engine/data_sheet_c78-726524.html)中的"表 1: 产品规范"。 有关 SNS-3500 系列设备, 请参阅 Cisco SNS-3500 [系列设备硬件安装指南。](https://www.cisco.com/c/en/us/td/docs/security/ise/sns3500hig/b_ise_SNS3500HIG.html) 有关 SNS-3600 系列设备, 请参阅思科 SNS-3600 [系列设备硬件安装指南](https://www.cisco.com/c/en/us/td/docs/security/ise/sns3600hig/b_sns_3600_install.html)。

### **VMware** 虚拟机要求

Cisco ISE 支持以下 VMware 服务器和客户端:

- 适于 ESXi 5.x (最低 5.1 U2) 的 VMware 版本 8 (默认)
- 适用于 ESXi  $6.x$  的 VMware 版本  $11$  (默认)
- 适用于 ESXi 7.x 的 VMware 版本 13 (默认)

思科 ISE 支持冷 VMware vMotion 功能,通过该功能,您可以在主机之间迁移虚拟机 (VM) 实例(运 行任何角色)。要正常使用 VMware vMotion 功能,必须满足以下条件:

• 思科 ISE 必须关闭并切断电源, 思科 ISE 不允许在 vMotion 期间停止或暂停数据库操作。这可 能会导致数据损坏问题。因此,请确保思科 ISE 在迁移期间未运行且未处于活动状态。

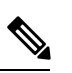

注释 思科 ISE VM 不支持热 vMotion。

有关 VMotion 要求的详细信息,请参阅 VMware 文档。

 $\sqrt{N}$ 

如果在 VM 上启用了快照功能,可能会损坏 VM 配置。如果发生此问题,您需要重新映像 VM 并禁 用 VM 快照。 注意

VMware 快照用于保存 VM 在给定时间点的状态,因此思科 ISE 不支持使用 VMware 快照备份 ISE 数据。在多节点思科 ISE 部署中,所有节点中的数据都与当前数据库信息保持同步。恢复快照可能 会导致数据库复制和同步问题。建议您使用思科 ISE 中包含的备份功能来存档和恢复数据。使用 VMware 快照备份 ISE 数据将导致停止思科 ISE 服务。需要重启才能激活 ISE 节点。 注释

思科 ISE 提供以下 OVA 模板,可供您在虚拟机 (VM) 上安装和部署思科 ISE 使用:

300 GB OVA 模板足以用于作为专用策略服务的思科 ISE 节点或 pxGrid 节点。 注释

建议用 600 GB 和 1.2 TB OVA 模板来满足运行管理或监控角色的 ISE 节点的最低要求。有关磁盘空 间要求的其他信息,请参阅[磁盘空间要求](#page-24-0),第19页。

如果您需要自定义磁盘大小、CPU 或内存分配,可以使用标准 .iso 映像手动部署思科 ISE。但是, 务必要确保满足本文档中指定的最低要求和资源预留。OVA模板可以通过自动应用每个平台所需的 最少资源来简化 ISE 虚拟设备部署。

- ISE-3.0.0.*xxx*-virtual-SNS3615-SNS3655-300.ova
- ISE-3.0.0.*xxx*-virtual-SNS3615-SNS3655-600.ova
- ISE-3.0.0.*xxx*-virtual-SNS3655-SNS3695-1200.ova
- ISE-3.0.0.*xxx*-virtual-SNS3695-2400.ova

#### 表 **3: OVA** 模板预留

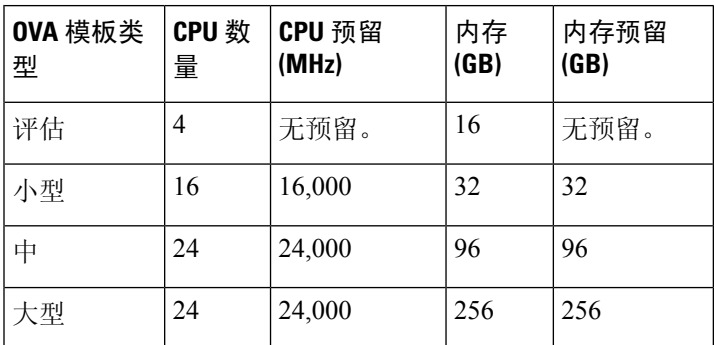

下表列出了 VMware 虚拟机要求。

#### 表 **4: VMware** 虚拟机要求

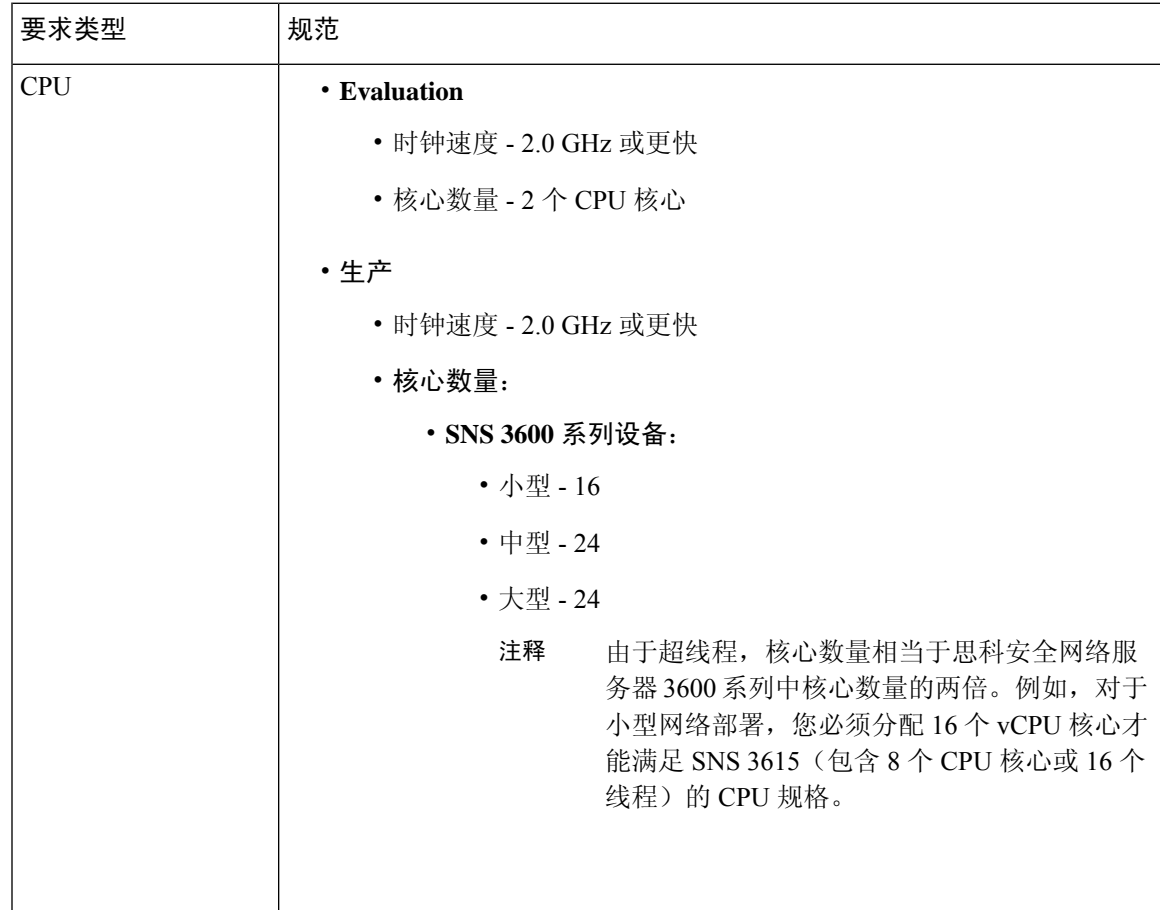

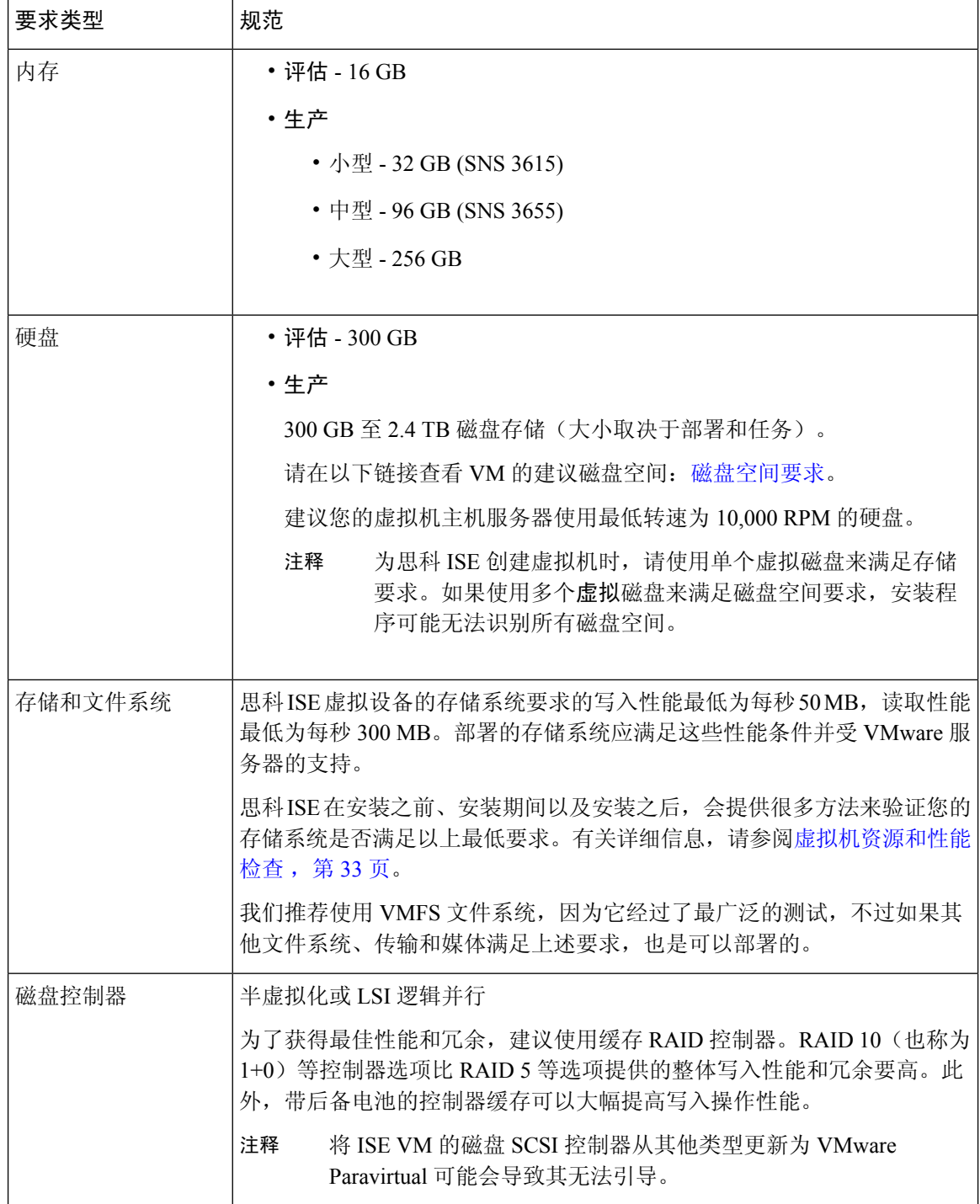

 $\mathsf{l}$ 

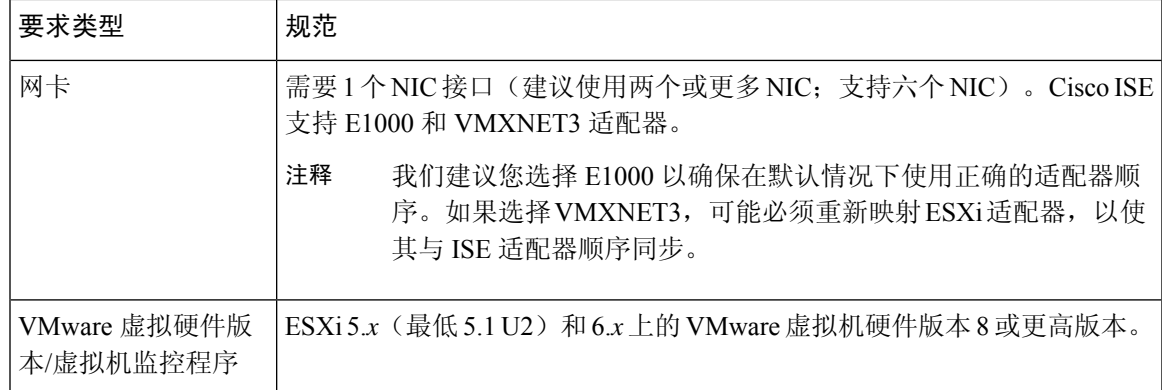

### <span id="page-20-0"></span>**Linux KVM** 要求

下表列出了 Linux KVM 虚拟机要求。

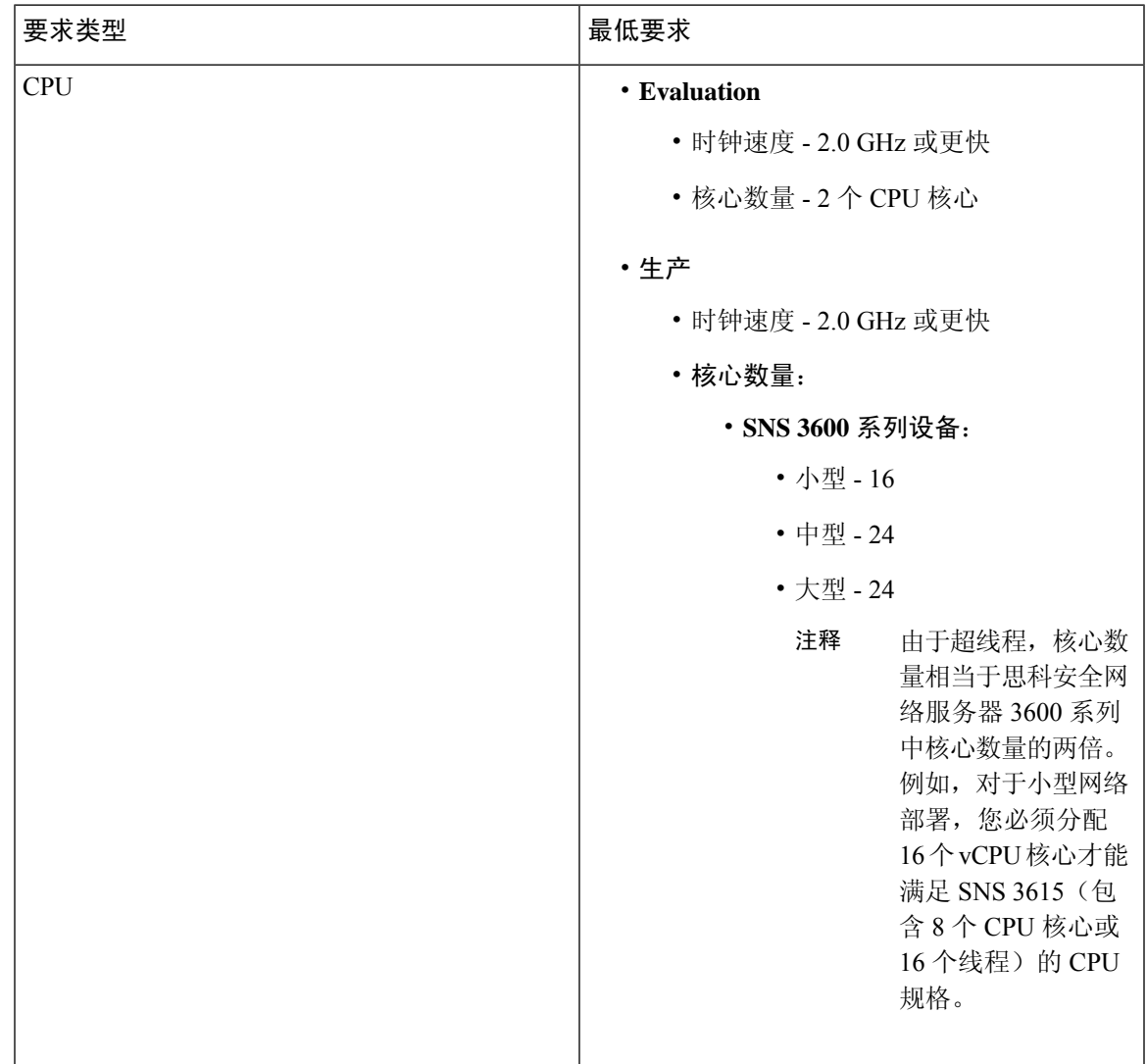

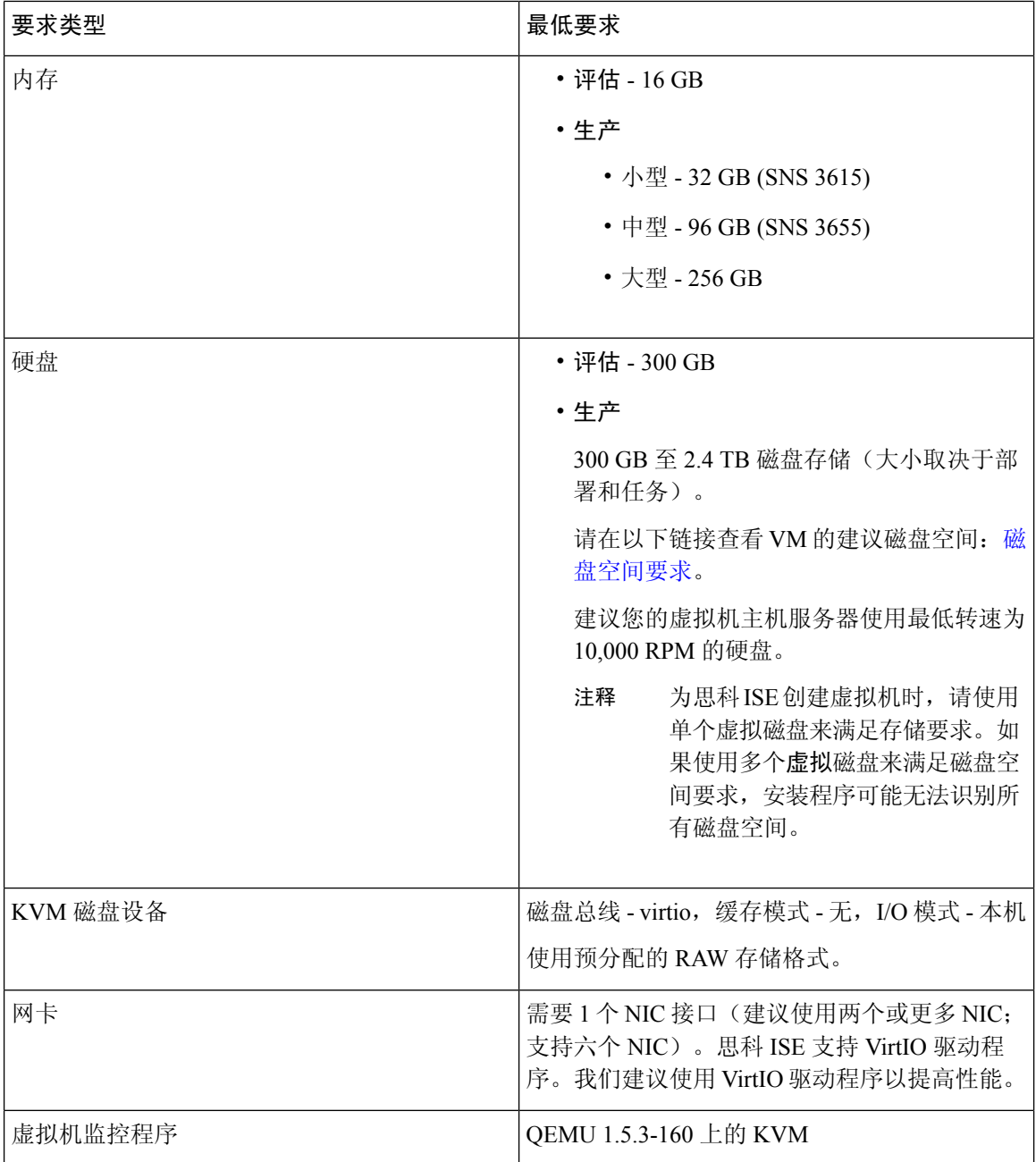

### <span id="page-21-0"></span>**Microsoft Hyper-V** 要求

下表列出了 Microsoft Hyper-V 虚拟机要求。

I

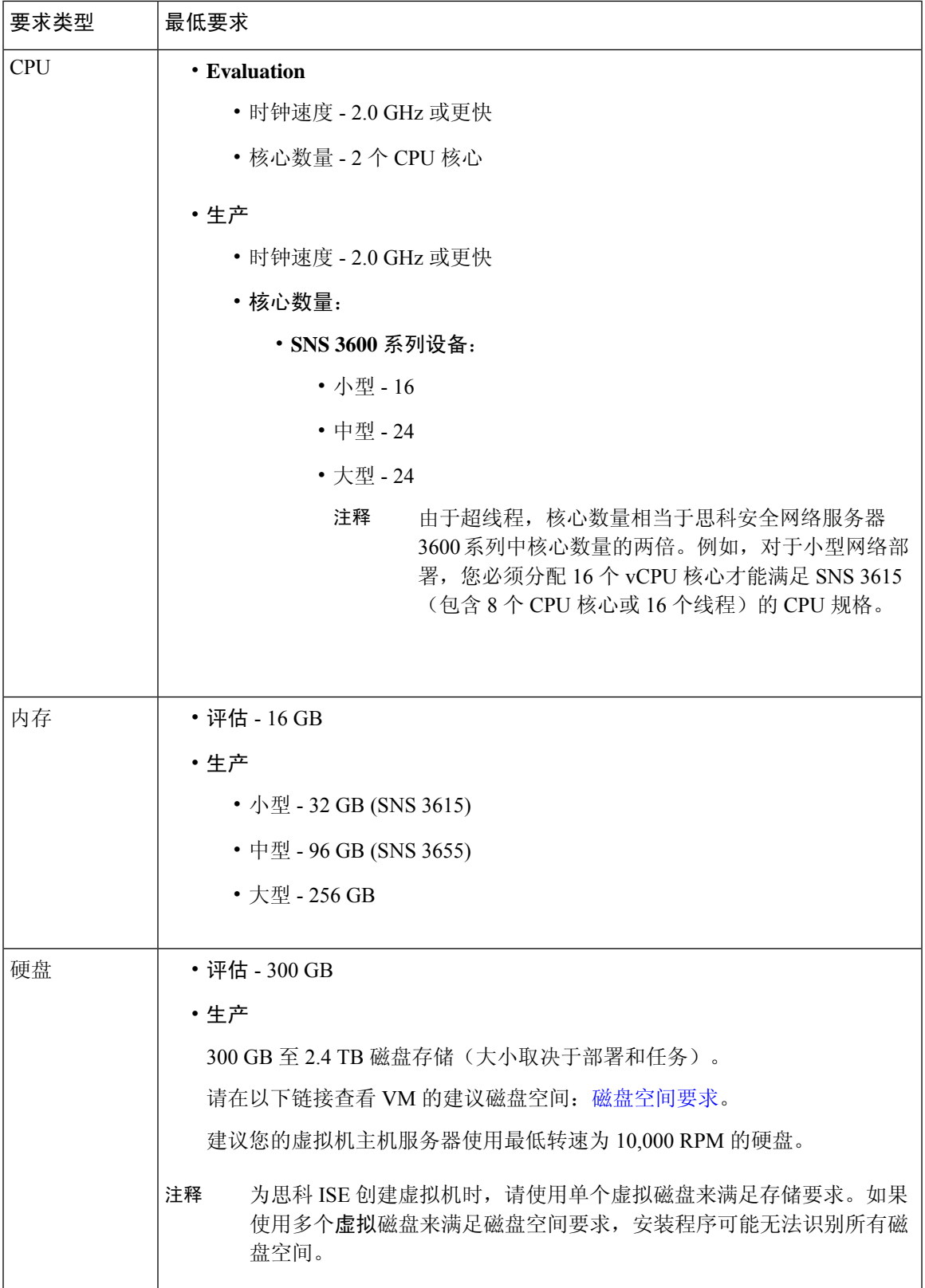

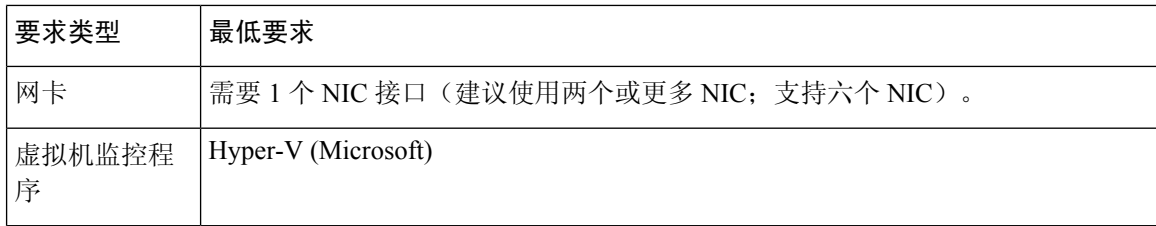

### <span id="page-23-0"></span>虚拟机设备大小建议

用于监控节点的大型 VM 在思科 ISE 2.4 中引入。 在大型 VM 上部署监控角色可提高对实时日志查 询和报告完成的响应速度,从而改进性能。

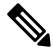

注释 此外形规格仅可在版本 2.4 及更高版本中用作 VM, 并需要大型 VM 许可证。

虚拟机 (VM) 设备规格应可与生产环境中运行的物理设备相当。对于与 SNS 3500 或 SNS 3600 系列 物理设备相当的虚拟设备,下表提供了调整其大小时所需的最低资源。

为设备分配资源时,请记住以下准则:

• 未能分配指定的资源可能会导致性能降级或服务故障。强烈建议您部署专用 VM 资源,不要在 多个访客 VM 之间共享或超订用资源。使用 OVF 模板部署思科 ISE 虚拟设备可确保为每个 VM 分配足够的资源。如果不使用 OVF 模板,请确保在使用 ISO 映像手动安装思科 ISE 时分配同等 的资源预留。

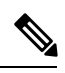

如果您选择手动部署思科 ISE 而没有分配建议的预留, 则必须负责密切监 控设备的资源利用率,并根据需要增加资源,以确保思科 ISE 部署正常运 行。 注释

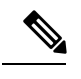

注释 OVF 模板不适用于 Linux KVM。OVF 模板仅适用于 VMware 虚拟机。

- 如果使用 OVA 模板进行安装,请在安装完成后检查以下设置:
	- 确保分配资源预留, 此预留在VMware [虚拟机要求](#page-16-3), 第 11 页部分的 CPU/内存预留 **(Reservation)** 字段(编辑设置 **(Edit Settings)** 窗口的虚拟硬件 **(Virtual Hardware)** 选项卡 下) 指定, 以确保思科 ISE 部署正常运行。
	- 确保 **CPU** 限制 **(CPU Limit)** 字段(编辑设置 **(Edit Settings)** 窗口的虚拟硬件 **(Virtual Hardware)**选项卡下)中的"CPU使用"(CPU usage)设置为无限制**(Unlimited)**。设置CPU 使用限制(例如将 CPU 使用限制设置为12000 MHz)会影响系统性能。如果已设置限制, 则必须关闭 VM 客户端, 删除限制, 然后重新启动 VM 客户端。
- 确保内存限制 **(Memory Limit)** 字段(编辑设置 **(Edit Settings)** 窗口的虚拟硬件 **(Virtual Hardware)** 选项卡下)中的"内存使用"(memory usage) 设置为无限制 **(Unlimited)**。设置 内存使用限制(例如将限制设置为 12000 MB)会影响系统性能。
- 确保在硬盘 **(Hard Disk)** 区域中将共享 **(Shares)** 选项设置为高 **(High)**(编辑设置 **(Edit Settings)** 窗口的虚拟硬件 **(Virtual Hardware)** 选项卡下)。

管理和 MnT 节点很大程度上依赖磁盘使用率。使用共享磁盘存储 VMware 环境可能会影响 磁盘性能。必须增加分配给节点的磁盘共享数,才能提高节点的性能。

- 在 VM 上部署策略服务节点时,其磁盘空间可以少于管理或监控节点。任一生产思科 ISE 节点 的最小磁盘空间为 300 GB。有关各种思科 ISE 节点和角色所需的磁盘空间的详细信息,请参阅 [磁盘空间要求](#page-24-0), 第19页。
- VM 可配置有 1 至 6 个 NIC。建议预留 2 个或更多 NIC。其他接口可用于支持各种服务,例如 分析、访客服务或 RADIUS。

注释 VM 上的 RAM 和 CPU 调整不需要重新映像。

### <span id="page-24-0"></span>磁盘空间要求

下表列出针对在生产部署中运行虚拟机建议的思科 ISE 磁盘空间分配。

注释 必须在 VM 设置的引导模式下将固件从 BIOS 更改为 EFI, 才能引导 2 TB 或更大容量的 GPT 分区。

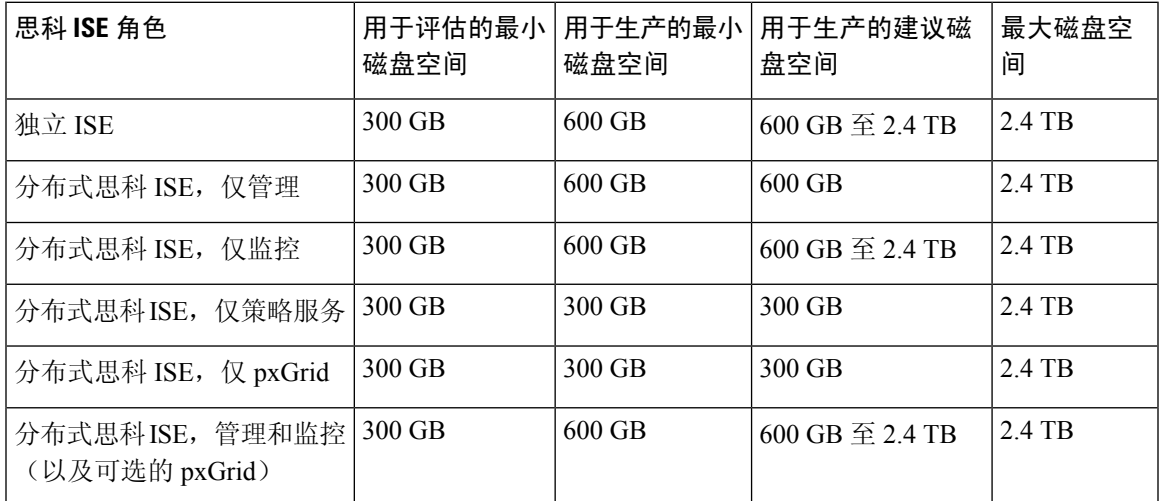

#### 表 **5:** 建议的虚拟机磁盘空间

| 思科 ISE 角色                                          | 磁盘空间 | 磁盘空间     | 用于评估的最小   用于生产的最小   用于生产的建议磁<br>盘空间    | 最大磁盘空<br>间 |
|----------------------------------------------------|------|----------|----------------------------------------|------------|
| '分布式思科ISE,管理、监控   300 GB<br>和策略服务(以及可选的<br>pxGrid) |      | $600$ GB | $1600$ GB $\overline{\text{4}}$ 2.4 TB | 24 TB      |

当主管理节点临时成为监控节点时,需要额外的磁盘空间来存储本地调试日志、暂存文件以及在升 级期间处理日志数据。 注释

### <span id="page-25-0"></span>磁盘空间准则

在决定 Cisco ISE 的磁盘空间时,请记住以下准则:

- 思科 ISE 必须安装在虚拟机中的单个磁盘上。
- 磁盘分配根据日志记录保留要求而异。在已启用监控角色的任何节点上,30% 的虚拟机磁盘空 间分配用于日志存储。具有 25,000 个终端的部署每天会生成大约 1 GB 的日志。

例如,如果您具有包含 600 GB VM 磁盘空间的监控节点,则 360 GB 将分配用于日志存储。如 果每天 100,000 个终端连接到此网络,则每天会生成大约 4 GB 的日志。在此情况下, 您可以在 监控节点中存储 76 天的日志,此后必须将旧数据转移到存储库并从监控数据库中将其清除。

为进行额外的日志存储,您可以增大 VM 磁盘空间。每增加 100 GB 磁盘空间,即可额外获得 60 GB 用于日志存储。

如果在初始安装后增加虚拟机磁盘大小,则必须在虚拟机上执行思科 ISE 全新安装,以正确检测和 利用完整磁盘分配。

下表根据分配的磁盘空间以及连接至网络的终端数,列出了 RADIUS 日志可以在监控节点上保留的 天数。天数基于以下假设:启用日志记录抑制后,每个终端每天进行十次或更多身份验证。

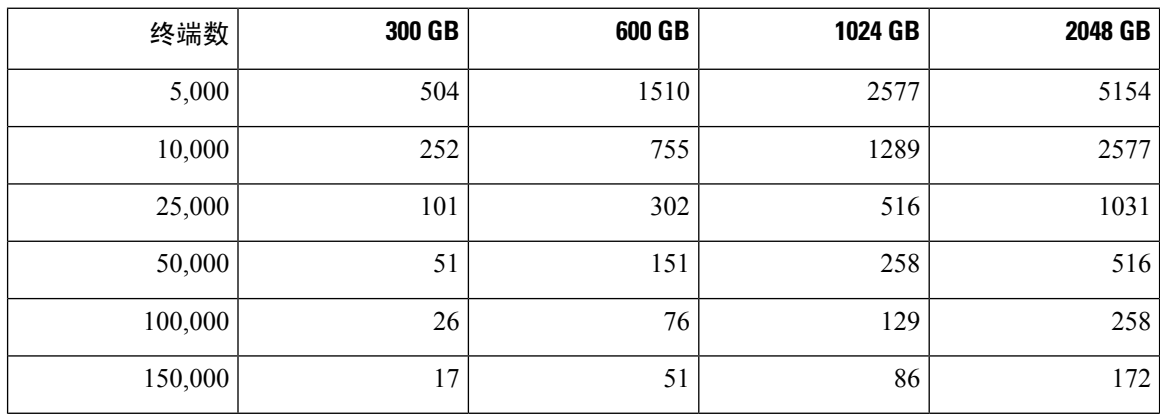

表 **6:** 监控节点日志存储 **- RADIUS** 的保留期(天)

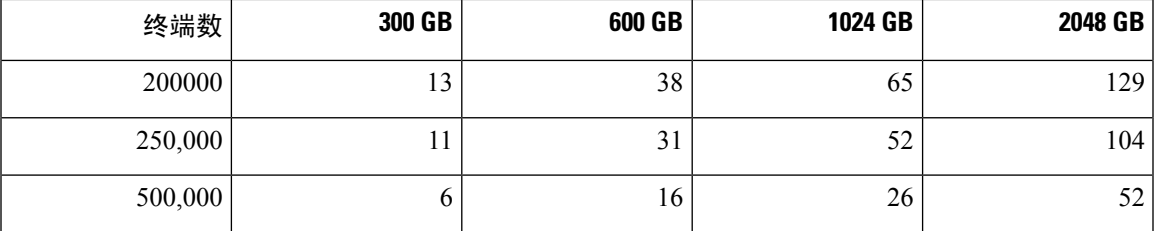

下表根据分配的磁盘空间以及连接至网络的终端数,列出了 TACACS+ 日志可以在监控节点上保留 的天数。天数基于以下假设: 脚本针对所有 NAD 运行, 每天运行 4 个会话, 每个会话运行 5 个命 令。

#### 表 **7:** 监控节点日志存储 **- TACACS+** 保留期(天)

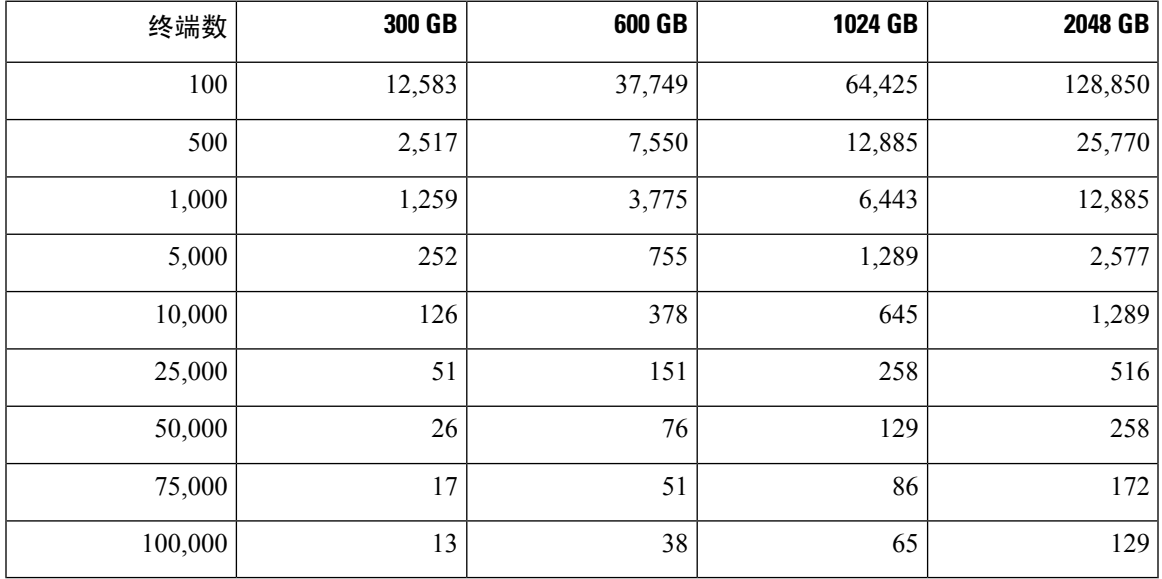

#### 增加磁盘大小

如果发现情景与可视性较慢,或者日志空间不足,则需要分配更多磁盘空间。

要计划额外的日志存储,每增加 100 GB 磁盘空间, 就有 60 GB 可用于日志存储。

要让 ISE 检测和利用新磁盘分配,您必须取消注册节点,更新 VM 设置,然后重新安装 ISE。一种 方法是在更大的新节点上安装ISE,并将此节点作为高可用性添加到部署中。节点同步后,将新VM 设置为主 VM,并取消注册原有 VM。

I

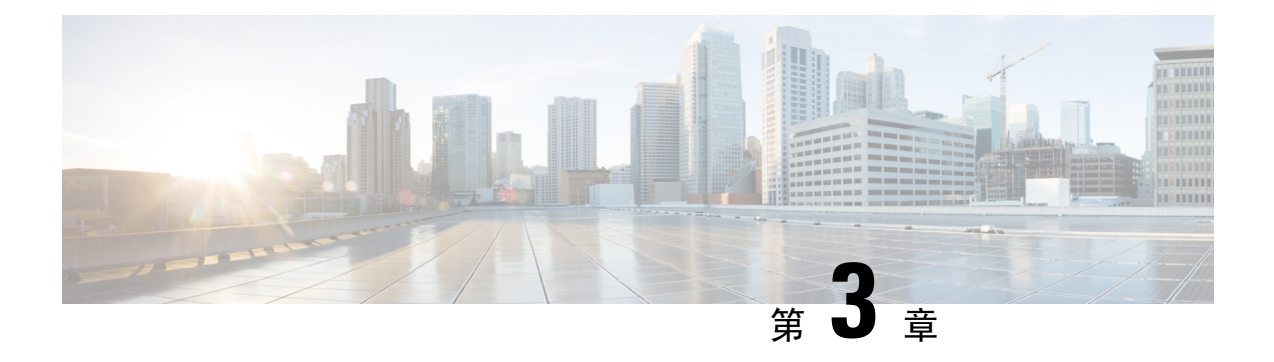

### <span id="page-28-0"></span>安装思科 **ISE**

- 使用 CIMC [安装思科](#page-28-1) ISE, 第 23 页
- [运行设置程序](#page-30-0), 第 25 页
- [验证安装过程](#page-33-0), 第28页

## <span id="page-28-1"></span>使用 **CIMC** 安装思科 **ISE**

本部分列出简要安装步骤帮助您快速安装思科 ISE:

#### 开始之前

- 确保您已满足本指南中指定的[硬件和虚拟设备要求。](#page-16-1)
- (可选;仅在虚拟机上安装思科 ISE 时需要满足此要求)确保您已正确创建虚拟机。有关详细 信息,请参阅以下主题:
	- 配置 [VMware](#page-40-1) 服务器, 第 35 页
	- 在 KVM [上安装思科](#page-50-0) ISE, 第45页
	- 在 Hyper-V [上创建思科](#page-51-1) ISE 虚拟机, 第46页
- (可选: 仅在 SNS 硬件设备上安装思科 ISE 时需要满足此要求) 确保要设置思科集成管理接口 (CIMC) 配置实用程序以管理设备并配置 BIOS。有关详细信息,请参阅以下文档:
	- 有关 SNS 3500 系列设备, 请参阅 Cisco SNS-3500 [系列设备硬件安装指南](https://www.cisco.com/c/en/us/td/docs/security/ise/sns3500hig/b_ise_SNS3500HIG/b_ise_SNS3500HardwareInstallationGuide22_chapter_010.html)。
	- 有关 SNS-3600 系列设备, 请参阅思科 SNS-3600 [系列设备硬件安装指南](https://www.cisco.com/c/en/us/td/docs/security/ise/sns3600hig/b_sns_3600_install.html)。

步骤 **1** 如果要在以下设备上安装思科 ISE:

- 思科 SNS 设备 安装硬件设备。连接到 CIMC 进行服务器管理。
- 虚拟机 确保 VM 已正确配置。

步骤 **2** 下载思科 ISE ISO 映像。

- a) 转至 <http://www.cisco.com/go/ise>。您必须已经具有有效的 Cisco.com 登录凭证才能访问此链接。
- b) 点击 **Download Software for this Product**。

思科 ISE 映像上已经安装 90 天的评估许可证,因此在完成安装和初始配置后,可以对所有思科 ISE 服务进行 测试。

步骤 **3** 启动设备或虚拟机。

- 思科 SNS 设备:
	- **1.** 连接到 CIMC 并使用 CIMC 凭证登录。
	- **2.** 启动 KVM 控制台。
	- **3.** 选择 Virtual Media > Activate Virtual Devices。
	- 4. 选择 Virtual Media > Map CD/DVD, 并选择 ISE ISO 映像, 然后点击 Map Device。
	- **5.** 选择 Macros > Static Macros > Ctrl-Alt-Del 以使用 ISE ISO 映像启动设备。
	- **6.** 按 F6 以显示启动菜单。类似如下的屏幕随即会显示:

图 **6: Boot Device Selection**

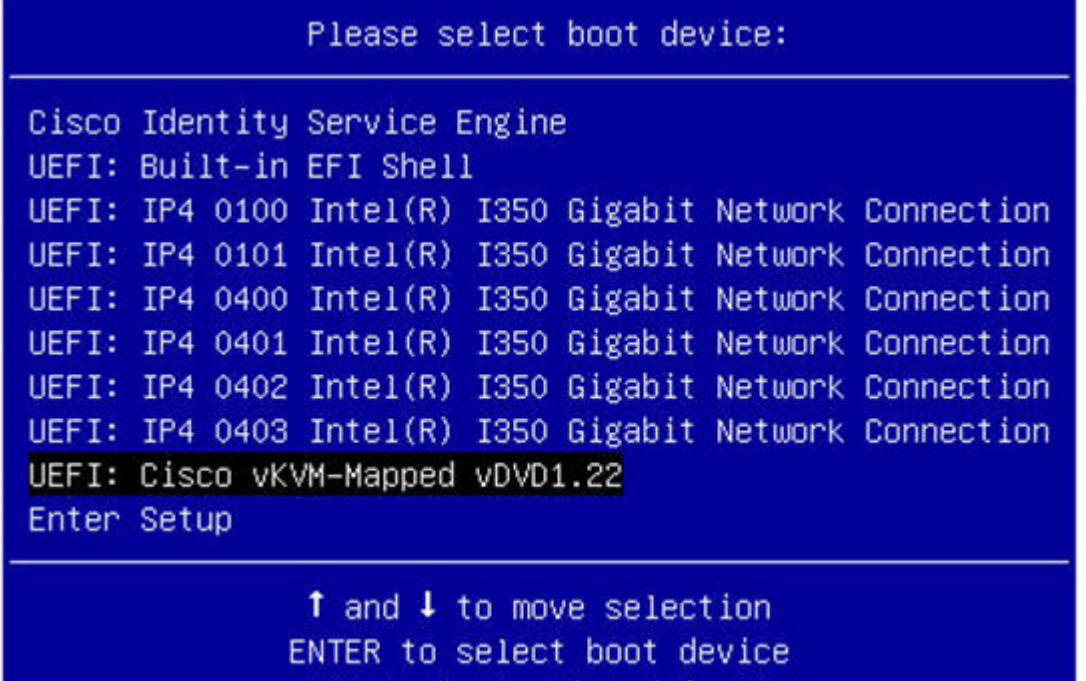

ESC to boot using defaults

如果 SNS 设备位于您没有任何物理访问权限的远程位置(如数据中心),并且您需要从远程服 务器执行 CIMC 安装,则安装可能需要较长时间。建议您将 ISO 文件复制到 USB 驱动器,并在 远程位置使用此文件以加快安装过程。 注释

• 虚拟机:

**1.** 将 CD/DVD 映射到 ISO 映像。系统随即会显示类似于以下的屏幕。以下消息和安装菜单随即会显示。

Welcome to the Cisco Identity Services Engine Installer Cisco ISE Version: 3.0.0.*xxx* Available boot options: Cisco ISE Installation (Serial Console) Cisco ISE Installation (Keyboard/Monitor) System Utilities (Serial Console) System Utilities (Keyboard/Monitor)

步骤 **4** 在启动提示符后,按 **1** 和 **Enter** 可使用串行控制台安装思科 ISE。

如果要使用键盘和显示器,请使用箭头键选择 **Cisco ISE Installation (Keyboard/Monitor)** 选项。系统随即会显示 以下消息:

\*\*\*\*\*\*\*\*\*\*\* Please type 'setup' to configure the appliance \*\*\*\*\*\*\*\*\*\*\*\*\*\*\*\*\*\*\*\*\*\*\*\*\*\*\*\*\*\*\*\*\*\*\*\*\*\*\*\*\*\*\*\*\*\*

- 步骤 5 在提示下,键入 setup 开始启动设置程序。有关设置程序参数的详细信息,请参[阅运行设置程序](#page-30-0),第 25 页。
- 步骤 **6** 在设置模式下输入网络配置参数后,设备会自动重新启动并返回到外壳提示符模式。
- 步骤 **7** 从外壳提示模式退出。设备即会正常运行。
- <span id="page-30-0"></span>步骤 8 继续执[行验证安装过程](#page-33-0), 第 28 页。

### 运行设置程序

本部分介绍配置 ISE 服务器的设置过程。

设置过程会启动交互式命令行界面(CLI),提示您提供所需的参数。管理员可以使用控制台或哑终端 配置初始网络设置,并使用设置程序为 ISE 服务器提供初始管理员凭证。此设置流程是一次性配置 任务。

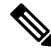

如果要与 Active Directory (AD) 集成,最好使用专门为 ISE 创建的专用站点的 IP 和子网地址。在安 装和配置之前,请咨询组织中负责 AD 的人员,并检索 ISE 节点的相关 IP 和子网地址。 注释

建议您不要尝试离线安装思科ISE,因为这可能导致系统不稳定。当离线运行思科ISE 安装脚本时, 将显示以下错误: 注释

**Sync with NTP server failed' Incorrect time could render the system unusable until it is re-installed. Retry? Y/N [Y]:)**

选择 **Yes** 继续安装。选择 **No** 重试与 NTP 服务器同步。

建议在运行安装脚本时与 NTP 服务器和 DNS 服务器建立网络连接。

要运行设置程序,请执行以下操作:

步骤 **1** 打开指定用于安装的设备。

系统随即会显示以下设置提示:

Please type 'setup' to configure the appliance localhost login:

步骤 **2** 在登录提示下,输入 **setup** 并按 **Enter**。

控制台随即会显示一组参数。您必须按照下表中的说明输入参数。

注释 如果要添加具有 IPv6 地址的域名服务器或 NTP 服务器, ISE 的 eth0 接口必须静态配置有 IPv6 地址。

#### 表 **8:** 思科 **ISE** 设置程序参数

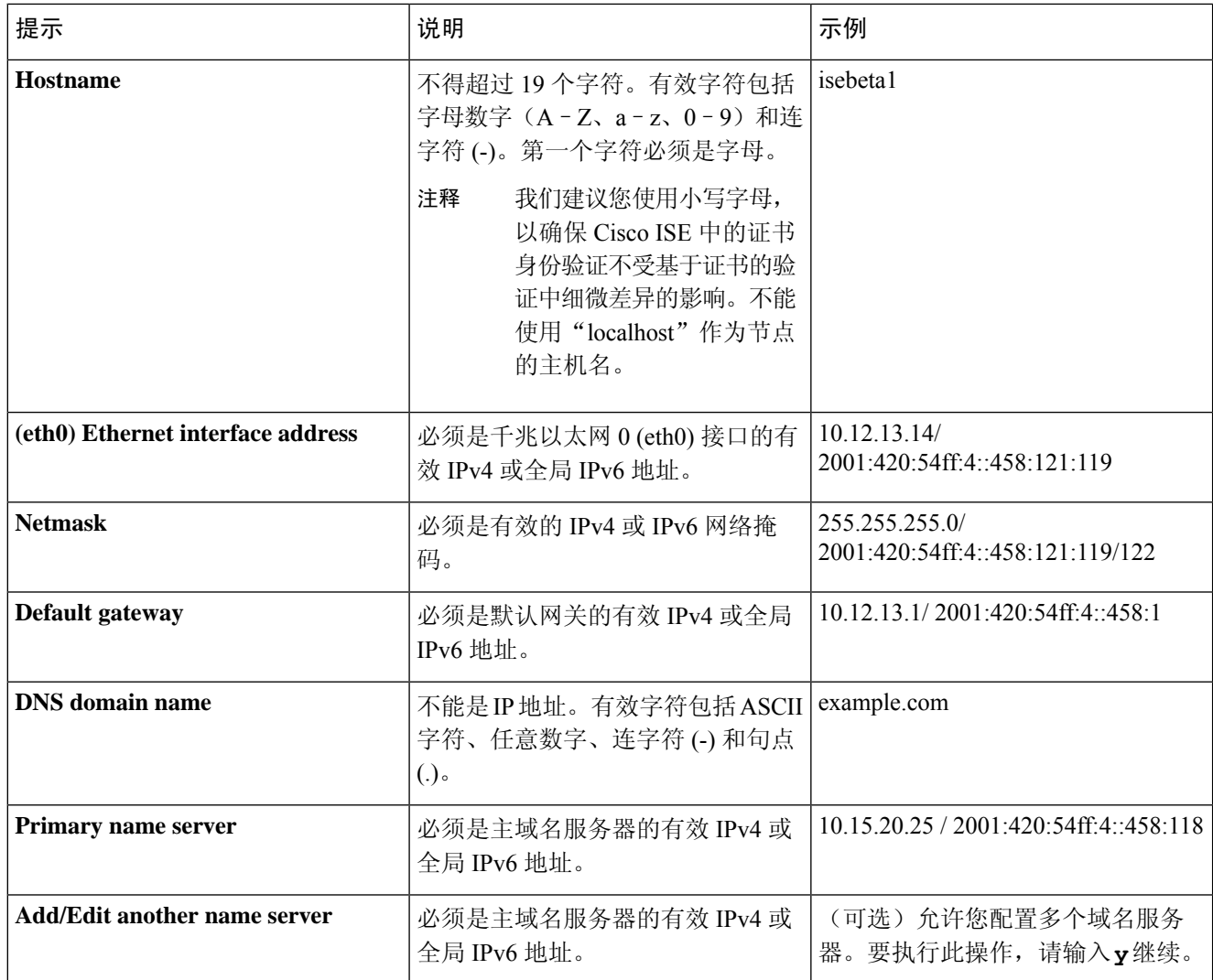

 $\mathbf{l}$ 

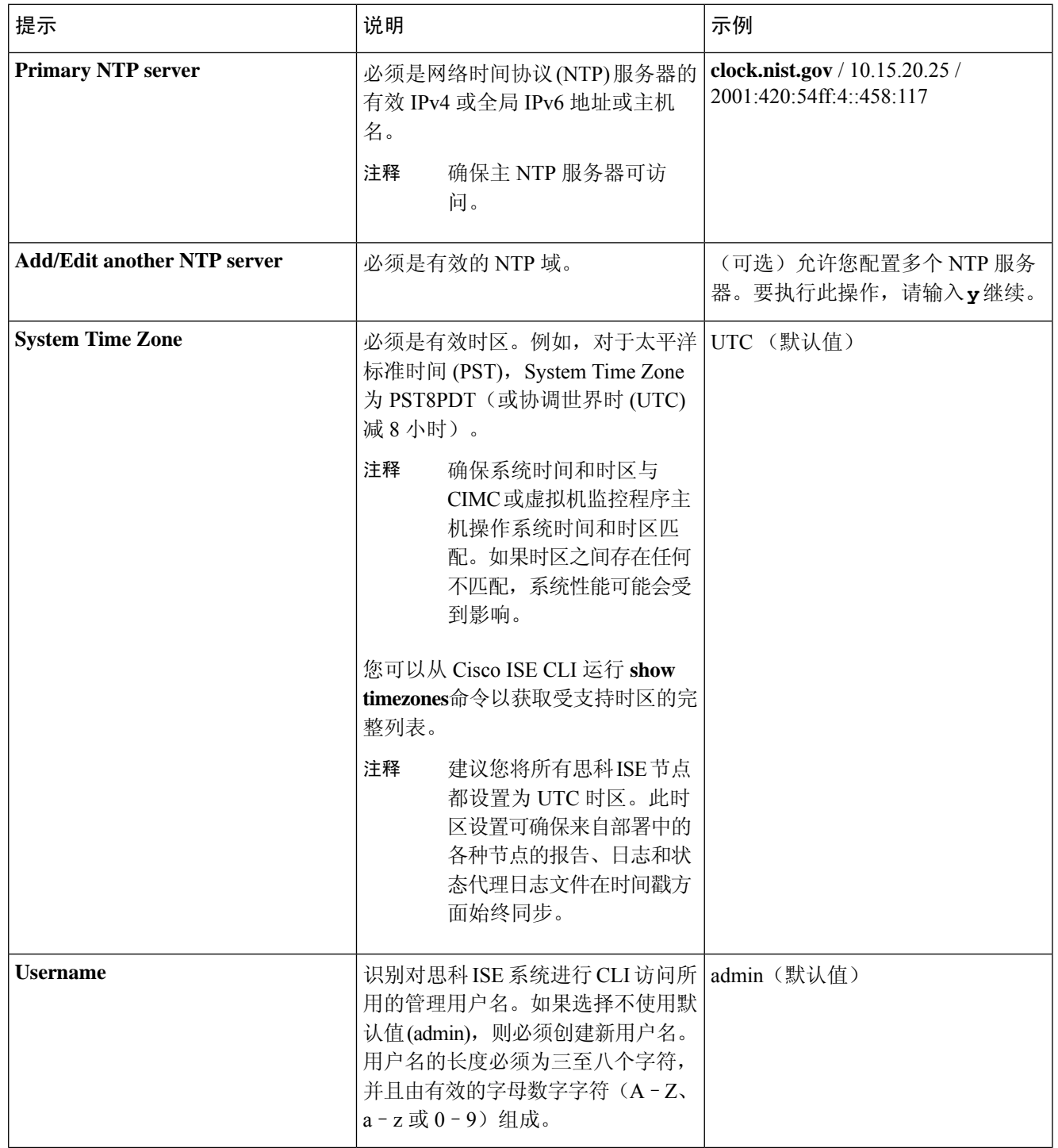

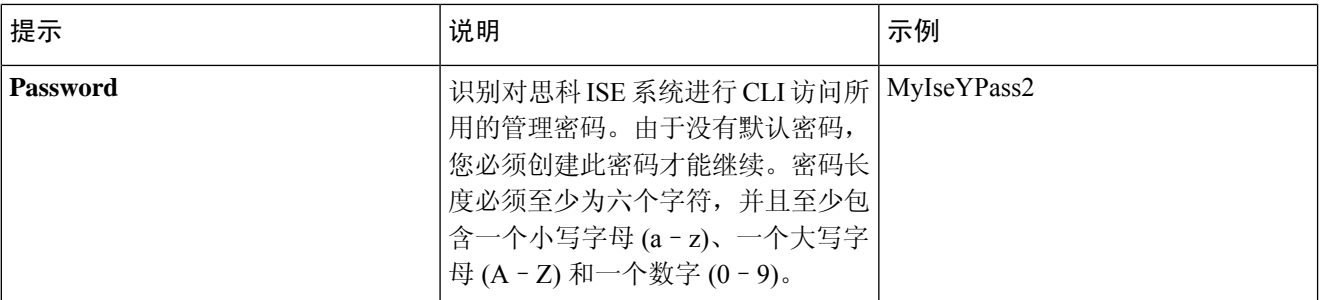

在 CLI 中进行安装时或完成安装后, 当为管理员创建密码时, 请勿在密码中使用 \$ 字符 (除非是将其作 为密码的最后一个字符)。如果在密码开头或中间使用此字符,系统虽然会接受此密码,但您无法使用 此密码登录 CLI。 注释

如果您无意中创建了此类密码,请登录控制台并使用 CLI 命令或使用 ISE CD 或 ISO 文件来重置密码。有 关如何使用 ISO 文件重置密码的说明,可在以下文档中找到: [https://www.cisco.com/c/en/us/support/docs/](https://www.cisco.com/c/en/us/support/docs/security/identity-services-engine/200568-ISE-Password-Recovery-Mechanisms.html) [security/identity-services-engine/200568-ISE-Password-Recovery-Mechanisms.html](https://www.cisco.com/c/en/us/support/docs/security/identity-services-engine/200568-ISE-Password-Recovery-Mechanisms.html)

运行设置程序后,系统会自动重新引导。

<span id="page-33-0"></span>现在,您可以用设置过程中配置的用户名和密码登录到思科 ISE。

### 验证安装过程

要验证您是否已正确完成安装过程,请执行以下操作:

- 步骤 **1** 系统重新引导时,在登录名提示下输入您在设置期间配置的用户名,然后按 **Enter**。
- 步骤 **2** 输入新密码
- 步骤 **3** 输入 **show application** 命令验证应用是否已正确安装,然后按 **Enter**。 控制台将显示:

ise/admin# show application <name> <Description> ise Cisco Identity Services Engine

注释 版本和日期可能会因此次发布的不同版本而不同。

步骤 **4** 输入 **show application status ise** 命令检查 ISE 进程的状态,然后按 **Enter**。 控制台将显示:

ise/admin# show application status ise ISE PROCESS NAME STATE PROCESS ID

-------------------------------------------------------------------- Database Listener running 14890 Database Server running 70 PROCESSES Application Server running 19158 Profiler Database running 16293 ISE Indexing Engine running 20773 AD Connector running 22466 M&T Session Database running 16195 M&T Log Collector running 19294 M&T Log Processor running 19207 Certificate Authority Service running 22237 EST Service running 29847 SXP Engine Service disabled Docker Daemon running 21197 TC-NAC Service disabled Wifi Setup Helper Container not running pxGrid Infrastructure Service disabled pxGrid Publisher Subscriber Service disabled pxGrid Connection Manager disabled pxGrid Controller disabled PassiveID WMI Service disabled PassiveID Syslog Service disabled PassiveID API Service disabled PassiveID Agent Service disabled

PassiveID Endpoint Service disabled PassiveID SPAN Service disabled DHCP Server (dhcpd) disabled DNS Server (named) disabled ise/admin#

I
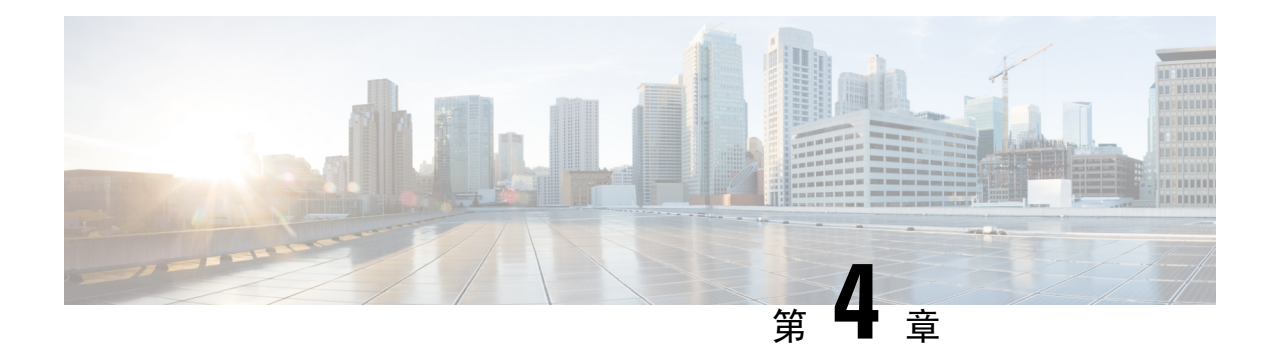

# 其他安装信息

- SNS [设备参考](#page-36-0), 第 31 页
- [VMware](#page-38-0) 虚拟机, 第33页
- [Linux](#page-49-0) KVM, 第44页
- [Microsoft](#page-51-0) Hyper-V, 第46页

# <span id="page-36-1"></span><span id="page-36-0"></span>**SNS** 设备参考

## 创建一个可引导 **USB** 设备以安装思科 **ISE**

使用 Fedora Media Writer(以前为 Fedora LiveUSB Creator)工具从思科 ISE 安装 ISO 文件创建可引 导 USB 设备。

### 开始之前

• 从以下位置将 Fedora Media Writer 下载到本地系统: [https://github.com/lmacken/liveusb-creator/](https://github.com/lmacken/liveusb-creator/releases/tag/3.12.0) [releases/tag/3.12.0](https://github.com/lmacken/liveusb-creator/releases/tag/3.12.0)

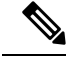

其他 USB 工具也可能有效,但建议您使用 Fedora Media Writer 3.12.0,因 为它已通过思科 ISE 测试。 注释

- 将思科 ISE 安装 ISO 文件下载至本地系统。
- 使用 8 GB(或更高)USB 设备。
- 步骤 **1** 使用 FAT16 或 FAT32 重新格式化 USB 设备以释放所有空间。
- 步骤 **2** 将 USB 设备插入本地系统,并启动 **Fedora Media Writer**。
- 步骤 **3** 从使用现有 **Live CD (Use existing Live CD** 区域中点击浏览 **(Browse)**,并选择思科 ISE ISO 文件。
- 步骤 **4** 从目标设备 **(Target Device)** 下拉列表中选择 USB 设备。

如果本地系统只连接了一个 USB 设备,会自动选择该设备。

### 步骤 **5** 点击 **Create Live USB**。

进度条会指示可引导 USB 创建的进度。完成此过程后,即可在用于运行 USB 工具的本地系统访问 USB 驱动器 的内容。必须在手动更新两个文本文件后才能安装思科 ISE。

- 步骤 **6** 从 USB 驱动器中,在文本编辑器中打开以下文本文件:
	- isolinux/*isolinux.cfg* or syslinux/*syslinux.cfg*
	- EFI/BOOT/*grub.cfg*
- 步骤 **7** 替换两个文件中的术语"**cdrom**"。
	- 如果您有SNS3515、3595、3615、3655或3695设备,请将两个文件中的术语"**cdrom**"替换为"**hd:sdb1**"。
	- 具体而言, 就是替换"cdrom"字符串的所有实例。例如, 将

#### **ks=***cdrom***/ks.cfg**

替换为

### **ks=***hd:sdb1:***/ks.cfg**

- 步骤 **8** 保存文件并退出。
- 步骤 **9** 从本地系统安全地删除 USB 设备。
- 步骤 10 要安装思科 ISE, 请将可引导 USB 设备插入思科 ISE 设备, 重启设备, 从 USB 驱动器引导。

## 重新映像思科 **SNS 3500/3600** 系列设备

思科 SNS 3500/3600 系列设备没有内置 DVD 驱动器。因此,要使用思科 ISE 软件重新映像思科 ISE 硬件设备,可以执行以下操作之一:

```
SNS 3500 和 3600 系列设备支持统一可扩展固件接口 (UEFI) 的安全引导功能。此功能可确保只有思
   科签名的 ISE 映像才能安装在 SNS 3500 和 3600 系列设备上,并且可以防止安装任何未获签名的操
   作系统,即使拥有对设备的物理访问权限也不行。举例来说,常规操作系统(RedHatEnterpriseLinux
   或 Microsoft Windows)无法在此设备上引导。
注释
```
SNS 3515 和 SNS 3595 设备仅支持思科 ISE 2.0.1 或更高版本。不能在 SNS 3515 或 SNS 3595 设备上 安装 2.0.1 之前的版本。

- 使用思科集成管理控制器 (CIMC) 界面将安装 .iso 文件映射至虚拟 DVD 设备。有关详细信息, 请参阅使用 CIMC [安装思科](#page-28-0) ISE ,第 23 页。
- 使用安装 .iso 文件创建安装 DVD, 并将其插入 USB 外部 DVD 驱动器, 然后从 DVD 驱动器引 导设备。

•使用安装 .iso 文件创建一个可引导 USB 设备,并从 USB 驱动器引导设备。有关详细信息,请 参阅创建一个可引导 USB [设备以安装思科](#page-36-1) ISE, 第 31 页和使用 CIMC [安装思科](#page-28-0) ISE, 第 23 [页。](#page-28-0)

# <span id="page-38-0"></span>**VMware** 虚拟机

注释 本文档提供的 VMware 外形规格说明也适用于安装在思科 Hyperflex 上的 ISE。

## 虚拟机资源和性能检查

在虚拟机上安装思科ISE之前,安装程序会将虚拟机上可用的硬件资源与建议的硬件规范进行比较, 以执行硬件完整性检查。

执行 VM 资源检查期间,安装程序会检查硬盘空间、分配给 VM 的 CPU 核心数量、CPU 时钟速度 以及分配给 VM 的 RAM。如果 VM 资源不满足基本评估规范,安装即会中止。此资源检查仅适用 于基于 ISO 的安装。

当您运行设置程序时,系统会执行 VM 性能检查,安装程序会检查磁盘 I/O 的性能。如果磁盘 I/O 性能不满足建议的规范,则屏幕上会显示一条警告,不过还是会允许您继续进行安装。

系统会定期(每小时)执行 VM 性能检查,并对一天的结果进行平均。如果磁盘 I/O 性能不符合建 议的规格,系统会生成警报。

此外,您也可以使用 **show tech-support**命令从 Cisco ISE CLI 按需执行 VM 性能检查。

VM 资源和性能检查可以在不依赖于 Cisco ISE 安装的情况下运行 。您可以从 Cisco ISE 启动菜单执 行此测试。

## <span id="page-38-1"></span>使用 **ISO** 文件在 **VMware** 虚拟机上安装思科 **ISE**

本部分介绍如何使用 ISO 文件在 VMware 虚拟机上安装思科 ISE。

### 配置 **VMware ESXi** 服务器的先决条件

尝试配置 VMWare ESXi 服务器之前, 请查看本部分中列出的如下配置必备条件:

- 务必要以具有管理权限的用户身份(根用户)登录 ESXi 服务器。
- 思科 ISE 是 64 位系统。安装 64 位系统之前,请确保在 ESXi 服务器上启用了虚拟化技术 (VT)。
- 确保在 VMware 虚拟机上分配建议的磁盘空间量。请参阅 [磁盘空间要求](#page-24-0), 第 19 页 部分以获取 更多信息。

• 如果您尚未创建 VMware 虚拟机文件系统 (VMFS), 则必须创建该文件系统以支持 Cisco ISE 虚 拟设备。系统会为 VMware 主机上配置的每个存储卷设置 VMFS。对于 VMFS5,1 MB 块大小 支持最多 1.999 TB 虚拟磁盘大小。

#### 虚拟化技术检查

如果已经安装了 ESXi 服务器,可以检查该服务器上是否已启用 VT,无需重新引导设备。为此,请 使用 **esxcfg-info**命令。以下为输出示例:

~ # esxcfg-info |grep "HV Support" |----HV Support............................................3 |----World Command Line.................................grep HV Support

如果 HV 支持的值为 3, 则在 ESXi 服务器上启用了 VT, 您可以继续安装。

如果 HV 支持的值为 2, 则 VT 受支持, 但未在 ESXi 服务器上启用。您必须编辑 BIOS 设置并在 ESXi 服务器上启用 VT。

### 在 **ESXi** 服务器上启用虚拟化技术

您可以重复使用用于托管以前版本的Cisco ISE 虚拟机的相同硬件。但在安装最新版本之前, 您必须 在 ESXi 服务器上启用虚拟化技术 (VT)。

- 步骤 **1** 重新启动 设备。
- 步骤 **2** 按 **F2** 以进入设置。
- 步骤 **3** 从 VMware vSphere 客户端选择 高级 **(Advanced)** > 处理器配置 **(Processor Configuration)**。
- 步骤 **4** 选择 **Intel(R) VT** 并将其启用。
- 步骤 **5** 按 **F10** 以保存更改并退出。

### 为思科 **ISE** 分析器服务配置 **VMware** 服务器接口

配置 VMware 服务器接口以支持将交换端口分析器(SPAN)或镜像流量收集到 Cisco ISE Profiler Service 的专用探测接口。

- 步骤 **1** 从 VMware vSphere 客户端选择 配置 **(Configuration)** > 网络 **(Networking)** > 属性 **(Properties)** > **VMNetwork** (VMware服务器实例的名称)**VMswitch0**(其中一个VMwareESXi服务器接口)属性安全**(VMNetworkVMswitch0 Properties Security)**。
- 步骤 **2** 在 **Security** 选项卡上的 Policy Exceptions 窗格中,选中 **Promiscuous Mode** 复选框。
- 步骤 **3** 在 Promiscuous Mode 下拉列表中,选择 **Accept**,然后点击 **OK**。

对用来进行 SPAN 或镜像流量的分析器数据收集的另一个 VMware ESXi 服务器接口重复相同的步骤。

### 使用串行控制台连接至 **VMware** 服务器

步骤1 关闭特定 VMware 服务器(例如 ISE-120)的电源。

步骤2 右键点击 VMware 服务器, 然后选择 Edit。

步骤 **3** 点击"硬件"(Hardware) 选项卡上的添加 **(Add)**。

步骤 **4** 选择串行端口 **(Serial Port)**,然后点击下一步 **(Next)**。

步骤 **5** 在"串行端口输出"(Serial Port Output) 区域中,点击 在主机上使用物理串行端口 **(Use physical serial port on the host)** 或通过网络连接 **(Connect via Network)** 单选按钮,然后点击下一步 **(Next)**。

- · 如果选择"通过网络连接"(Connect via Network) 选项, 则必须通过 ESXi 服务器打开防火墙端口。
- 如果您在主机上选择 Use physical serial port, 请选择端口。您可以选择以下两个选项之一:
	- **/dev/ttyS0** (在 DOS 或 Windows 操作系统中,这将显示为 COM1)。
	- **/dev/ttyS1** (在 DOS 或 Windows 操作系统中,这将显示为 COM2)。

步骤 **6** 点击 **Next**。

步骤 7 在 Device Status 区域中,选中相应的复选框。默认值为 Connected。

步骤 **8** 点击 **OK** 以连接到 VMware 服务器。

### 配置 **VMware** 服务器

开始之前

确保您已阅读配置 VMware ESXi [服务器的先决条件](#page-38-1), 第 33 页部分的详细信息。

- 步骤 **1** 登录 ESXi 服务器。
- 步骤 **2** 在 VMware vSphere 客户端的左窗格中,右键点击主机容器,然后选择 **New Virtual Machine**。
- 步骤 3 在 Configuration 对话框中, 针对 VMware 配置选择 Custom, 然后点击 Next。

步骤 **4** 输入 VMware 系统的名称,然后点击 **Next**。

提示 提示: 请使用要用于 VMware 主机的主机名。

- 步骤 **5** 选择具有建议的可用空间量的 datastore,然后点击 **Next**。
- 步骤 6 (可选)如果 VM 主机或集群支持多个 VMware 虚拟机版本,请选择一个虚拟机版本(例如虚拟机版本 7),然 后点击 **Next**。
- 步骤 **7** 从版本 **(Version)** 下拉列表中选择 **Linux**,然后选择支持的 Red Hat Enterprise Linux 版本。
- 步骤 **8** 从 Number of virtual sockets 和 Number of cores per virtual socket 下拉列表中选择一个值。核心总数应为:

**SNS 3600** 系列设备:

• 小型 - 16

- 中型 24
- 大型 24

由于超线程,核心数量相当于思科安全网络服务器3600系列中核心数量的两倍。例如,对于小型网络部署, 您必须分配 16 个 vCPU 核心才能满足 SNS 3615 (包含 8 个 CPU 核心或 16 个线程) 的 CPU 规格。

注释 强烈建议您保留 CPU 和内存资源以匹配资源分配。否则可能会严重影响 ISE 的性能和稳定性。

- 步骤 **9** 选择内存量,然后点击 **Next**。
- 步骤 **10** 从 Adapter 下拉列表中选择 **E1000** NIC 驱动程序,然后点击 **Next**。
	- 我们建议您选择 E1000 以确保在默认情况下使用正确的适配器顺序。如果选择 VMXNET3, 可能必须 重新映射 ESXi 适配器,以使其与 ISE 适配器顺序同步。 注释
- 步骤 11 选择 Paravirtual 作为 SCSI 控制器, 然后点击 Next。
- 步骤 **12** 选择 **Create a new virtual disk**,然后点击 **Next**。
- 步骤 **13** 在 Disk Provisioning 对话框中,点击 **Thick Provision** 单选按钮,然后点击 **Next** 以继续。

Cisco ISE 同时支持详细和精简调配。但是,我们建议您选择详细调配以获取更好的性能,尤其对于监控节点更 加如此。如果您选择精简调配,则诸如升级、备份和恢复,以及调试日志记录等需要更多磁盘空间的操作在初始 磁盘扩展期间可能会受影响。

- 步骤 **14** 取消选中 **Support clustering features such as Fault Tolerance** 复选框。
- 步骤 **15** 选择高级选项,然后点击 **Next**。
- 步骤 **16** 验证配置详细信息,例如新创建的 VMware 系统的 Name、Guest OS、CPUs、Memory 和 Disk Size。
- 步骤 **17** 点击 **Finish**。

系统现已安装 VMware 系统。

### 下一步做什么

要激活新创建的 VMware 系统,请右键点击 VMware 客户端用户界面的左窗格中的 VM,然后选择 **Power > Power On**。

### 增加虚拟机启动引导延迟配置

在 VMware 虚拟机上,引导延迟默认设置为 0。您可以通过更改此引导延迟来帮助您选择引导选项 (例如,当重置管理员密码时)。

- 步骤 **1** 从 VSphere 客户端,右键点击 VM 并选择 **Edit Settings**。
- 步骤 **2** 点击 **Options** 选项卡。
- 步骤 **3** 选择 **Advanced > Boot Options**。
- 步骤 **4** 从 **Power on Boot Delay** 区域中,选择延迟引导操作的时间(以毫秒为单位)。

步骤 **5** 选中 **Force BIOS Setup** 区域的复选框,以在 VM 下次引导时进入 BIOS 设置屏幕。 步骤 **6** 单击确定,保存更改。

### 在 **VMware** 系统上安装思科 **ISE** 软件

### 开始之前

- 安装后,如果您不安装永久许可证,则思科 ISE 会自动安装最多支持 100 个终端的 90 天评估许 可证。
- 请从思科软件下载站点 (<http://www.cisco.com/en/US/products/ps11640/index.html>) 下载思科 ISE 软件并将其刻录在 DVD 上。您将需要提供 Cisco.com 凭证。
- (可选;仅当您在 VMware 云上安装思科 ISE 时适用) 在 VMware 云上安装思科 ISE 的过程与 在 VMware 虚拟机上安装思科 ISE 的过程完全相同。
	- 部署在 Amazon Web 服务 (AWS) 上 VMware 云中的思科 ISE 虚拟机: 思科 ISE 可以托管在 AWS 上 VMware 云提供的软件定义的数据中心 (SDDC) 上。确保在 VMware 云上配置适当 的安全组策略(在网络和安全 **(Networking & Security) >** 安全 **(Security) >** 网关防火墙设置 **(Gateway Firewall Settings)** 下)以支持访问本地部署、必需设备和服务。
	- 部署在 Azure VMware 解决方案 (AVS) 上的思科 ISE 虚拟机: AVS 在 Microsoft Azure 上本 地运行 VMware 工作负载,思科 ISE 可从中托管为 VMware 虚拟机。
- 步骤 **1** 登录到 VMware 客户端。
- 步骤 **2** 要使虚拟机进入 BIOS 设置模式,请右键点击 VM,然后点击 **Edit Settings**。
- 步骤 **3** 点击 **Options** 选项卡。
- 步骤 **4** 选择 **Boot Options** 并配置以下选项:
	- a) 在强制 **BIOS** 设置 **(Force BIOS Setup)** 区域,选中此复选框以在虚拟机引导时进入 BIOS 设置屏幕。
	- 注释 必须在 VM 设置的引导模式下将固件从 **BIOS** 更改为 **EFI**,才能引导 2 TB 或更大容量的 GPT 分区。

### 步骤 **5** 点击 **OK**。

- 步骤 **6** 确保在 BIOS 中设置协调世界时间 (UTC) 和正确的引导顺序:
	- a) 如果打开了虚拟机,则关闭系统。
	- b) 打开虚拟机。

系统进入 BIOS 设置模式。

- c) 在 Main BIOS 菜单中,使用箭头键导航到 Date and Time 字段,并按 **Enter**。
- d) 输入 UTC/格林威治标准时间 (GMT) 时区。 此时区设置可确保来自部署中的各种节点的报告、日志和状态代理日志文件在时间戳方面始终同步。
- e) 使用箭头键导航到 Boot 菜单,并按 **Enter**。
- f) 使用箭头键选择 CD-ROM,并按 **+** 将 CD-ROM 驱动器的启动顺序向上移动。
- g) 使用箭头键导航到 Exit 菜单,并选择 **Exit Saving Changes**。
- h) 选择 **Yes** 保存更改并退出。
- 步骤 **7** 将思科 ISE 软件 DVD 插入 VMware ESXi 主机 CD/DVD 驱动器,并打开虚拟机。

当 DVD 启动时, 控制台会显示以下内容:

Cisco ISE Installation (Serial Console) Cisco ISE Installation (Keyboard/Monitor) System Utilities (Serial Console) System Utilities (Keyboard/Monitor)

步骤 **8** 使用箭头键选择 **Cisco ISE Installation(Serial Console)** 或 **Cisco ISE Installation(Keyboard/Monitor)**,并按 **Enter**。 如果选择串行控制台选项,则应在您的虚拟机上设置串行控制台。有关如何创建控制台的信息,请参阅 [VMware](https://pubs.vmware.com/vsphere-50/index.jsp#com.vmware.vsphere.vm_admin.doc_50/GUID-95F75E85-1944-4FE7-A909-66E920682312.html) [vSphere](https://pubs.vmware.com/vsphere-50/index.jsp#com.vmware.vsphere.vm_admin.doc_50/GUID-95F75E85-1944-4FE7-A909-66E920682312.html) 文档。

安装程序在 VMware 系统上启动 Cisco ISE 软件安装。请预留 20 分钟时间来完成安装过程。当安装过程完成时, 虚拟机会自动重新启动。当 VM 重新引导时,控制台将显示:

Type 'setup' to configure your appliance localhost:

步骤 **9** 在系统提示下,键入 **setup**并按 **Enter** 键。 安装向导显示并引导您完成初始配置。

### **VMware** 工具安装验证

#### 使用 **vSphere** 客户端中的 **Summary** 选项卡验证 **VMWare** 工具安装

转至 vShpere 客户端中指定的 VMware 主机的 Summary 选项卡。VMware Tools 字段中的值应该适 用。

图 **7:** 在 **vSphere** 客户端中验证 **VMware** 工具

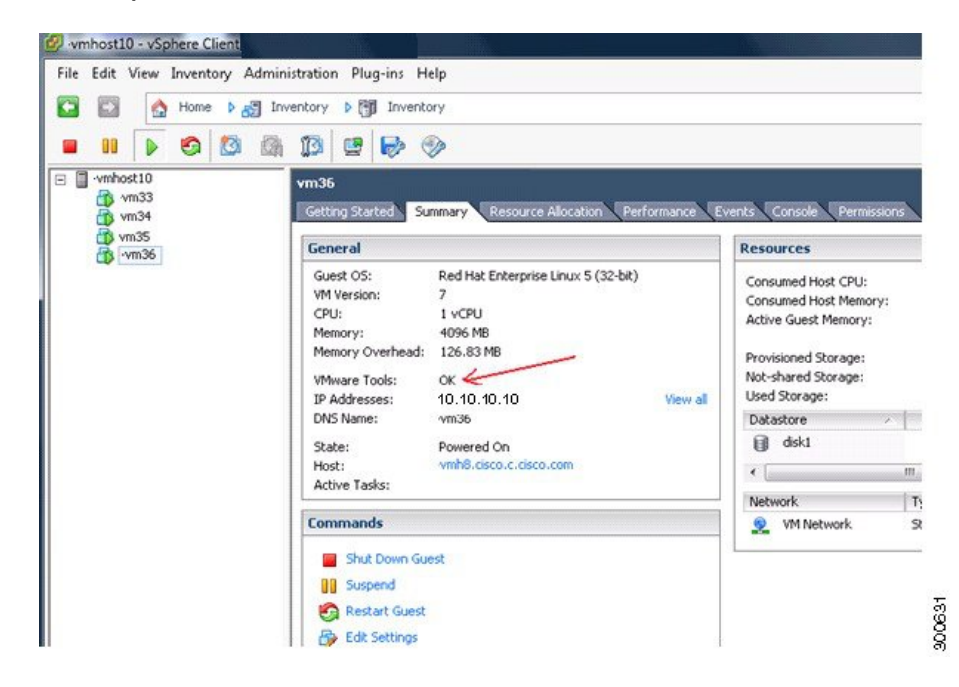

#### 使用 **CLI** 验证 **VMWare** 工具安装

您还可以验证 VMware 工具是否是使用 **show inventory**命令安装。此命令列出 NIC 驱动程序信息。 在安装了 VMware 工具的虚拟机上,VMware 虚拟以太网驱动程序将列于 Driver Descr 字段中。

NAME: "ISE-VM-K9 chassis", DESCR: "ISE-VM-K9 chassis" PID: ISE-VM-K9 , VID: A0 , SN: FCH184X9XXX Total RAM Memory: 65700380 kB CPU Core Count: 16 CPU 0: Model Info: Intel(R) Xeon(R) CPU E5-2640 v3 @ 2.60GHz CPU 1: Model Info: Intel(R) Xeon(R) CPU E5-2640 v3 @ 2.60GHz CPU 2: Model Info: Intel(R) Xeon(R) CPU E5-2640 v3 @ 2.60GHz CPU 3: Model Info: Intel(R) Xeon(R) CPU E5-2640 v3 @ 2.60GHz CPU 4: Model Info: Intel(R) Xeon(R) CPU E5-2640 v3 @ 2.60GHz CPU 5: Model Info: Intel(R) Xeon(R) CPU E5-2640 v3 @ 2.60GHz CPU 6: Model Info: Intel(R) Xeon(R) CPU E5-2640 v3 @ 2.60GHz CPU 7: Model Info: Intel(R) Xeon(R) CPU E5-2640 v3 @ 2.60GHz CPU 8: Model Info: Intel(R) Xeon(R) CPU E5-2640 v3 @ 2.60GHz CPU 9: Model Info: Intel(R) Xeon(R) CPU E5-2640 v3 @ 2.60GHz CPU 10: Model Info: Intel(R) Xeon(R) CPU E5-2640 v3 @ 2.60GHz CPU 11: Model Info: Intel(R) Xeon(R) CPU E5-2640 v3 @ 2.60GHz CPU 12: Model Info: Intel(R) Xeon(R) CPU E5-2640 v3 @ 2.60GHz CPU 13: Model Info: Intel(R) Xeon(R) CPU E5-2640 v3 @ 2.60GHz CPU 14: Model Info: Intel(R) Xeon(R) CPU E5-2640 v3 @ 2.60GHz CPU 15: Model Info: Intel(R) Xeon(R) CPU E5-2640 v3 @ 2.60GHz Hard Disk Count(\*): 1 Disk 0: Device Name: /xxx/abc Disk 0: Capacity: 1198.00 GB NIC Count: 6 NIC 0: Device Name: eth0: NIC 0: HW Address: xx:xx:xx:xx:xx:xx NIC 0: Driver Descr: Intel(R) Gigabit Ethernet Network Driver NIC 1: Device Name: eth1: NIC 1: HW Address: xx:xx:xx:xx:xx:xx NIC 1: Driver Descr: Intel(R) Gigabit Ethernet Network Driver NIC 2: Device Name: eth2: NIC 2: HW Address: xx:xx:xx:xx:xx:xx NIC 2: Driver Descr: Intel(R) Gigabit Ethernet Network Driver NIC 3: Device Name: eth3: NIC 3: HW Address: xx:xx:xx:xx:xx:xx NIC 3: Driver Descr: Intel (R) Gigabit Ethernet Network Driver NIC 4: Device Name: eth4: NIC 4: HW Address: xx:xx:xx:xx:xx:xx NIC 4: Driver Descr: Intel(R) Gigabit Ethernet Network Driver NIC 5: Device Name: eth5: NIC 5: HW Address: xx:xx:xx:xx:xx:xx NIC 5: Driver Descr: Intel(R) Gigabit Ethernet Network Driver (\*) Hard Disk Count may be Logical.

### 对升级 **VMware** 工具的支持

Cisco ISE ISO映像(常规、升级或补丁)包含受支持的VMware工具。Cisco ISE不支持通过VMware 客户端用户界面升级 VMware 工具 。如果要将任何 VMware 工具升级到更高版本,则需要通过更新 版本的 Cisco ISE(常规、升级或补丁版本)提供支持。

## 克隆思科 **ISE** 虚拟机

您可以克隆 Cisco ISE VMware 虚拟机 (VM) 来创建与 Cisco ISE 节点完全相同的副本。例如, 在具有 多个策略服务节点 (PSN) 的分布式部署中, VM 克隆有助于您快速有效地部署 PSN。您不必单独安 装和配置 PSN。

您也可以使用模板克隆 Cisco ISE VM。

注释 要进行克隆,需要使用 VMware vCenter。克隆必须在运行安装程序之前完成。

### 开始之前

- 确保关闭您要克隆的思科 ISE 虚拟机。在 vSphere 客户端中,右键点击要克隆的思科 ISE VM, 然后选择 电源 **(Power)** > 关闭访客 **(Shut Down Guest)**。
- 确保在开启克隆计算机并将其连接到网络之前更改其 IP 地址和主机名。
- 步骤 **1** 以具有管理权限的用户身份(根用户)登录 ESXi 服务器。 执行此步骤需要 VMware vCenter。
- 步骤 **2** 右键点击要克隆的 Cisco ISE,然后点击 **Clone**。
- 步骤 **3** 在 Name and Location 对话框中输入正在创建的新计算机的名称,然后点击 **Next**。 这不是正在创建的新 Cisco ISE VM 的主机名, 而是供参考的描述性名称。
- 步骤 **4** 选择要运行新 Cisco ISE VM 的主机或集群,然后点击 **Next**。
- 步骤5 为正在创建的新 Cisco ISE VM 选择 datastore, 然后点击 Next。 此 datastore 可以是 ESXi 服务器上的本地 datastore, 也可以是远程存储。确保 datastore 具有足够的磁盘空间。
- 步骤 **6** 点击 Disk Format 对话框中的 **Same format as source** 单选按钮,然后点击 **Next**。 此选项会复制正在从其克隆新计算机的 Cisco ISE VM 中使用的同一格式。
- 步骤 **7** 点击 Guest Customization 对话框中的 **Do not customize** 单选按钮,然后点击 **Next**。

步骤 **8** 点击 **Finish**。

下一步做什么

- [更改克隆虚拟机的](#page-47-0) IP 地址和主机名
- [将克隆的思科虚拟机连接到网络](#page-48-0)

### 使用模板克隆思科 **ISE** 虚拟机

如果您使用的是 vCenter,则可以使用 VMware 模板克隆 Cisco ISE 虚拟机 (VM)。您可以将 Cisco ISE 节点克隆到模板并使用该模板创建多个新的Cisco ISE节点。使用模板克隆虚拟机是一个两个步骤的 过程:

开始之前

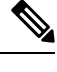

注释 要进行克隆,需要使用 VMware vCenter。克隆必须在运行安装程序之前完成。

步骤 **1** [创建虚拟机模板](#page-46-0) ,第 41 页 步骤2 [部署虚拟机模板](#page-46-1), 第41页

<span id="page-46-0"></span>创建虚拟机模板

开始之前

- 确保关闭您要克隆的思科 ISE 虚拟机。在 vSphere 客户端中,右键点击即将克隆的思科 ISE 虚 拟机,然后选择 **Power > Shut Down Guest**。
- 我们建议您从刚安装且未运行设置程序的思科 ISE 虚拟机创建模板。然后, 您可以在已创建的 每个单独的思科 ISE 节点上运行设置程序,并且单独配置 IP 地址和主机名。

步骤 **1** 以具有管理权限的用户身份(根用户)登录 ESXi 服务器。

执行此步骤需要 VMware vCenter。

步骤 **2** 右键点击要克隆的思科 ISE VM,然后选择 克隆 **(Clone)** > 要克隆的模板 **(Clone to Template)**。

步骤 **3** 输入模板的名称,在 Name and Location 对话框中选择用于保存模板的位置,然后点击 **Next**。

步骤 **4** 选择您要在其上存储模板的 ESXi 主机,然后点击下一步 **(Next)**。

步骤 **5** 选择要用于存储模板的 datastore,然后点击 **Next**。

确保此 datastore 具有所需的磁盘空间量。

- 步骤 **6** 点击 Disk Format 对话框中的 **Same format as source** 单选按钮,然后点击 **Next**。 系统将显示 Ready to Complete 对话框。
- <span id="page-46-1"></span>步骤 **7** 点击完成。

### 部署虚拟机模板

创建虚拟机模板后,您可以将其部署在其他虚拟机 (VM) 上。

- 步骤 **1** 右键点击已创建的 Cisco ISE VM 模板,然后选择 **Deploy Virtual Machine from this template**。
- 步骤2 输入新 Cisco ISE 节点的名称, 在 Name and Location 对话框中选择该节点的位置, 然后点击 Next。
- 步骤 **3** 选择您要在其上存储新思科 ISE 节点的 ESXi 主机,然后点击下一步 **(Next)**。
- 步骤 **4** 选择要用于新 Cisco ISE 节点的 datastore,然后点击 **Next**。

确保此 datastore 具有所需的磁盘空间量。

- 步骤 **5** 点击 Disk Format 对话框中的 **Same format as source** 单选按钮,然后点击 **Next**。
- 步骤 **6** 点击 Guest Customization 对话框中的 **Do not customize** 单选按钮。

系统将显示 Ready to Complete 对话框。

步骤 **7** 选中 **Edit Virtual Hardware** 复选框,然后点击 **Continue**。

系统将显示 Virtual Machine Properties 页面。

步骤 **8** 选择 **Network adapter**,取消选中 **Connected** 和 **Connect at power on** 复选框,然后点击 **OK**。

#### 步骤 **9** 点击 **Finish**。

您现在可以打开此 Cisco ISE 节点的电源,配置 IP 地址和主机名,然后将其连接到网络。

### 下一步做什么

- [更改克隆虚拟机的](#page-47-0) IP 地址和主机名
- [将克隆的思科虚拟机连接到网络](#page-48-0)

### <span id="page-47-0"></span>更改克隆虚拟机的 **IP** 地址和主机名

在您克隆 Cisco ISE 虚拟机 (VM) 后,必须打开其电源并更改 IP 地址和主机名。

### 开始之前

- 确保 Cisco ISE 节点处于独立状态。
- 确保在打开计算机电源时,最近克隆的CiscoISEVM上的网络适配器未连接。取消选中**Connected** 和 **Connect at power on** 复选框。否则,如果此节点启动,它将与对其进行克隆的源计算机具有 相同的 IP 地址。

图 **8:** 断开网络适配器连接

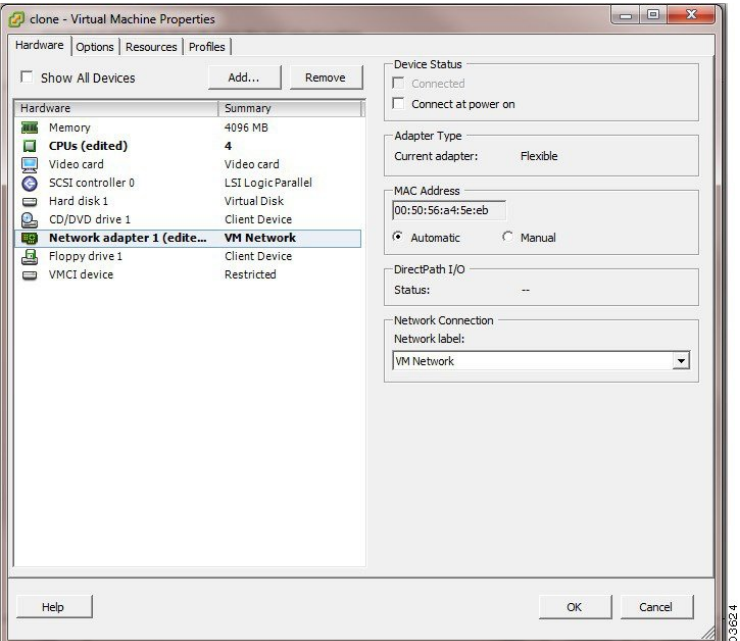

• 确保您具有打开计算机电源时就将为最近克隆的 VM 配置的 IP 地址和主机名。此 IP 地址和主 机名条目应包含在 DNS 服务器中。不能使用"localhost"作为节点的主机名。

• 确保您具有基于新 IP 地址或主机名的 Cisco ISE 节点的证书。 操作步骤

步骤 **1** 右键点击最近克隆的思科 ISE VM,然后选择电源 **(Power)** > 打开电源 **(Power On)**。

步骤 **2** 选择最近克隆的 Cisco ISE VM,然后点击 **Console** 选项卡。

步骤 **3** 在 Cisco ISE CLI 上输入以下命令:

configure terminal hostname hostname

主机名是您将要配置的新主机名。系统会重新启动 Cisco ISE 服务。

步骤 **4** 输入以下命令:

interface gigabit 0 ip address ip\_address netmask

ip\_address 是对应于您在步骤 3 中输入的主机名的地址, netmask 是 ip\_address 的子网掩码。系统将提示您重新启 动 Cisco ISE 服务。有关 ip address 和 hostname 命令,请参阅《思科身份服务引擎 *CLI* 参考指南》。

<span id="page-48-0"></span>步骤 **5** 输入 **Y** 重新启动 Cisco ISE 服务。

### 将克隆的思科虚拟机连接到网络

在您打开电源并更改 IP 地址和主机名后,必须将 Cisco ISE 节点连接到网络。

步骤1 右键点击最近克隆的 Cisco ISE 虚拟机 (VM), 然后点击 Edit Settings。

步骤 **2** 点击 Virtual Machine Properties 对话框中的 **Network adapter**。

步骤 **3** 在 Device Status 区域中,选中 **Connected** 和 **Connect at power on** 复选框。

步骤 **4** 单击确定。

## 将思科 **ISE VM** 从评估环境迁移至生产环境

评估 Cisco ISE 版本后,您可以从评估系统迁移至完全许可的生产系统。

### 开始之前

- 将 VMware 服务器移至支持更多用户数的生产环境时, 请务必将思科 ISE 安装重新配置为建议 的最小磁盘大小或更高容量(最多达到允许的最大值 2.4 TB)。
- 请注意,无法将数据从所创建的磁盘空间小于 300 GB 的 VM 迁移至生产 VM。只能将数据从所 创建的具有 300 GB 或更多磁盘空间的 VM 迁移至生产环境。

步骤 **1** 备份评估版本的配置。

步骤 **2** 确保您的生产 VM 具有所需的磁盘空间量。

步骤 **3** 安装生产部署许可证。

步骤 **4** 将配置恢复到生产系统。

## 使用 **show tech-support** 命令按需检查虚拟机性能

您可以从 CLI 运行 **show tech-support**命令以随时检查 VM 性能。此命令的输出类似如下:

ise-vm123/admin# show tech | begin "disk IO perf" Measuring disk IO performance \*\*\*\*\*\*\*\* Average I/O bandwidth writing to disk device: 48 MB/second Average I/O bandwidth reading from disk device: 193 MB/second WARNING: VM I/O PERFORMANCE TESTS FAILED! WARNING: The bandwidth writing to disk must be at least 50 MB/second, WARNING: and bandwidth reading from disk must be at least 300 MB/second. WARNING: This VM should not be used for production use until disk WARNING: performance issue is addressed. Disk I/O bandwidth filesystem test, writing 300 MB to /opt: 314572800 bytes (315 MB) copied, 7.81502 s, 40.3 MB/s Disk I/O bandwidth filesystem read test, reading 300 MB from /opt: 314572800 bytes (315 MB) copied, 0.416897 s, 755 MB/s

## 从思科 **ISE** 启动菜单检查虚拟机资源

您可以在不依赖于思科 ISE 安装的情况下从启动菜单检查虚拟机资源。

CLI 记录显示如下:

Cisco ISE Installation (Serial Console) Cisco ISE Installation (Keyboard/Monitor) System Utilities (Serial Console) System Utilities (Keyboard/Monitor)

使用箭头键选择 **System Utilities (Serial Console)** 或 **System Utilities (Keyboard/Monitor)**,然后按 **Enter**。以下屏幕随即显示:

Available System Utilities: [1] Recover administrator password [2] Virtual Machine Resource Check [3] Perform System Erase [q] Quit and reload Enter option [1 - 3] q to Quit

输入 **2** 以检查 VM 资源。输出将类似于如下:

\*\*\*\*\* \*\*\*\*\* Virtual Machine host detected… \*\*\*\*\* Hard disk(s) total size detected: 600 Gigabyte \*\*\*\*\* Physical RAM size detected: 16267516 Kbytes \*\*\*\*\* Number of network interfaces detected: 6 \*\*\*\*\* Number of CPU cores: 12 \*\*\*\*\* CPU Mhz: 2300.00 \*\*\*\*\* Verifying CPU requirement… \*\*\*\*\* Verifying RAM requirement… \*\*\*\*\* Writing disk partition table…

# <span id="page-49-0"></span>**Linux KVM**

## **KVM** 虚拟化检查

KVM 虚拟化需要主机处理器提供的虚拟化支持;包括 Intel 处理器的 Intel VT-x 和 AMD 处理器的 AMD-V。在主机上打开一个终端窗口,然后输入 **cat /proc/cpuinfo**命令。您会看到 vmx 或 svm 标 志。

• 对于 Intel VT-x:

# cat /proc/cpuinfo flags: fpu vme de pse tsc msr pae mce cx8 apic sep mtrr pge mca cmov pat pse36 clflush dts acpi mmx fxsr sse sse2 ss ht tm pbe syscall nx pdpe1gb rdtscp lm constant tsc arch perfmon pebs bts rep good nopl xtopology nonstop tsc aperfmperf eagerfpu pni pclmulqdq dtes64 monitor ds\_cpl vmx smx est tm2 ssse3 cx16 xtpr pdcm pcid dca sse4\_1 sse4\_2 x2apic popcnt tsc\_deadline\_timer aes xsave avx lahf\_lm arat epb xsaveopt pln pts dtherm tpr\_shadow vnmi flexpriority ept vpid

•  $\pi$  T AMD-V: # cat / proc / cpuinfo flags: fpu tsc msr pae mce cx8 apic mtrr mca cmov pat pse36 clflush mmx fxsrsse sse2 htsyscall nx mmxext fxsr\_opt rdtscp lm 3dnowext 3dnow pni cx16 lahflm\_acy

## 在 **KVM** 上安装思科 **ISE**

此过程介绍如何在 RHEL 上创建 KVM,并使用虚拟机管理器 (virt-manager) 在 KVM 上安装思科 ISE。

如果您选择通过 CLI 安装思科 ISE, 请输入类似下面的命令:

**#virt-install --name=***kvm-ise1* **--arch=x86\_64 --cpu=host --vcpus=2 --ram=4096 --os-type=linux --os-variant=rhel6 --hvm --virt-type=kvm --cdrom=***/home/admin/Desktop/ise-3.0.0.x.SPA.x86\_64.iso* **--disk=***/home/libvirt-images/kvm-ise1.img,size=100* **--network type=direct,model=virtio,source=***eth2***,source\_mode=bridge**

where *ise-3.0.0.x.SPA.x86\_64.iso*是思科 ISE ISO 映像的名称。

### 开始之前

将思科 ISE ISO 映像文件下载至本地系统。

步骤 **1** 从 virt-manager 中点击 **New**。

Create a new virtual machine 窗口随即会显示。

- 步骤 **2** 点击 **Local install media (ISO media or CDROM)**,然后点击 **Forward**。
- 步骤 **3** 点击 **Use ISO image** 单选按钮,点击 **Browse**,然后从本地系统中选择 ISO 映像。
	- a) 取消选中基于安装介质自动检测操作系统 **(Automatically detect operating system based on install media)** 复选 框,选择"Linux"作为"操作系统类型"(OS type),选择支持的 Red Hat Enterprise Linux 版本,然后点击继 续 **(Forward)**。

QEMU 1.5.3-160 上支持的 KVM

- 步骤 4 选择 RAM 和 CPU 设置, 然后点击 Forward。
- 步骤 **5** 选中 **Enable storage for this virtual machine** 复选框,并选择存储设置。
	- a) 点击 **Select managed or other existing storage** 单选按钮。
	- b) 点击 **Browse**。
	- c) 从左侧的 Storage Pools 导航窗格中,点击 **disk FileSystem Directory**。
	- d) 点击 **New Volume**。

Create storage volume 窗口随即显示。

- e) 为存储卷输入名称。
- f) 从 **Format** 下拉列表中选择 **raw**。
- g) 输入 Maximum Capacity。
- h) 点击 **Finish**。
- i) 选择您创建的卷,然后点击 **Choose Volume**。
- j) 点击 **Forward**。

Ready to begin the installation 屏幕随即会显示。

- 步骤 **6** 选中 **Customize configuration before install** 复选框。
- 步骤 7 在 Advanced 选项下,选择 macvtap 作为接口源, 在 Source mode 下拉列表中选择 Bridge, 然后点击 Finish。
	- a) (可选)点击 **Add Hardware** 可添加其他 NIC。

选择 macvtap 作为 Network source, 选择 virtio 作为 Device model。

- b) 点击 **Finish**。
- 步骤 8 在 Virtual Machine 屏幕中,选择磁盘设备,并在 Advanced 和 Performance 选项下,选择以下选项,然后点击 **Apply**。

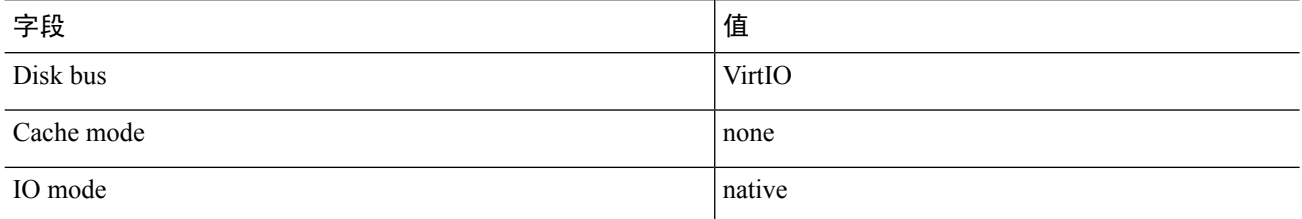

- 步骤 **9** 点击 **Begin Installation** 在 KVM 上安装思科 ISE。 思科 ISE 安装启动菜单随即会显示。
- 步骤 **10** 在系统提示符后,输入 **1** 选择显示器和键盘端口,或输入 **2** 选择控制器端口,并按 **Enter**。 安装程序将在 VM 上开始安装思科 ISE 软件。安装过程完成后,控制台将显示: Type 'setup' to configure your appliance localhost:
- <span id="page-51-0"></span>步骤 **11** 在系统提示符后,输入 **setup** 并按 **Enter**。 系统随即会显示安装向导并引导您完成初始配置。

# **Microsoft Hyper-V**

## 在 **Hyper-V** 上创建思科 **ISE** 虚拟机

本部分介绍如何创建新虚拟机、将 ISO 映像从本地磁盘映射至虚拟 CD/DVD 驱动器、编辑 CPU 设 置以及在 Hyper-V 上安装思科 ISE。

### 开始之前

将思科 ISE ISO 映像文件从 Cisco.com 下载至本地系统。

步骤 **1** 在受支持的 Windows 服务器上启动 Hyper-V Manager。

### 图 **9: Hyper-V** 管理器控制台

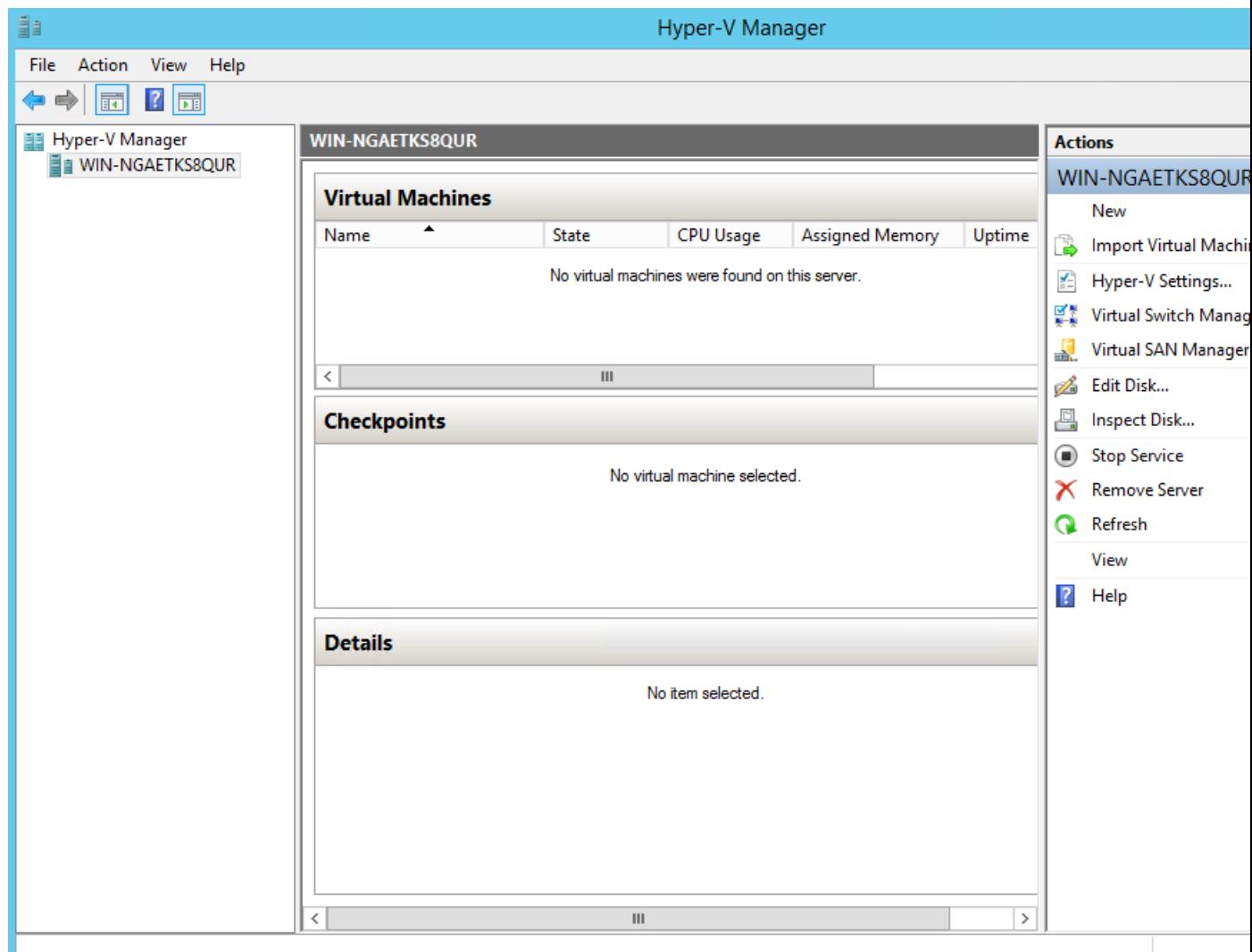

步骤 **2** 右键点击 VM 主机,然后点击 **New > Virtual Machine**。

#### 图 **10:** 创建新的虚拟机

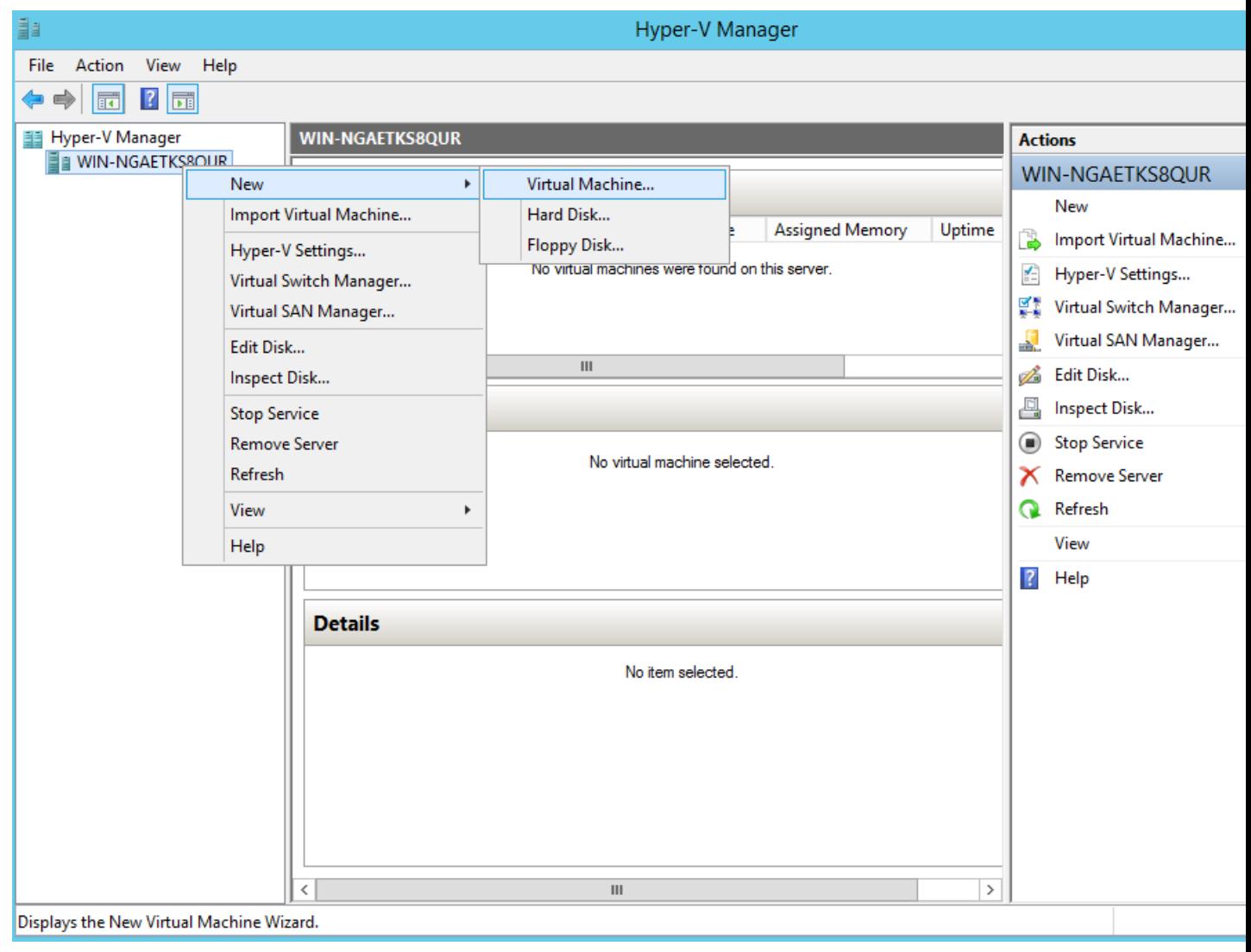

步骤 **3** 点击 **Next** 以自定义 VM 配置。

#### 图 **11: New Virtual Machine Wizard**

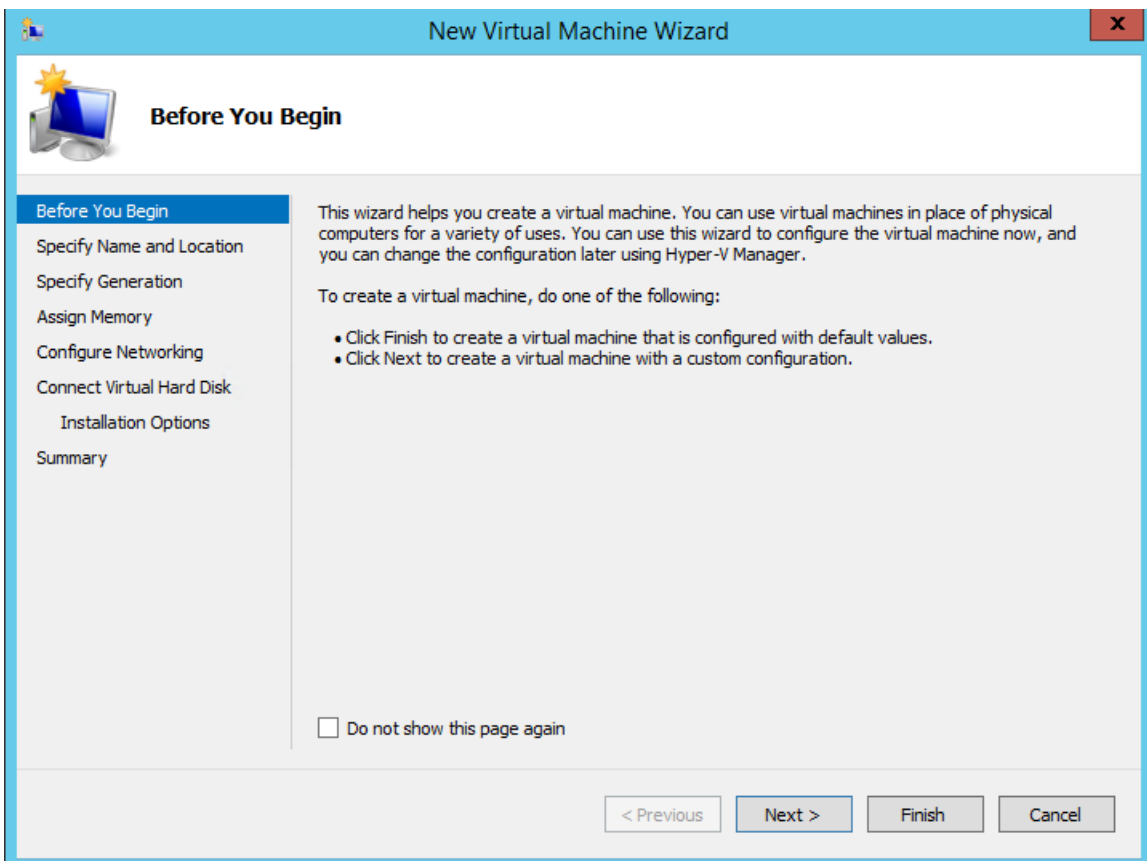

步骤 **4** 为虚拟机输入名称(可选),并选择一条其他路径来存储 VM,然后点击 **Next**。

#### 图 **12:** 指定名称和位置

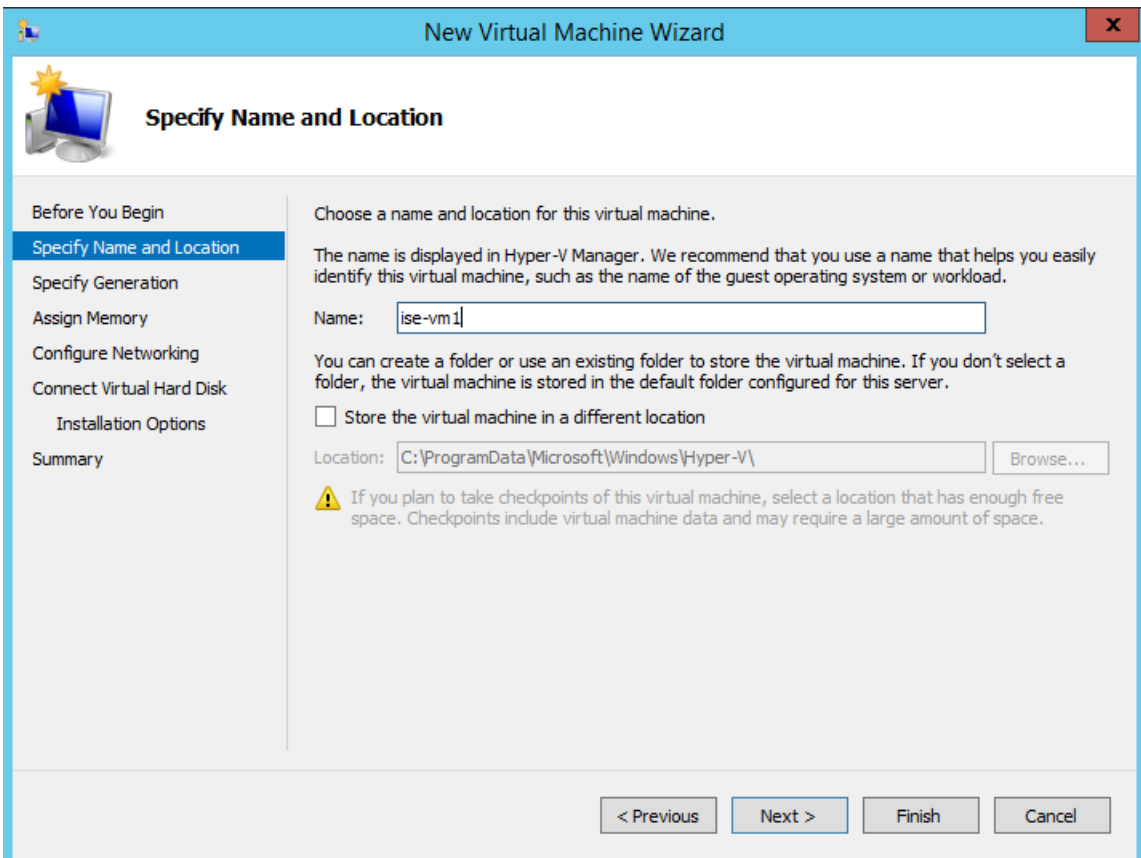

### 步骤 **5** 点击 **Generation 1** 单选按钮,然后点击 **Next**。

如果选择创建第 2 代 ISE VM,请确保在 VM 设置中禁用安全引导 **(Secure Boot)**。

### 图 **13:** 指定代数

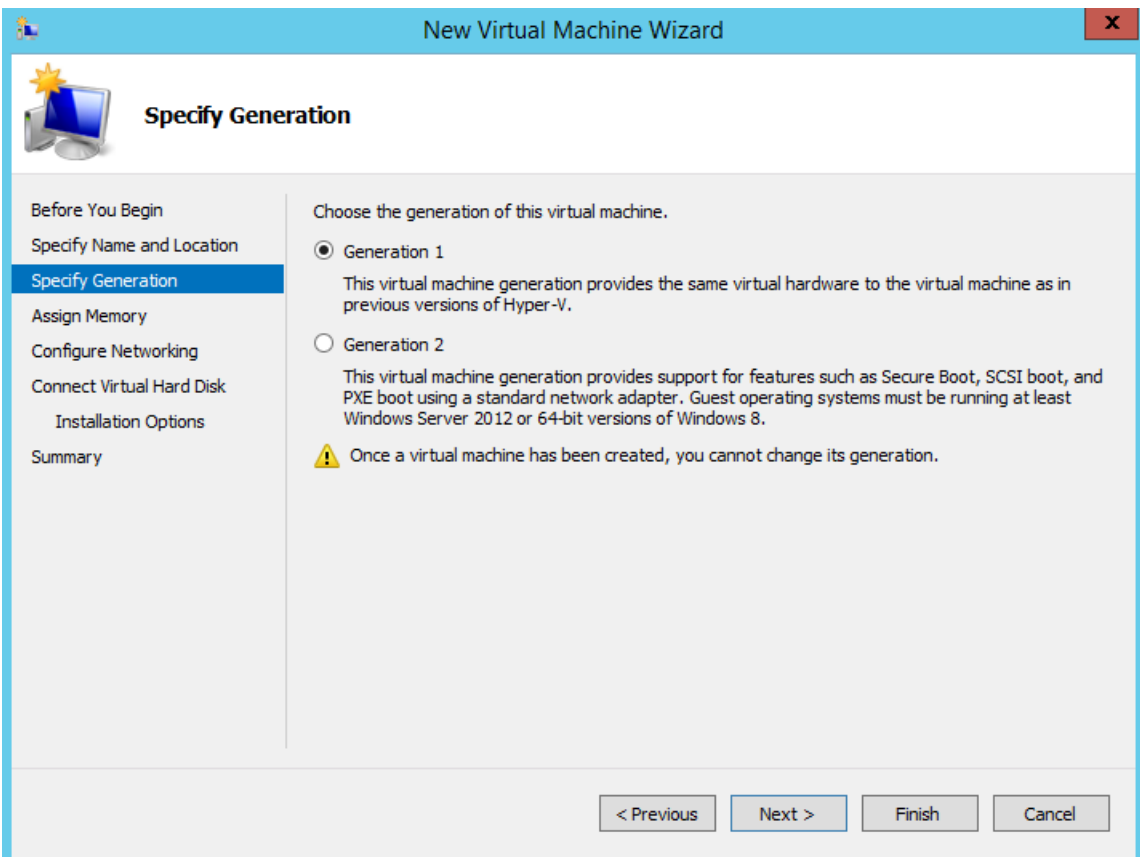

步骤 **6** 指定分配给此 VM 的内存量(例如 16000 MB),然后点击 **Next**。

#### 图 **14:** 分配内存

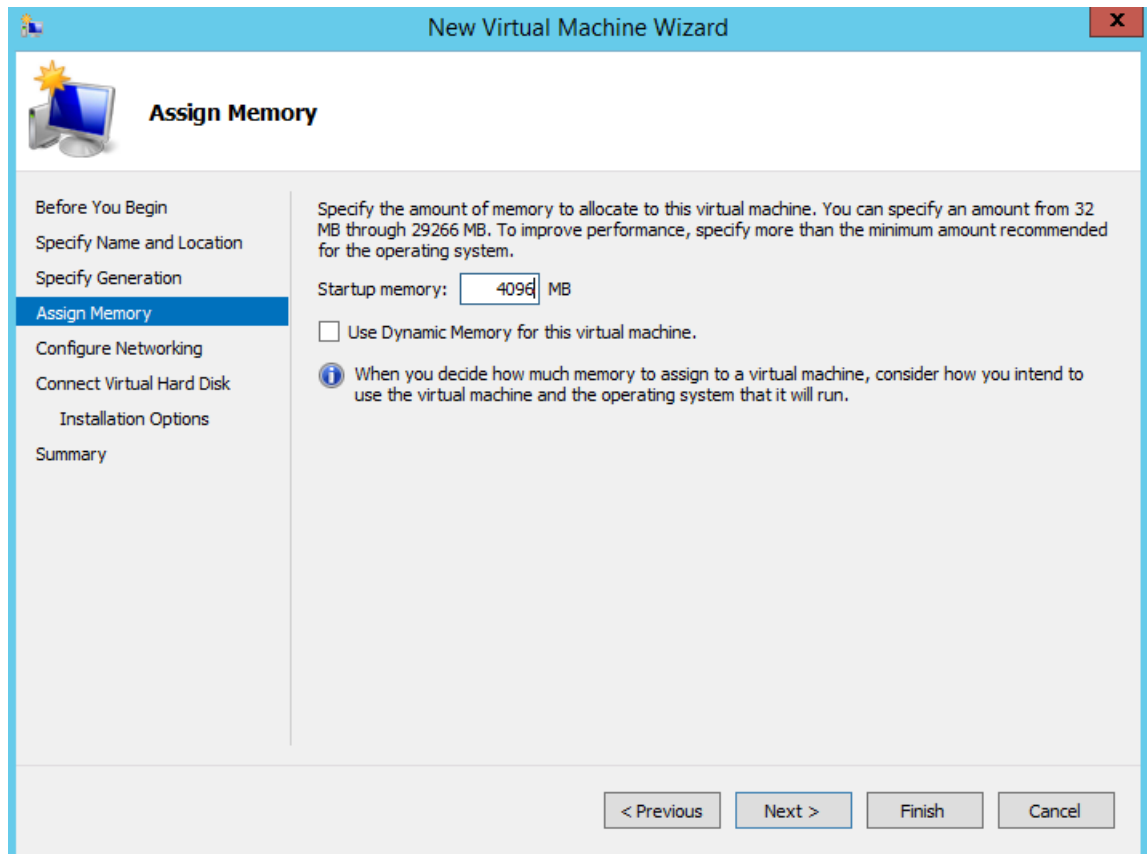

步骤 **7** 选择网络适配器,然后点击 **Next**。

### 图 **15:** 配置网络

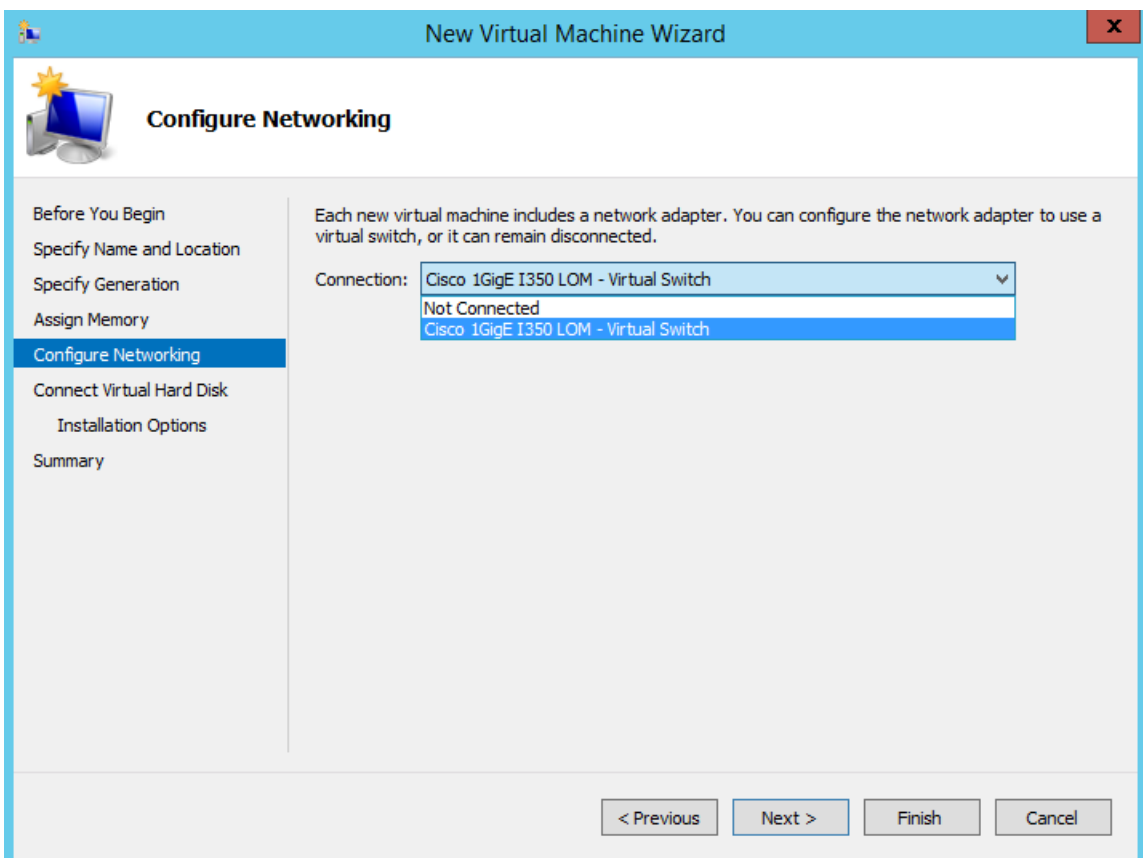

步骤 **8** 点击 **Create a virtual hard disk** 单选按钮,然后点击 **Next**。

#### 图 **16:** 连接虚拟硬盘

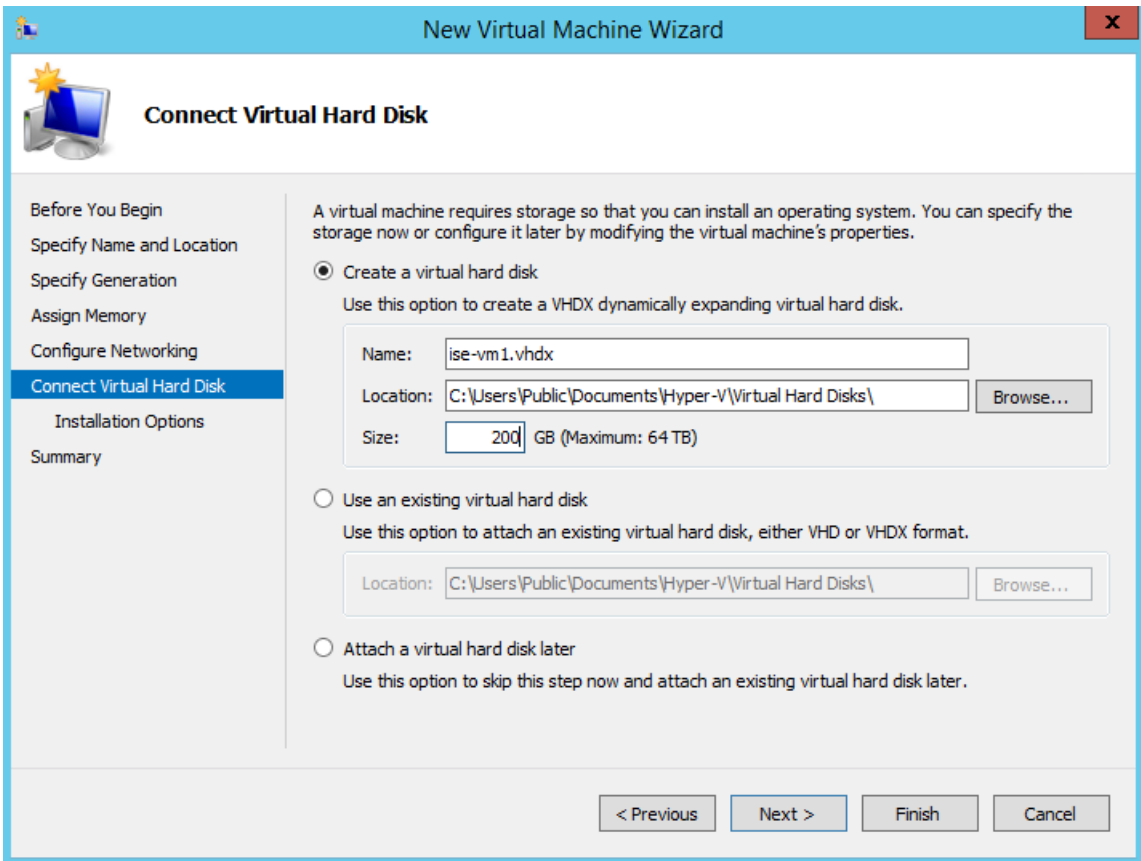

### 步骤 **9** 点击 **Install an operating system from a bootable CD/DVD-ROM** 单选按钮。

- a) 从 Media 区域中,点击 **Image file (.iso)** 单选按钮。
- b) 点击 Browse 以从本地系统选择 ISE ISO 映像, 然后点击 Next。

ш

### 图 **17:** 安装选项

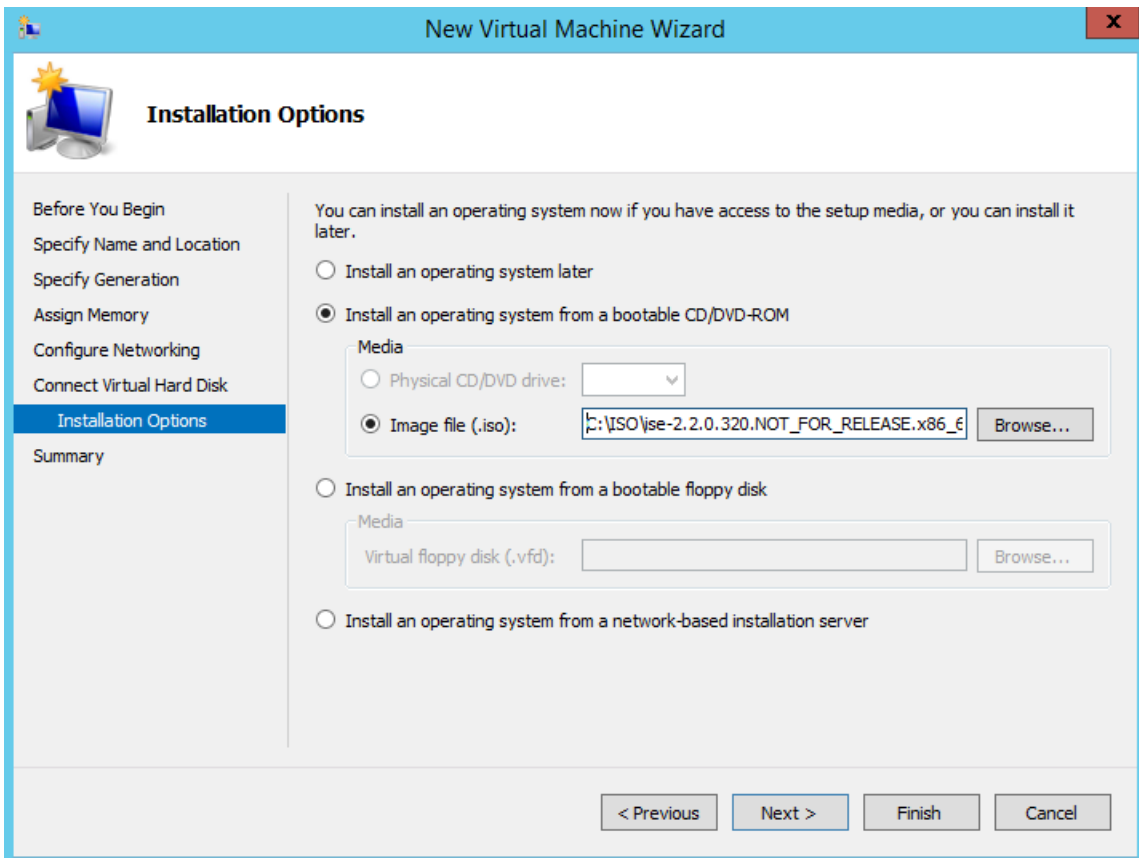

步骤 **10** 单击完成。

Ι

### 图 **18:** 完成新虚拟机向导

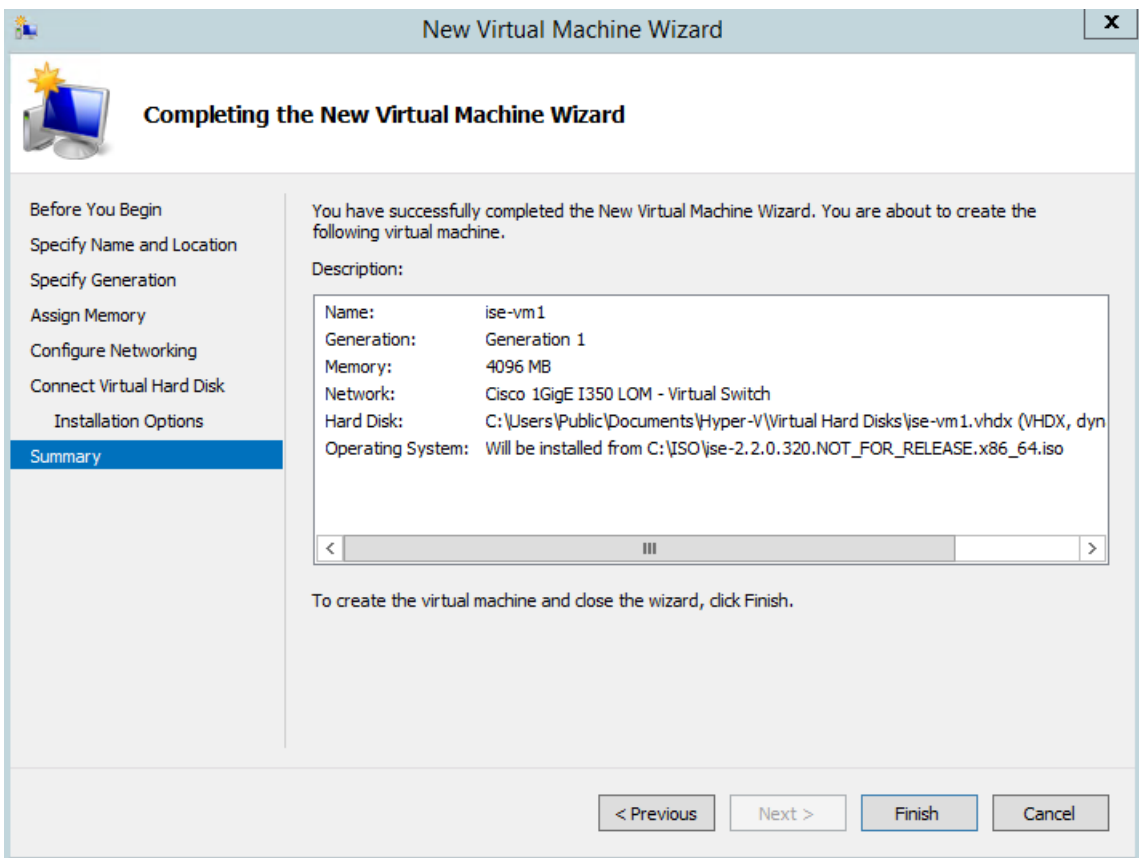

思科 ISE VM 已在 Hyper-V 上创建完成。

### 图 **19:** 创建的新虚拟机

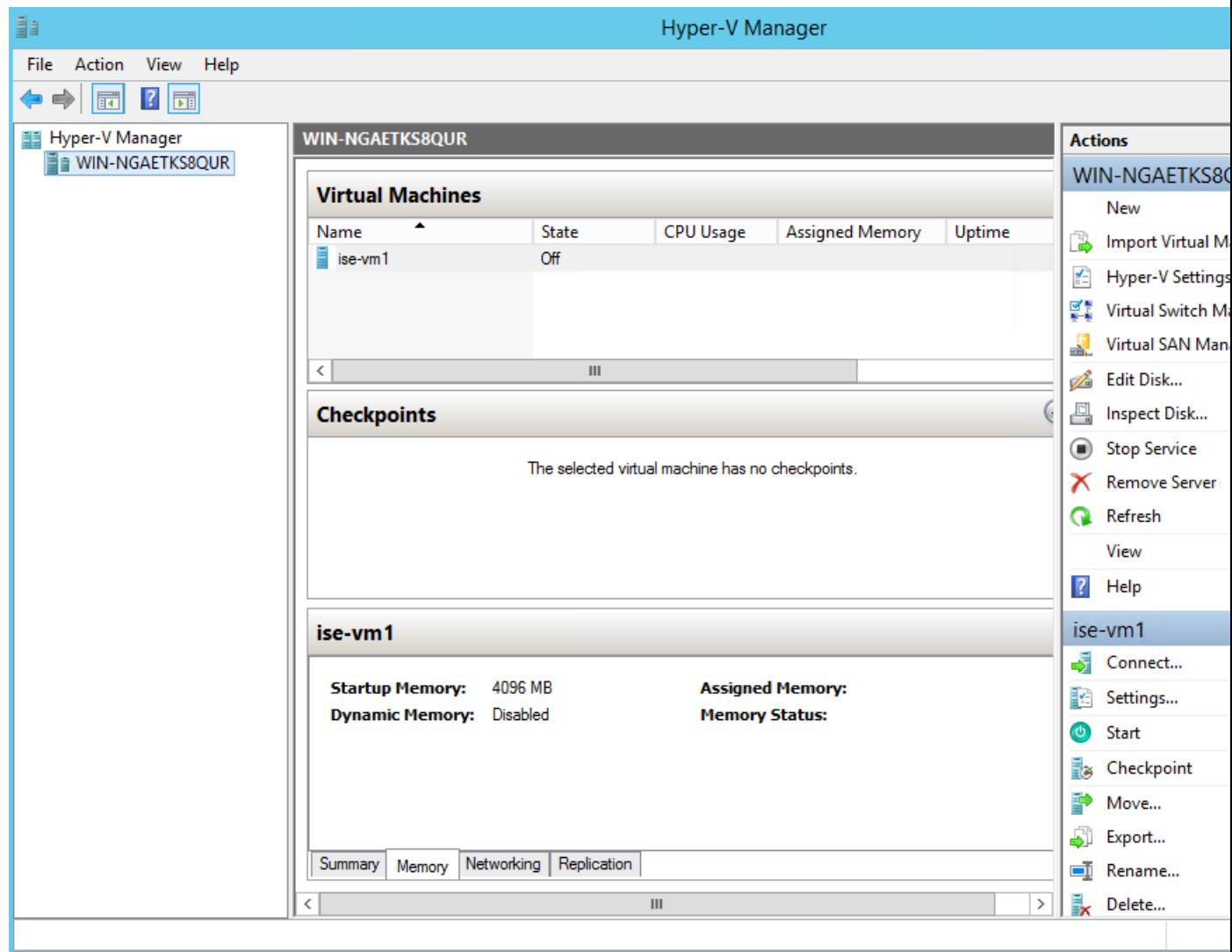

步骤 **11** 选择虚拟机并编辑虚拟机设置。

a) 选择 **Processor**。输入虚拟处理器的数量(例如 6),然后点击 **OK**。

#### 图 **20:** 编辑 **VM** 设置

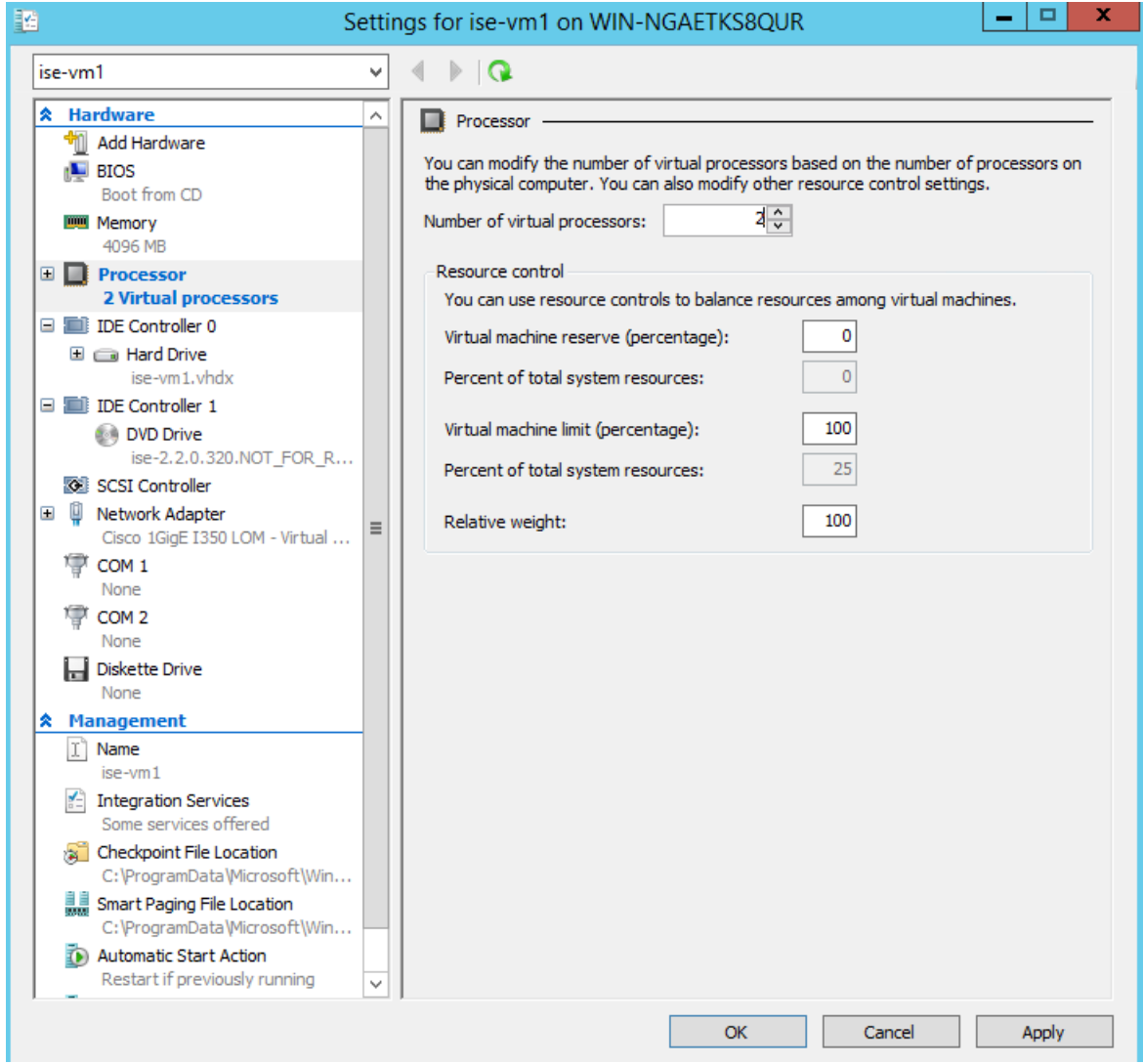

步骤 12 选择 VM, 然后点击 Connect 启动 VM 控制台。点击启动按钮以打开思科 ISE VM。

#### 图 **21:** 启动思科 **ISE VM**

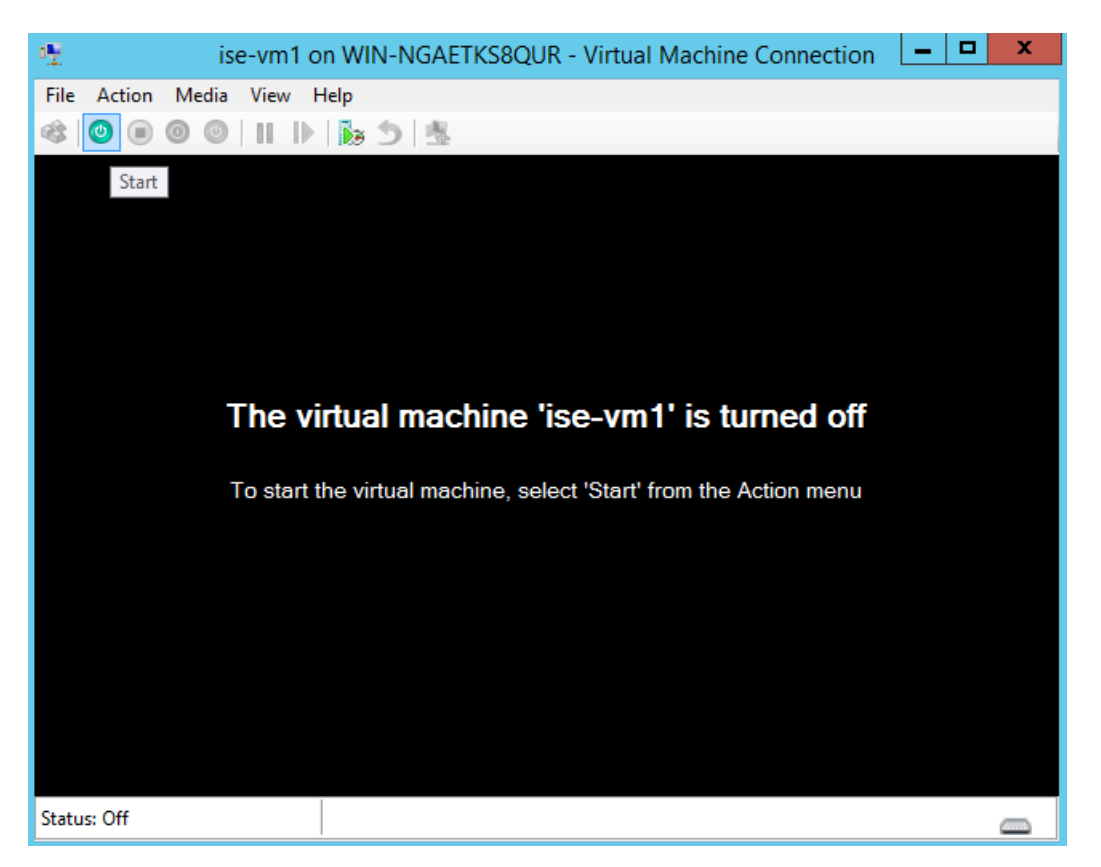

思科 ISE 安装菜单随即会显示。

#### 图 **22:** 思科 **ISE** 安装菜单

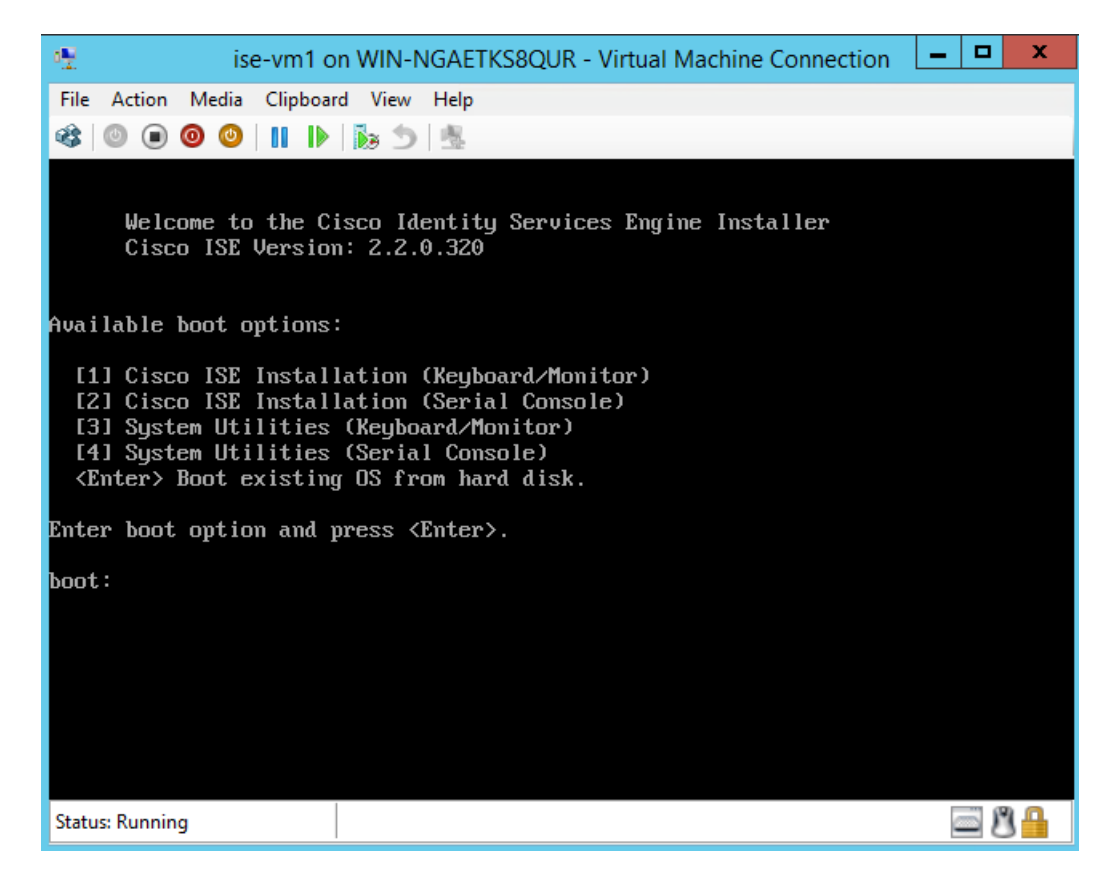

步骤 **13** 输入 **1** 使用键盘和显示器安装思科 ISE。

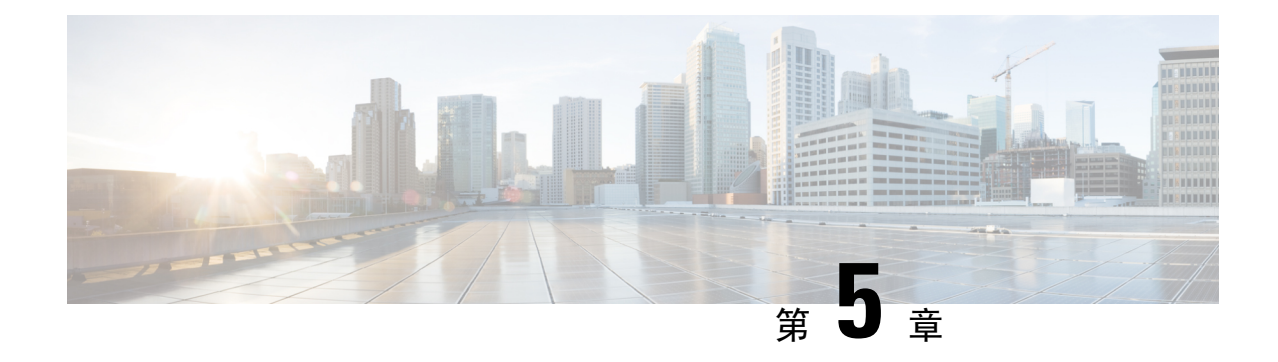

# 安装验证和安装后任务

- [登录思科](#page-66-0) ISE Web 界面, 第61页
- 思科 ISE [配置验证](#page-68-0), 第63页
- [安装后任务列表](#page-70-0), 第65页

# <span id="page-66-0"></span>登录思科 **ISE Web** 界面

首次登录到 Cisco ISE 基于 Web 的界面时, 您将使用预安装的评估许可证。

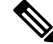

注释 我们建议您使用 Cisco ISE 用户界面定期重置管理员登录密码。

 $\triangle$ 

出于安全原因,我们建议您在完成管理会话时注销。如果您不注销, 则 Cisco ISE 基于 Web 的界面 会在处于非活动状态 30 分钟后将您注销,并且不保存任何未提交的配置数据。 注意

### 开始之前

对于管理门户, 思科 ISE 管理门户支持以下浏览器:

- Mozilla Firefox 72 及更低版本
- Mozilla Firefox ESR 60.9 及更低版本
- Google Chrome 80 及更低版本
- Microsoft Internet Explorer 11.x

步骤 **1** 在 Cisco ISE 设备重新启动完成后,启动其中一种受支持的 Web 浏览器。

步骤 **2** 在 Address 字段中,通过使用以下格式输入 Cisco ISE 设备的 IP 地址(或主机名),然后按 **Enter** 键。

https://<IP address or host name>/admin/

步骤 **3** 输入设置过程中定义的用户名和密码。

步骤 **4** 点击 **Login**。

## **CLI** 管理员和基于 **Web** 的管理员的用户任务差异

使用 Cisco ISE 设置程序时设置的用户名和密码旨在用于对 Cisco ISE CLI 和 Cisco ISE Web 界面进行 管理访问。具有 Cisco ISE CLI 访问权限的管理员称为 CLI 管理员用户。默认情况下,CLI 管理员用 户的用户名为 admin,密码是设置过程中用户定义的密码。没有默认密码。

您最初可以使用设置过程中定义的 CLI 管理员用户的用户名和密码来访问 Cisco ISE Web 界面。基 于 Web 的管理员没有默认用户名和密码。

CLI 管理员用户会被复制到 Cisco ISE 基于 Web 的管理员用户数据库。只有第一个 CLI 管理员用户 会复制作为基于 Web 的管理员用户。您应将 CLI 管理员用户库与基于 Web 的管理员用户库保持同 步,以便可以对两种管理员角色使用同一用户名和密码。

Cisco ISE CLI 管理员用户具有与 Cisco ISE 基于 Web 的管理员用户不同的权限和功能,并且可以执 行其他管理任务。

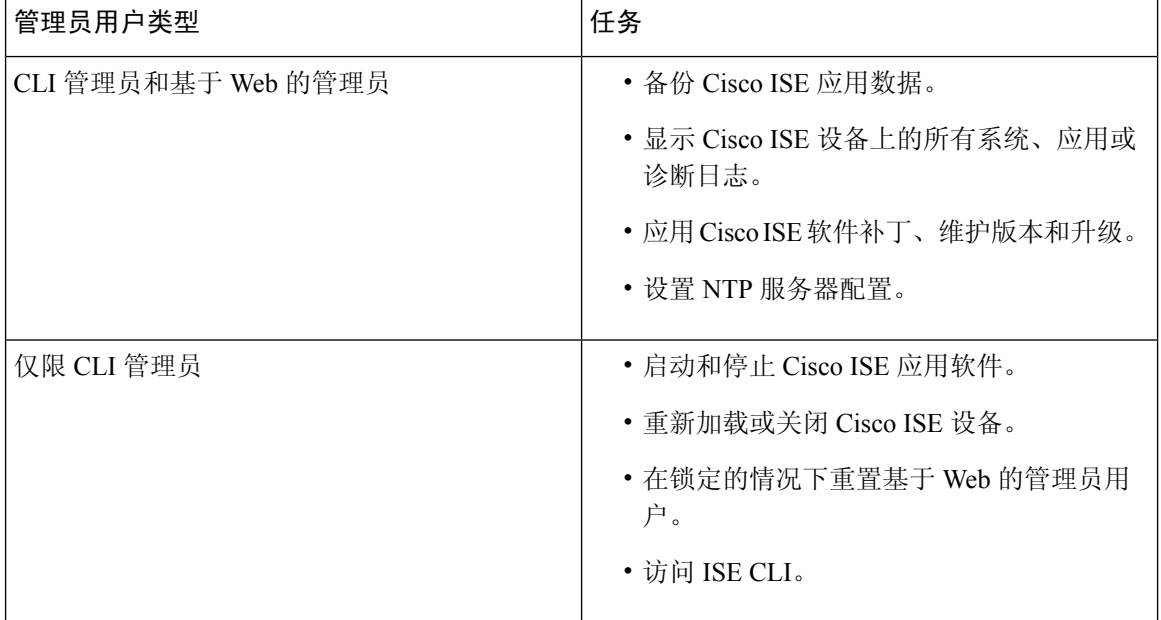

表 **9: CLI** 管理员和基于 **Web** 的管理员用户执行的任务

## 创建 **CLI** 管理员

通过思科 ISE,您可以创建除安装过程期间创建的 CLI 管理员用户帐户以外的其他 CLI 管理员用户 帐户。要保护 CLI 管理员用户凭证,请创建访问思科 ISE CLI 所需的最小数量的 CLI 管理员用户。 您可以在配置模式下使用以下命令来添加 CLI 管理员用户:

username <*username*> password [plain/hash] <*password*> role admin

## 创建基于 **Web** 的管理员

首次对 Cisco ISE 系统进行基于 Web 的访问时,管理员用户名和密码与设置过程中配置的基于 CLI 的访问相同。

添加管理员用户:

- **1.** 在思科 ISE GUI 中,点击菜单 **(Menu)** 图标 ( ),然后选择管理 **(Administration) >** 系统 **(System) >** 管理员访问 **(Admin Access) >** 管理员 **(Administrators) >** 管理员用户 **(Admin Users)**。
- **2.** 选择添加 **(Add) >** 创建管理员用户 **(Create an Admin User)**。
- **3.** 输入名称、密码、管理员组及其他所需的详细信息。
- **4.** 点击提交。

## 因管理员锁定而重置禁用的密码

管理员输入不正确的密码达到足够次数便会禁用帐户。最少和默认尝试次数为 5。

使用这些说明在 Cisco ISE CLI 中通过 **applicationreset-passwdise**命令重置管理员用户界面密码。它 不会影响管理员的 CLI 密码。在您成功重置管理员密码后,凭证立即生效,并且您可以登录,而不 必重新启动系统。。

思科 ISE 在管理员登录 **(Administrator Logins)** 窗口中添加了一条日志条目。要查看此处窗口,请点 击菜单 (Menu) 图标 (三), 然后选择 操作 (Operations) > 报告 (Reports) > 报告 (Reports) > 审核 **(Audit)** > 管理员登录 **(Administrator Logins)**。此管理员 ID 的凭证将暂停,直至您重置与此 ID 关 联的密码。

步骤 **1** 访问直接控制台 CLI 并输入:

**application reset-passwd ise**administrator\_ID

```
步骤 2 指定并确认与用于此管理员 ID 的之前两个密码不同的新密码:
```
Enter new password: Confirm new password: Password reset successfully

# 思科 **ISE** 配置验证

共有两种验证方法,它们分别通过Web浏览器和CLI使用一组不同的用户名和密码凭证来验证Cisco ISE 配置。

注释 CLI 管理员用户和基于 Web 的管理员用户的凭证在思科 ISE 中不同。

## 使用 **Web** 浏览器验证配置

步骤 **1** 在 Cisco ISE 设备重新启动完成后,启动其中一种受支持的 Web 浏览器。

- 步骤 **2** 在 **Address** 字段中,使用以下格式输入 Cisco ISE 设备的 IP 地址(或主机名),然后按 **Enter** 键。
- 步骤 **3** 在 Cisco ISE Login 页面中,输入已在设置过程中定义的用户名和密码,然后点击 **Login**。

例如,输入 https://10.10.10.10/admin/ 会显示思科 ISE 登录页面。

https://<IP 地址或主机名>/admin/

- 首次对 Cisco ISE 系统进行基于 Web 的访问时,管理员用户名和密码与设置过程中配置的基于 CLI 的访 问相同。 注释
- 步骤 **4** 使用 Cisco ISE 控制面板验证设备是否正常工作。

### 下一步做什么

通过使用 Cisco ISE 基于 Web 的用户界面菜单和选项, 您可以配置 Cisco ISE 系统以满足您的要求。 有关配置 Cisco ISE 的详细信息,请参阅《思科身份服务引擎管理员指南》。

## 使用 **CLI** 验证配置

开始之前

要获取最新的思科ISE补丁并保持思科ISE为最新版本,请访问以下网站: [https://software.cisco.com/](https://software.cisco.com/download/home/283801620/type) [download/home/283801620/type](https://software.cisco.com/download/home/283801620/type)

- 步骤1 在 Cisco ISE 设备重新启动完成后, 启动受支持的产品(例如 PuTTY), 以建立到 Cisco ISE 设备的安全外壳(SSH) 连接。
- 步骤 2 在 Host Name(或 IP Address)字段中,输入主机名(或 Cisco ISE 设备的点分十进制格式的 IP 地址),然后点击 **Open**。
- 步骤 **3** 在出现登录提示时,输入设置过程中配置的 CLI 管理员用户名(默认值为 admin),然后按 **Enter** 键。
- 步骤 **4** 在出现密码提示时,输入设置过程中配置的CLI管理员密码(此密码是用户定义的,没有默认值),然后按**Enter** 键。
- 步骤 **5** 出现系统提示时,输入 **show application version ise**并按 **Enter** 键。
- 步骤 **6** 要检查 Cisco ISE 进程的状态,请输入 **show application status ise**并按 **Enter** 键。 控制台输出显示如下:

ise-server/admin# **show application status ise** ISE PROCESS NAME STATE PROCESS ID

-------------------------------------------------------------------- Database Listener running 4930

Database Server running 66 PROCESSES Application Server running 8231 Profiler Database running 6022 ISE Indexing Engine running 8634 AD Connector running 9485 M&T Session Database running 3059 M&T Log Collector running 9271 M&T Log Processor running 9129 Certificate Authority Service running 8968 EST Service running 18887 SXP Engine Service disabled TC-NAC Docker Service disabled TC-NAC MongoDB Container disabled TC-NAC RabbitMQ Container disabled TC-NAC Core Engine Container disabled VA Database disabled VA Service disabled pxGrid Infrastructure Service disabled pxGrid Publisher Subscriber Service disabled pxGrid Connection Manager disabled pxGrid Controller disabled PassiveID Service disabled DHCP Server (dhcpd) disabled DNS Server (named) disabled

# <span id="page-70-0"></span>安装后任务列表

安装思科 ISE 后,您必须执行以下必要任务:

#### 表 **10:** 强制安装后任务

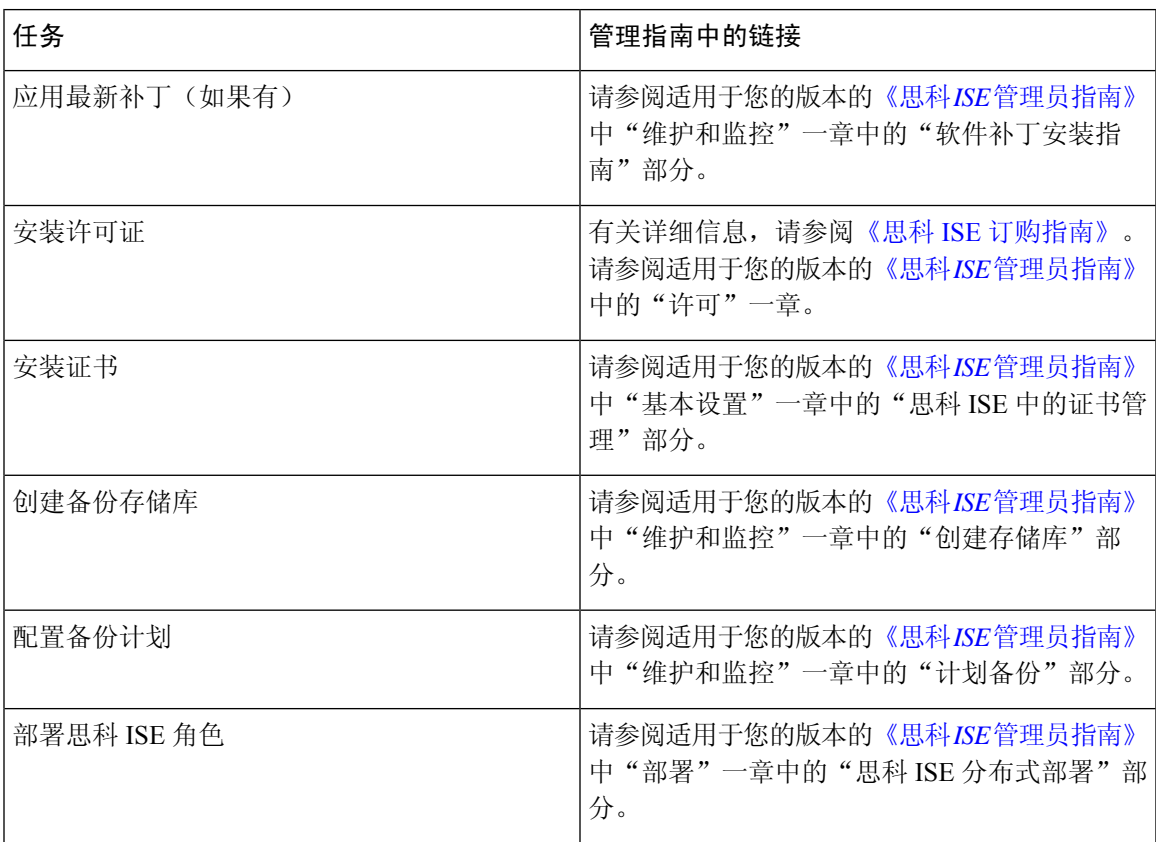

I
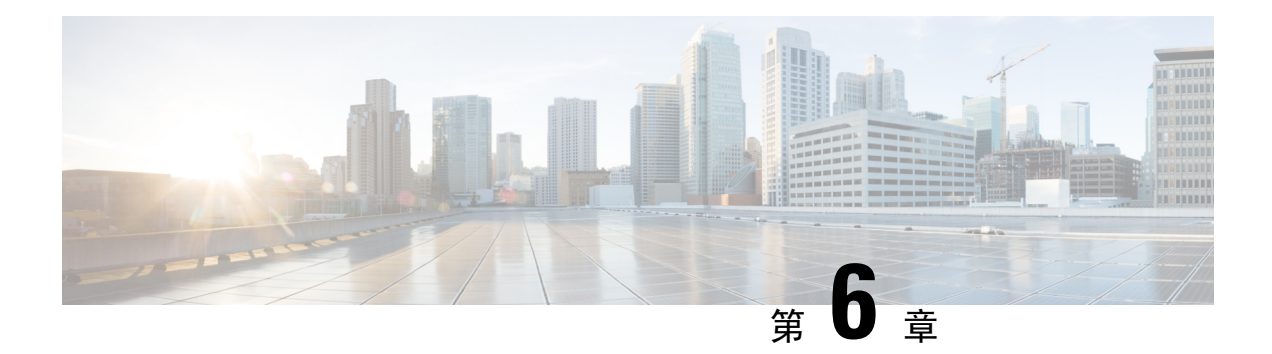

## 常见系统维护任务

- [绑定以太网接口以实现高可用性](#page-72-0), 第 67 页
- 使用 DVD 重置手失、忘记或泄漏的密码, 第 71 页
- [因管理员锁定而重置禁用的密码](#page-77-0), 第72页
- [退货许可](#page-77-1), 第72页
- [更改思科](#page-77-2) ISE 设备的 IP 地址, 第 72 页
- [查看安装和升级历史](#page-78-0), 第 73 页
- [执行系统清除](#page-79-0), 第 74 页

### <span id="page-72-0"></span>绑定以太网接口以实现高可用性

思科 ISE 支持将两个以太网接口绑定为一个虚拟接口,以为物理接口提供高可用性。此功能称为网 络接口卡 (NIC) 绑定或 NIC 分组。两个接口绑定在一起时,两个 NIC 似乎是具有单个 MAC 地址的 单台设备。

思科 ISE 中的 NIC 绑定功能不支持负载均衡或链路汇聚功能。思科 ISE 仅支持 NIC 绑定的高可用性 功能。

接口绑定可以确保思科 ISE 服务在下列情况下不受影响:

- 物理接口故障
- 交换机端口断开连接(关闭或出现故障)
- 交换机线卡故障

两个接口绑定在一起时,其中一个接口将成为主接口,另一个接口成为备用接口。两个接口绑定在 一起时,正常情况下,所有流量都会流经主接口。如果主接口因某种原因出现故障,则备用接口承 接此任务,并处理所有流量。绑定将采用主接口的 IP 地址和 MAC 地址。

当您配置 NIC 绑定功能时, 思科 ISE 会与固定的物理 NIC 配对, 以形成绑定的 NIC。下表列出了哪 些 NIC 可以绑定在一起形成绑定的接口。

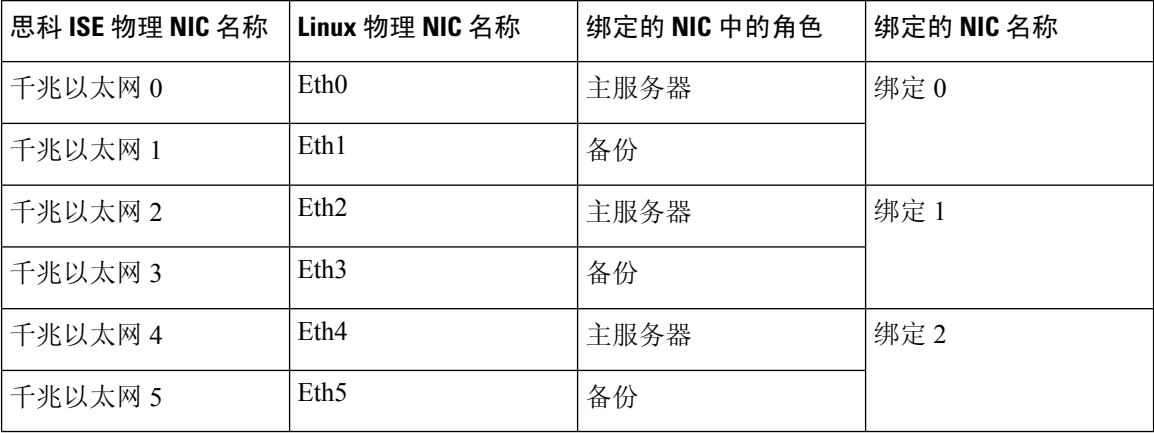

#### 表 **11:** 绑定在一起形成接口的物理 **NIC**

### 支持的平台

NIC 绑定功能在所有受支持的平台和节点角色上都受支持。受支持的平台包括:

- SNS 3500 和 3600 系列工具 绑定 0、1 和 2
- VMware 虚拟机 绑定 0、1 和 2(如果六个 NIC 可用于虚拟机)
- Linux KVM 节点 绑定 0、1 和 2 (如果六个 NIC 可用于虚拟机)

### 绑定以太网接口指南

- 由于思科 ISE 最多可支持六个以太网接口,它只能有三个绑定,即绑定 0、绑定 1 和绑定 2。
- 您不能更改属于某个绑定的接口,也不能更改绑定中接口的角色。请参阅上表,了解有关哪些 NIC 可以绑定在一起及其在绑定中的角色的信息。
- Eth0 接口既用作管理接口,也用作运行时接口。其他接口用作运行时接口。
- 在您创建一个绑定之前,必须为主接口(主 NIC)分配 IP 地址。创建绑定 0 之前,必须为 Eth0 接口分配 IPv4 地址。类似地,在创建绑定 1 和 2 之前, 必须为 Eth2 和 Eth4 接口分别分配 IPv4 或 IPv6 地址。
- 在您创建一个绑定之前,如果为备用接口 (Eth1、Eth3 和 Eth5) 分配了 IP 地址,请将该 IP 地 址从备用接口删除。不应该给备用接口分配 IP 地址。
- 您可以选择仅创建一个绑定(绑定 0), 并让剩余接口保持不变。在这种情况下, 绑定 0 作为 管理接口和运行时接口,剩余接口作为运行时接口。
- 您可以更改绑定中主接口的 IP 地址。绑定的接口将被分配新的 IP 地址,因为该地址将用作主 接口的 IP 地址。
- 当您删除两个接口之间的绑定时,为绑定的接口分配的 IP 地址将重新分配给主接口。
- 如果要在属于某个部署的思科 ISE 节点上配置 NIC 绑定功能, 则必须从部署中取消注册该节 点,配置 NIC 绑定,然后将该节点重新注册到部署中。
- 如果作为某绑定中的主接口(Eth0、Eth2 或 Eth4)的物理接口配置了静态路由, 则这些静态路 由将自动更新,以在绑定的接口而非该物理接口上运行。

### 配置 **NIC** 绑定

您可以从思科 ISE CLI 配置 NIC 绑定。以下程序介绍了如何在 Eth0 和 Eth1 接口之间配置绑定 0。

#### 开始之前

如果为一个充当备用接口的物理接口(例如 Eth1、Eth3,Eth5 接口)配置了 IP 地址, 则必须从备用 接口删除该 IP 地址。不应为备用接口分配 IP 地址。

- 步骤 **1** 使用您的管理员帐户登录思科 ISE CLI。
- 步骤 **2** 输入 **configure terminal** 进入配置模式。
- 步骤 **3** 输入 **interface GigabitEthernet 0** 命令。
- 步骤 **4** 输入 **backup interface GigabitEthernet 1** 命令。 控制台显示:

% Warning: IP address of interface eth1 will be removed once NIC bonding is enabled. Are you sure you want to proceed? Y/N [N]:

#### 步骤 **5** 输入 **Y** 并按 **Enter**。

绑定 0 现已配置。思科 ISE 会自动重启。等待一段时间,以确保所有服务均已成功启动和运行。从 CLI 中输入 **show application status ise** 命令,检查是否所有服务都在运行。

ise/admin# **configure terminal** Enter configuration commands, one per line. End with CNTL/Z. ise/admin(config)# **interface gigabitEthernet 0** ise/admin(config-GigabitEthernet)# **backup interface gigabitEthernet 1** Changing backup interface configuration may cause ISE services to restart. Are you sure you want to proceed? Y/N [N]: **Y** Stopping ISE Monitoring & Troubleshooting Log Collector... Stopping ISE Monitoring & Troubleshooting Log Processor... ISE PassiveID Service is disabled ISE pxGrid processes are disabled Stopping ISE Application Server... Stopping ISE Certificate Authority Service... Stopping ISE EST Service... ISE Sxp Engine Service is disabled Stopping ISE Profiler Database... Stopping ISE Indexing Engine... Stopping ISE Monitoring & Troubleshooting Session Database... Stopping ISE AD Connector... Stopping ISE Database processes... Starting ISE Monitoring & Troubleshooting Session Database... Starting ISE Profiler Database... Starting ISE Application Server... Starting ISE Indexing Engine... Starting ISE Certificate Authority Service... Starting ISE EST Service... Starting ISE Monitoring & Troubleshooting Log Processor... Starting ISE Monitoring & Troubleshooting Log Collector... Starting ISE AD Connector... Note: ISE Processes are initializing. Use 'show application status ise' CLI to verify all processes are in running state. ise/admin(config-GigabitEthernet)#

### 验证 **NIC** 绑定配置

要验证 NIC 绑定功能是否已配置,请从思科 ISE CLI 运行 **show running-config** 命令。您会看到类似 如下的输出:

! interface GigabitEthernet 0 ipv6 address autoconfig ipv6 enable backup interface GigabitEthernet 1 ip address 192.168.118.214 255.255.255.0 !

在上面的输出中, "备用接口千兆以太网 1"表示在千兆以太网 0 上配置了 NIC 绑定, 其中千兆以 太网 0 作为主接口,千兆以太网 1 作为备用接口。此外,尽管主接口和备用接口实际上具有相同的 IP 地址, 但 ADE-OS 配置不会在运行配置中的备用接口上显示 IP 地址。

您也可以运行 **show interface** 命令查看已绑定的接口。

ise/admin# **show interface** bond0: flags=5187<UP,BROADCAST,RUNNING,MASTER,MULTICAST> mtu 1500 inet 10.126.107.60 netmask 255.255.255.0 broadcast 10.126.107.255 inet6 fe80::8a5a:92ff:fe88:4aea prefixlen 64 scopeid 0x20<link> ether 88:5a:92:88:4a:ea txqueuelen 0 (Ethernet) RX packets 1726027 bytes 307336369 (293.0 MiB) RX errors 0 dropped 844 overruns 0 frame 0 TX packets 1295620 bytes 1073397536 (1023.6 MiB) TX errors 0 dropped 0 overruns 0 carrier 0 collisions 0 GigabitEthernet 0 flags=6211<UP, BROADCAST, RUNNING, SLAVE, MULTICAST> mtu 1500 ether 88:5a:92:88:4a:ea txqueuelen 1000 (Ethernet) RX packets 1726027 bytes 307336369 (293.0 MiB) RX errors 0 dropped 844 overruns 0 frame 0 TX packets 1295620 bytes 1073397536 (1023.6 MiB) TX errors 0 dropped 0 overruns 0 carrier 0 collisions 0 device memory 0xfab00000-fabfffff GigabitEthernet 1 flags=6211<UP,BROADCAST,RUNNING,SLAVE,MULTICAST> mtu 1500 ether 88:5a:92:88:4a:ea txqueuelen 1000 (Ethernet) RX packets 0 bytes 0 (0.0 B) RX errors 0 dropped 0 overruns 0 frame 0 TX packets 0 bytes 0 (0.0 B) TX errors 0 dropped 0 overruns 0 carrier 0 collisions 0 device memory 0xfaa00000-faafffff

### 删除 **NIC** 绑定

使用 **backup interface**命令的 no 形式删除 NIC 绑定。

开始之前

- 步骤 **1** 使用您的管理员帐户登录思科 ISE CLI。
- 步骤 **2** 输入 **configure terminal** 进入配置模式。
- 步骤 **3** 输入 **interface GigabitEthernet 0** 命令。
- 步骤 **4** 输入 **no backup interface GigabitEthernet 1** 命令。

% Notice: Bonded Interface bond 0 has been removed.

步骤 **5** 输入 **Y**并按 Enter 键。

绑定 0 现已删除。思科 ISE 会自动重启。等待一段时间,以确保所有服务均已成功启动和运行。从 CLI 中输入 **show application status ise**命令,检查是否所有服务都在运行。

ise/admin# **configure terminal** Enter configuration commands, one per line. End with CNTL/Z. ise/admin(config)# **interface gigabitEthernet 0** ise/admin(config-GigabitEthernet)# no backup interface gigabitEthernet 1 Changing backup interface configuration may cause ISE services to restart. Are you sure you want to proceed? Y/N [N]: **Y** Stopping ISE Monitoring & Troubleshooting Log Collector... Stopping ISE Monitoring & Troubleshooting Log Processor... ISE PassiveID Service is disabled ISE pxGrid processes are disabled Stopping ISE Application Server... Stopping ISE Certificate Authority Service... Stopping ISE EST Service... ISE Sxp Engine Service is disabled Stopping ISE Profiler Database... Stopping ISE Indexing Engine... Stopping ISE Monitoring & Troubleshooting Session Database... Stopping ISE AD

Connector... Stopping ISE Database processes... Starting ISE Monitoring & Troubleshooting Session Database... Starting ISE Profiler Database... Starting ISE Application Server... Starting ISE Indexing Engine... Starting ISE Certificate Authority Service... Starting ISE EST Service... Starting ISE Monitoring & Troubleshooting Log Processor... Starting ISE Monitoring & Troubleshooting Log Collector... Starting ISE AD Connector... Note: ISE Processes are initializing. Use 'show application status ise' CLI to verify all processes are in running state. ise/admin(config-GigabitEthernet)#

### <span id="page-76-0"></span>使用 **DVD** 重置丢失、忘记或泄漏的密码

#### 开始之前

确保您了解在尝试使用 Cisco ISE 软件 DVD 启动 Cisco ISE 设备时可能导致问题的以下连接相关情 况:

- 您的终端服务器与设置为 exec 的 Cisco ISE 设备的串行控制台连接相关联。通过将其设置为 *no exec*,您可以使用键盘和视频显示器连接以及串行控制台连接。
- 您具有到思科ISE设备的键盘和视频显示器连接(它可以是远程键盘和视频显示器连接或VMware vSphere 客户端控制台连接)。
- 您具有到思科 ISE 设备的串行控制台连接。

步骤 **1** 确保思科 ISE 设备已接通电源。

步骤 **2** 插入思科 ISE 软件 DVD。

例如,思科 ISE 3515 控制台将显示以下消息:

Cisco ISE Installation (Serial Console) Cisco ISE Installation (Keyboard/Monitor) System Utilities (Serial Console) System Utilities (Keyboard/Monitor)

步骤 **3** 使用箭头键进行选择,如果使用本地串行控制台端口连接,请选择 **System Utilities (Serial Console)**,如果使用键 盘和视频显示器连接至设备,请选择 **System Utilities (Keyboard/Monitor)**,然后按 **Enter**。

系统会显示 ISO 实用程序菜单, 如下所示。

Available System Utilities: [1] Recover Administrator Password [2] Virtual Machine Resource Check [3] Perform System Erase [q] Quit and reload Enter option [1 - 3] q to Quit:

#### 步骤 **4** 输入 **1** 以恢复管理员密码。

控制台会显示:

Admin Password Recovery This utility will reset the password for the specified ADE-OS administrator. At most the first five administrators will be listed. To abort without saving changes, enter [q] to Quit and return to the utilities menu. [1]:admin [2]:admin2 [3]:admin3 [4]:admin4 Enter choice between [1 - 4] or q to Quit: 2 Password: Verify password: Save change and reboot? [Y/N]:

步骤 **5** 输入对应于要重置其密码的管理员用户的数字。

步骤 **6** 输入新密码并进行验证。

步骤 **7** 输入 **Y** 以保存更改。

### <span id="page-77-0"></span>因管理员锁定而重置禁用的密码

管理员输入不正确的密码达到足够次数便会禁用帐户。最少和默认尝试次数为 5。

使用这些说明在 Cisco ISE CLI 中通过 **applicationreset-passwdise**命令重置管理员用户界面密码。它 不会影响管理员的 CLI 密码。在您成功重置管理员密码后,凭证立即生效,并且您可以登录,而不 必重新启动系统。。

思科 ISE 在管理员登录 **(Administrator Logins)** 窗口中添加了一条日志条目。要查看此处窗口,请点 击菜单 (Menu) 图标 (三), 然后选择 操作 (Operations) > 报告 (Reports) > 报告 (Reports) > 审核 **(Audit)** > 管理员登录 **(Administrator Logins)**。此管理员 ID 的凭证将暂停,直至您重置与此 ID 关 联的密码。

### 步骤 **1** 访问直接控制台 CLI 并输入:

**application reset-passwd ise**administrator\_ID

<span id="page-77-1"></span>步骤 **2** 指定并确认与用于此管理员 ID 的之前两个密码不同的新密码:

Enter new password: Confirm new password: Password reset successfully

### <span id="page-77-2"></span>退货许可

对于退货授权(RMA), 如果要更换 SNS 服务器上的单个组件, 请务必先重新映像设备, 再安装思科 ISE。如需帮助, 请与 Cisco TAC 联系。

### 更改思科 **ISE** 设备的 **IP** 地址

#### 开始之前

- 在更改IP地址之前,请确保Cisco ISE节点处于独立状态。如果该节点是分布式部署的一部分, 请从部署中撤销注册该节点并使其成为独立节点。
- 更改 Cisco ISE 设备 IP 地址时,请勿使用 **no ip address**命令。

步骤 **1** 登录到 Cisco ISE CLI。 步骤 **2** 输入以下命令:

- a) **configure terminal**
- b) **interface GigabitEthernet 0**
- c) **ip address new\_ip\_address new\_subnet\_mask**

系统会提示您更改 IP 地址。输入 **Y**。系统将显示类似于以下的屏幕。

ise-13-infra-2/admin(config-GigabitEthernet)# ip address a.b.c.d 255.255.255.0 % Changing the IP address might cause ISE services to restart Continue with IP address change? Y/N [N]: y Stopping ISE Monitoring & Troubleshooting Log Collector... Stopping ISE Monitoring & Troubleshooting Log Processor... Stopping ISE Identity Mapping Service... Stopping ISE pxGrid processes... Stopping ISE Application Server... Stopping ISE Certificate Authority Service... Stopping ISE Profiler Database... Stopping ISE Monitoring & Troubleshooting Session Database... Stopping ISE AD Connector... Stopping ISE Database processes... Starting ISE Monitoring & Troubleshooting Session Database... Starting ISE Profiler Database... Starting ISE pxGrid processes... Starting ISE Application Server... Starting ISE Certificate Authority Service... Starting ISE Monitoring & Troubleshooting Log Processor... Starting ISE Monitoring & Troubleshooting Log Collector... Starting ISE Identity Mapping Service... Starting ISE AD Connector... Note: ISE Processes are initializing. Use 'show application status ise' CLI to verify all processes are in running state.

Cisco ISE 提示您重新启动系统。

<span id="page-78-0"></span>步骤 **3** 输入 **Y**重新启动系统。

### 查看安装和升级历史

Cisco ISE 提供一个命令行界面 (CLI) 命令来查看 Cisco ISE 版本和补丁的安装、升级和卸载详细信 息。**show version history** 命令提供以下详细信息:

- Date 执行安装或卸载的日期和时间
- Application Cisco ISE 应用
- Version 已安装或删除的版本
- Action 安装、卸载、补丁安装或补丁卸载
- Bundle Filename 已安装或删除的捆绑包的名称
- Repository 从其安装 Cisco ISE 应用捆绑包的存储库。不适用于卸载。

#### 步骤 **1** 登录到 Cisco ISE CLI。

步骤 **2** 输入以下命令:**show version history**。

系统将显示以下输出:

```
ise/admin# show version history --------------------------------------------- Install Date: Fri Nov 30
21:48:58 UTC 2018 Application: ise Version: 3.0.0.xxx Install type: Application Install Bundle filename:
ise.tar.gz Repository: SystemDefaultPkgRepos ise/admin#
```
## <span id="page-79-0"></span>执行系统清除

您可以执行系统清除以安全地清除思科 ISE 设备或 VM 中的所有信息。这个用于执行系统清除的选 项可确保思科 ISE 符合 NIST 特别出版物 800-88 数据销毁标准。

#### 开始之前

确保您了解在尝试使用 Cisco ISE 软件 DVD 启动 Cisco ISE 设备时可能导致问题的以下连接相关情 况:

- 您的终端服务器与设置为 exec 的 Cisco ISE 设备的串行控制台连接相关联。通过将其设置为 *no exec*,您可以使用 KVM 连接和串行控制台连接。
- 您具有到思科ISE设备的键盘和视频显示器(KVM)连接(它可以是远程KVM或VMware vSphere 客户端控制台连接)。
- 您具有到思科 ISE 设备的串行控制台连接。

#### 步骤 **1** 确保思科 ISE 设备已接通电源。

#### 步骤 **2** 插入思科 ISE 软件 DVD。

例如,思科 ISE 3515 控制台会显示以下消息:

Cisco ISE Installation (Serial Console) Cisco ISE Installation (Keyboard/Monitor) System Utilities (Serial Console) System Utilities (Keyboard/Monitor)

#### 步骤 **3** 使用箭头键选择 **System Utilities (Serial Console)**,并按 Enter。

系统随即会显示 ISO 实用程序菜单, 如下所示:

Available System Utilities: [1] Recover administrator password [2] Virtual Machine Resource Check [3] System Erase [q] Quit and reload Enter option [1 - 3] q to Quit:

#### 步骤 **4** 输入 **3** 以执行系统清除。

#### 控制台会显示:

\*\*\*\*\*\*\*\*\*\* W A R N I N G \*\*\*\*\*\*\*\*\*\* THIS UTILITY WILL PERFORM A SYSTEM ERASE ON THE DISK DEVICE(S). THIS PROCESS CAN TAKE UP TO 5 HOURS TO COMPLETE. THE RESULT WILL BE COMPLETE DATA LOSS OF THE HARD DISK. THE SYSTEM WILL NO LONGER BOOT AND WILL REQUIRE A RE-IMAGE FROM INSTALL MEDIA TO RESTORE TO FACTORY DEFAULT STATE. ARE YOU SURE YOU WANT TO CONTINUE? [Y/N] Y

#### 步骤 **5** 输入 **Y**。

控制台会显示另一个警告对您进行提示:

THIS IS YOUR LAST CHANGE TO ABORT. PROCEED WITH SYSTEM ERASE? [Y/N] Y

#### 步骤 **6** 输入 **Y** 以执行系统清除。

控制台会显示:

Deleting system disk, please wait… Writing random data to all sectors of disk device (/dev/sda)… Writing zeros to all sectors of disk device (/dev/sda)… Completed! System is now erased. Press <Enter> to reboot.

执行系统清除后,如果您要重复使用设备,则必须使用 Cisco ISE DVD 启动系统并从启动菜单中选择安装选项。

I

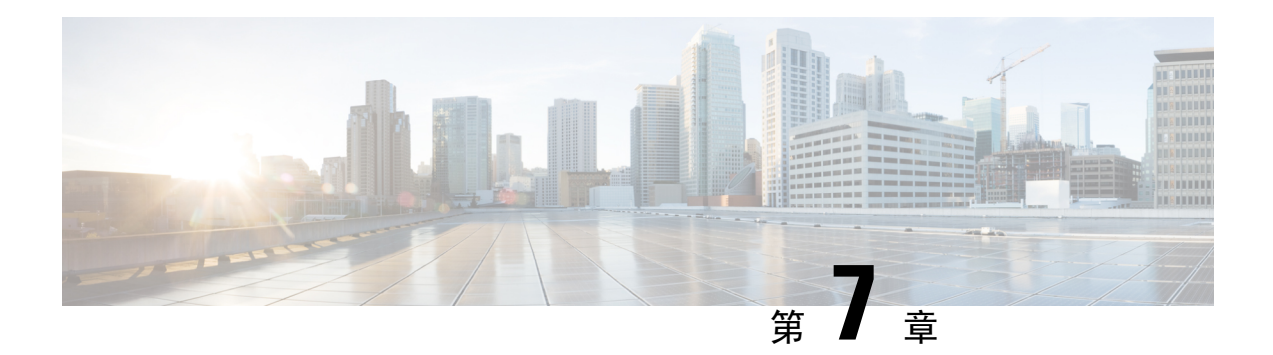

## 思科 **ISE** 端口参考

- 思科 ISE [所有角色节点端口](#page-82-0), 第 77 页
- Cisco ISE [基础设施](#page-82-1), 第 77 页
- 思科 ISE [管理节点端口](#page-83-0), 第78页
- Cisco ISE [监控节点端口](#page-86-0), 第81页
- Cisco ISE [策略服务节点端口](#page-87-0), 第 82 页
- 思科 ISE pxGrid [服务端口](#page-91-0), 第 86 页
- OCSP 和 CRL [服务端口](#page-92-0), 第 87 页
- 思科 ISE [进程](#page-92-1), 第 87 页
- [所需互联网](#page-92-2) URL, 第87页

## <span id="page-82-0"></span>思科 **ISE** 所有角色节点端口

#### 表 **12:** 所有节点使用的端口

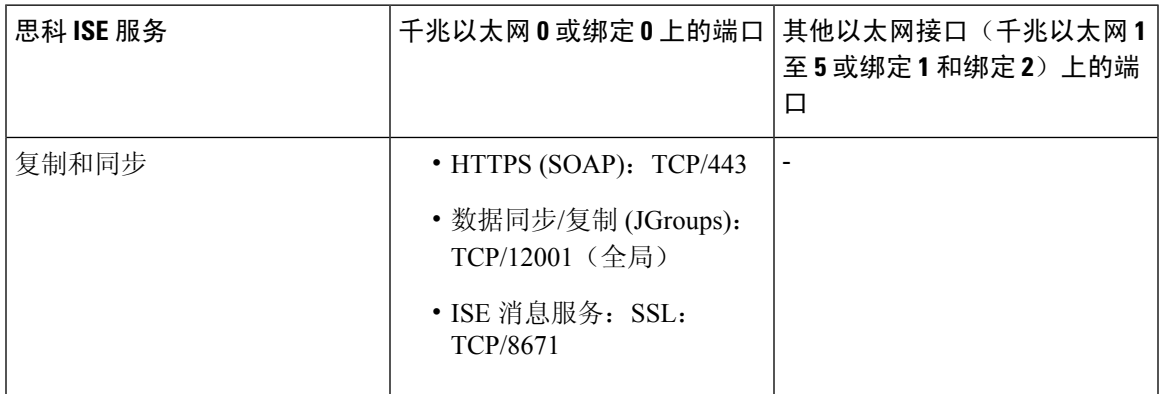

## <span id="page-82-1"></span>**Cisco ISE** 基础设施

本附录列出 Cisco ISE 用于与外部应用和设备进行网络内通信的 TCP 和用户数据报协议 UDP 端口。 此附录中列出的 Cisco ISE 端口在对应的防火墙上必须处于打开状态。

在 Cisco ISE 网络上配置服务时, 请记住以下信息:

- 端口将基于您的部署中启用的服务而启用。除了由ISE中运行的服务打开的端口之外, 思科ISE 将拒绝访问所有其他端口。
- Cisco ISE 管理只限于千兆以太网 0。
- RADIUS 在所有网络接口卡 (NIC) 上进行侦听。
- 思科 ISE 服务器接口不支持 VLAN 标记。如果在硬件设备上安装,请确保在用于连接到思科 ISE 节点的交换端口上禁用 VLAN 中继,并将这些端口配置为接入层端口。
- 临时端口范围为 10000 到 65500。这在思科 ISE 版本 2.1 及更高版本中保持不变。
- 站点间 VPN 网络配置支持 VMware 云。因此,必须建立从网络访问设备和客户端到思科 ISE 的 IP 地址或端口可访问性,而无需进行 NAT 或端口过滤。
- 所有 NIC 都可以配置有 IP 地址。

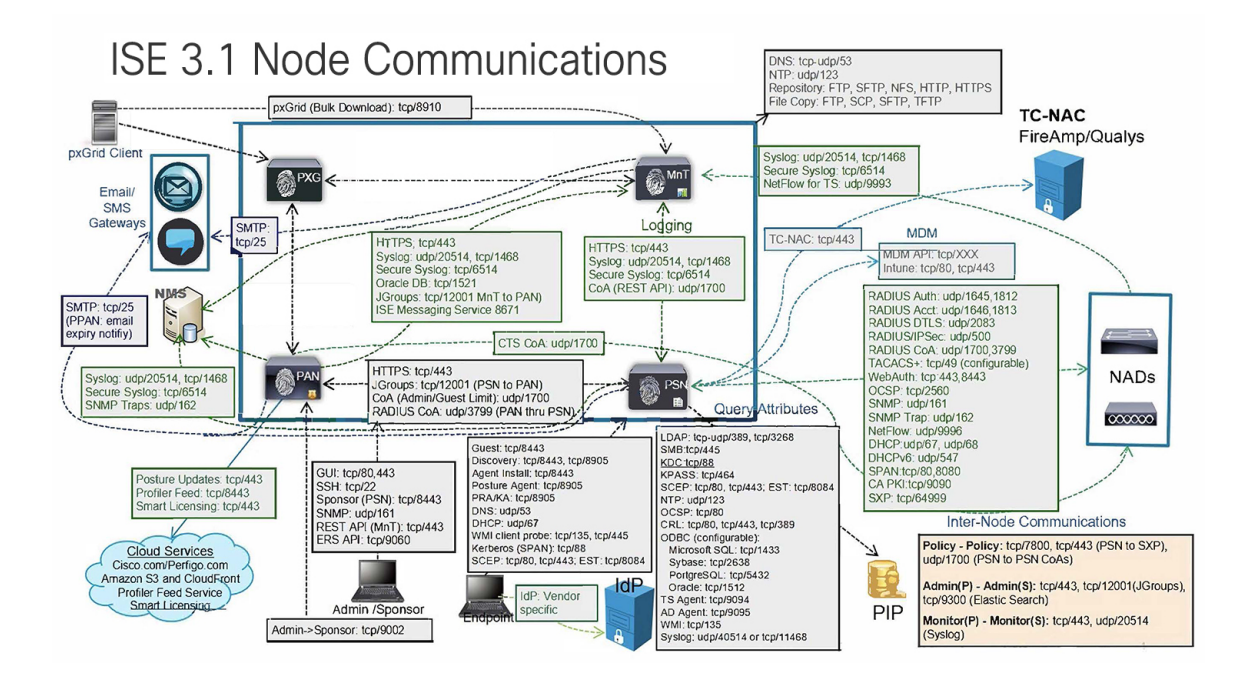

ISE 上的 TCP 保持连接时间为 60 分钟。如果 ISE 节点之间存在防火墙, 请在防火墙上相应调整 TCP 超时值。 注释

### <span id="page-83-0"></span>思科 **ISE** 管理节点端口

下表列出了管理节点使用的端口:

 $\mathbf I$ 

#### 表 **13:** 管理节点使用的端口

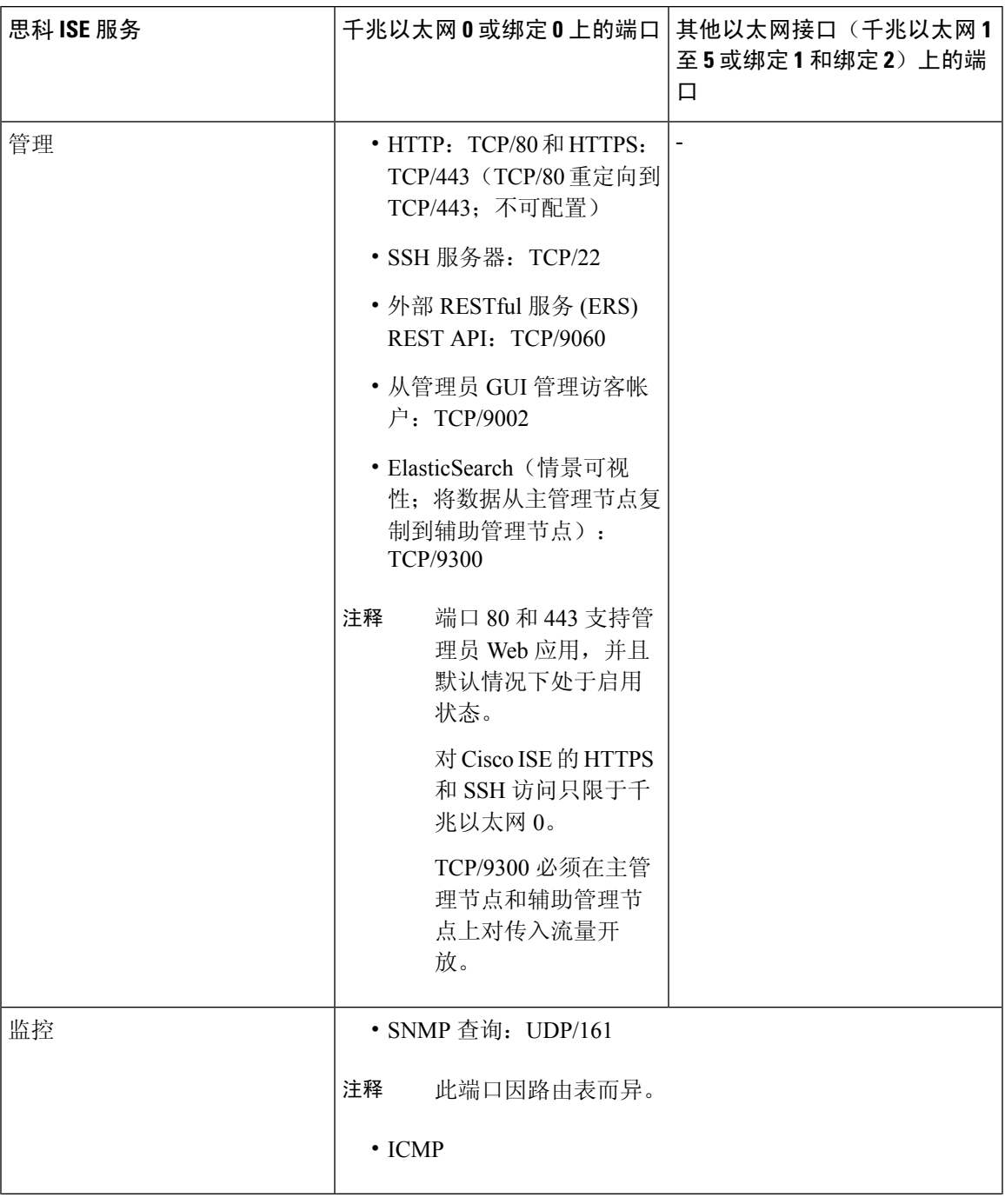

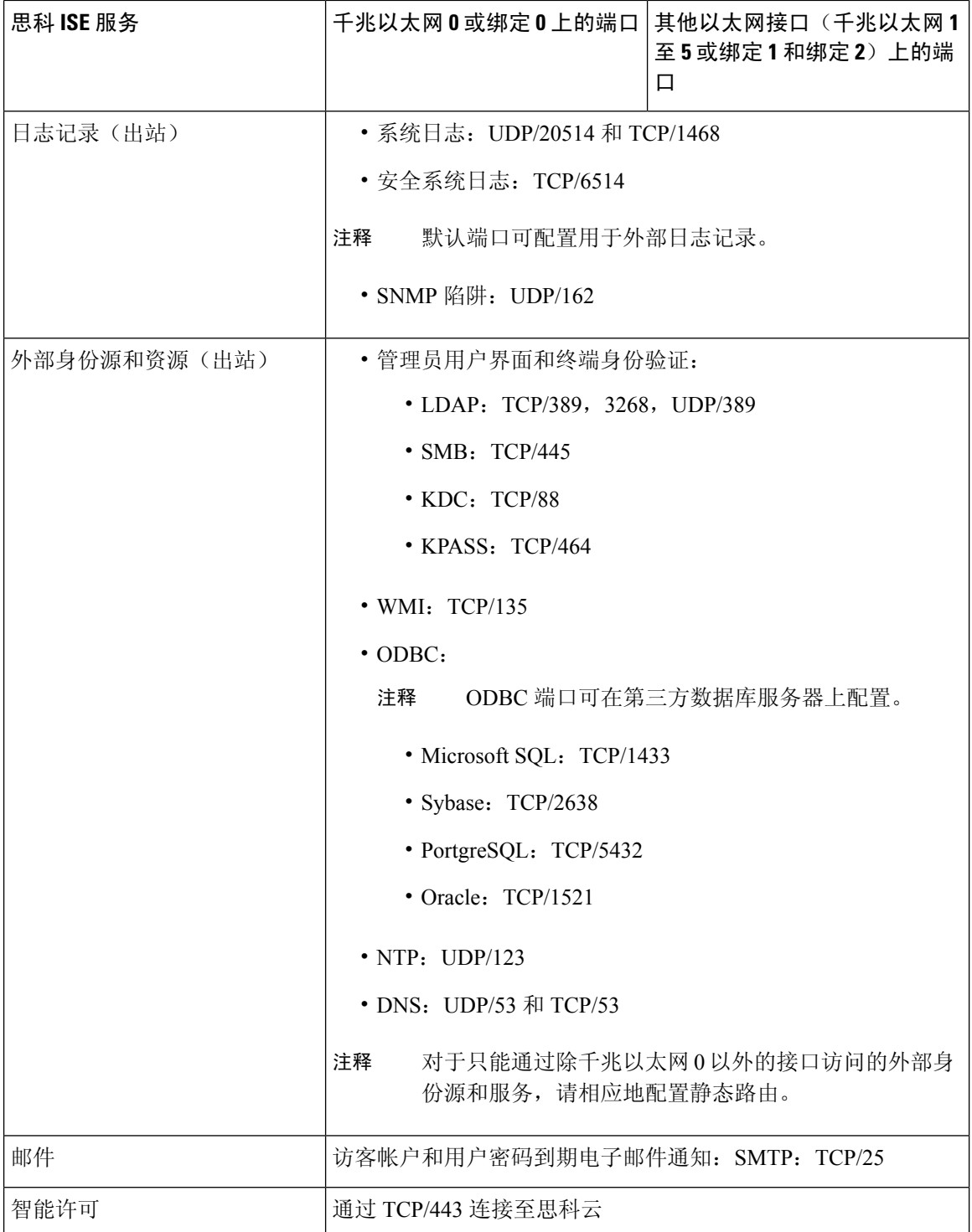

## <span id="page-86-0"></span>**Cisco ISE** 监控节点端口

下表列出了监控节点使用的端口:

#### 表 **14:** 监控节点使用的端口

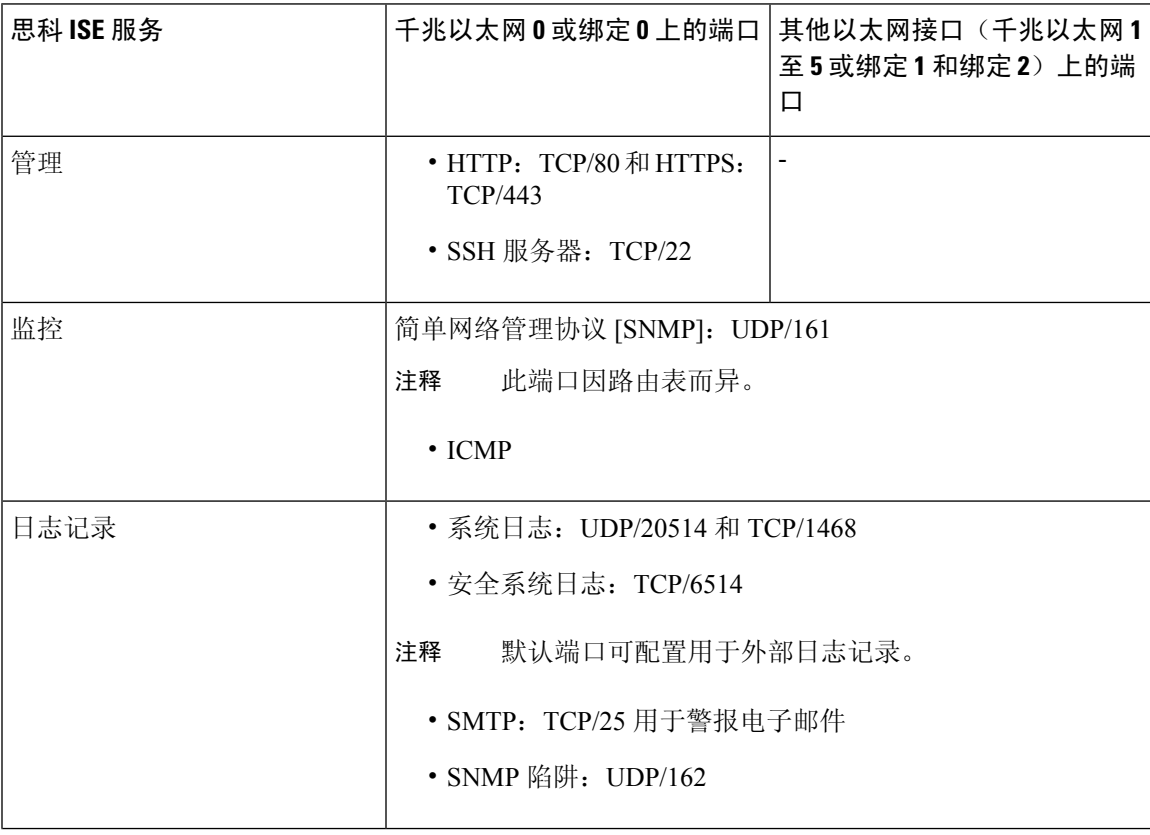

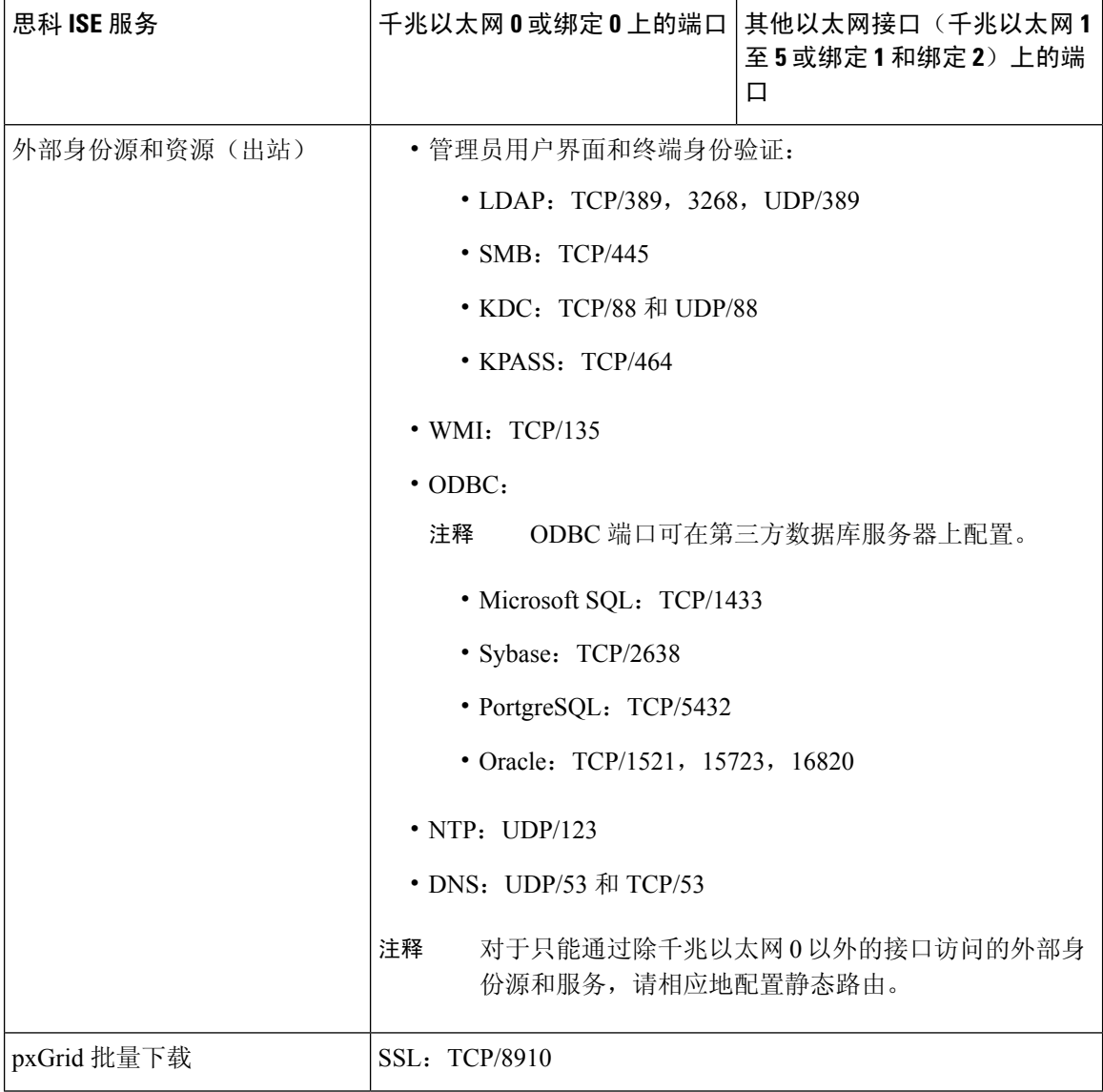

## <span id="page-87-0"></span>**Cisco ISE** 策略服务节点端口

思科 ISE 支持 HTTP 严格传输安全 (HSTS) 以提高安全性。ISE 发送 HTTPS 响应, 以向浏览器指示 只能使用 HTTPS 访问 ISE。如果用户随后尝试使用 HTTP 而不是 HTTPS 访问 ISE, 则浏览器会在生 成任何网络流量之前将连接更改为 HTTPS。此功能可防止浏览器使用未加密的 HTTP 向 ISE 发送请 求,避免服务器重定向这些请求。

下表列出了策略服务节点使用的端口:

 $\overline{\phantom{a}}$ 

#### 表 **15:** 策略服务节点使用的端口

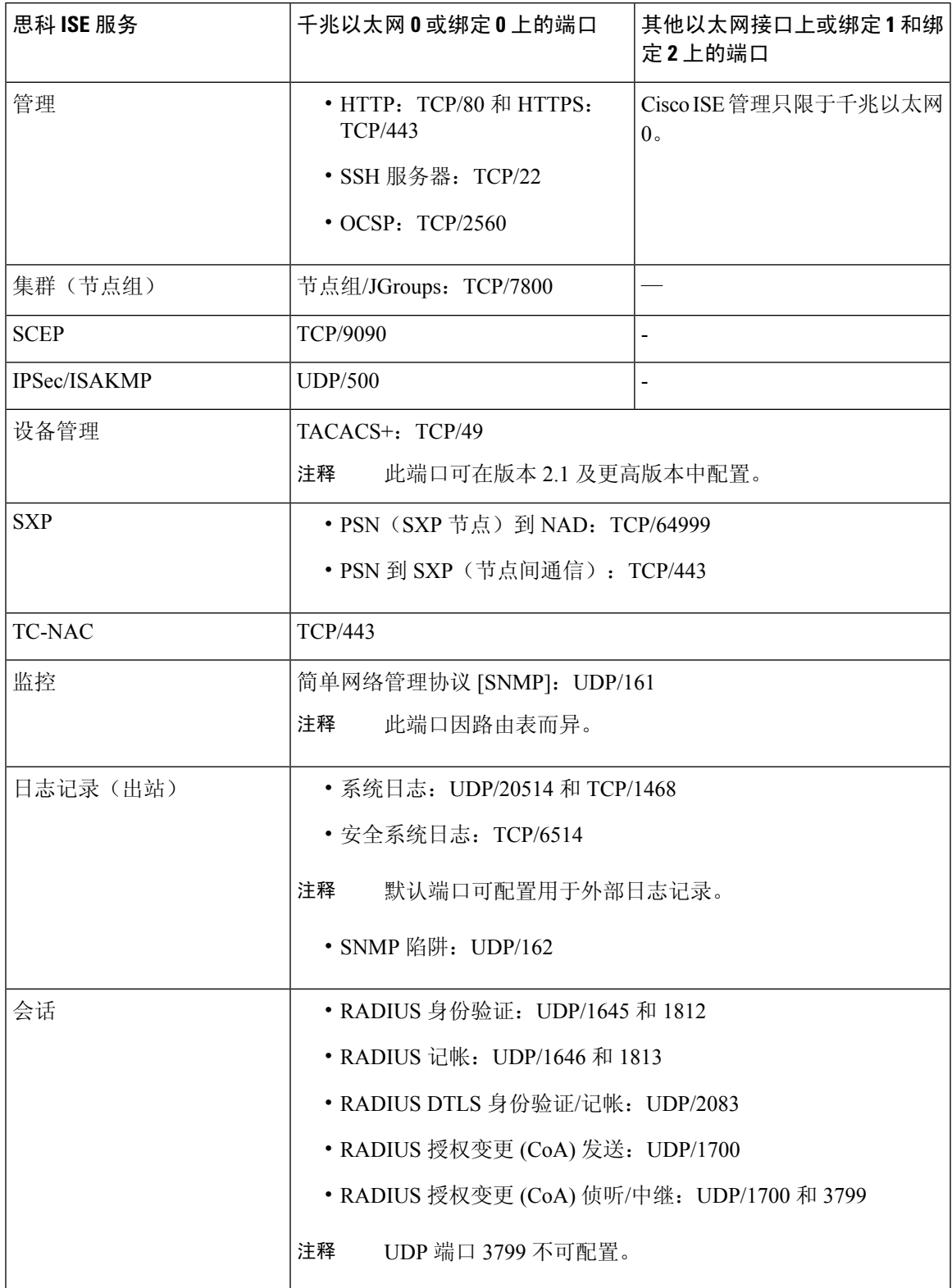

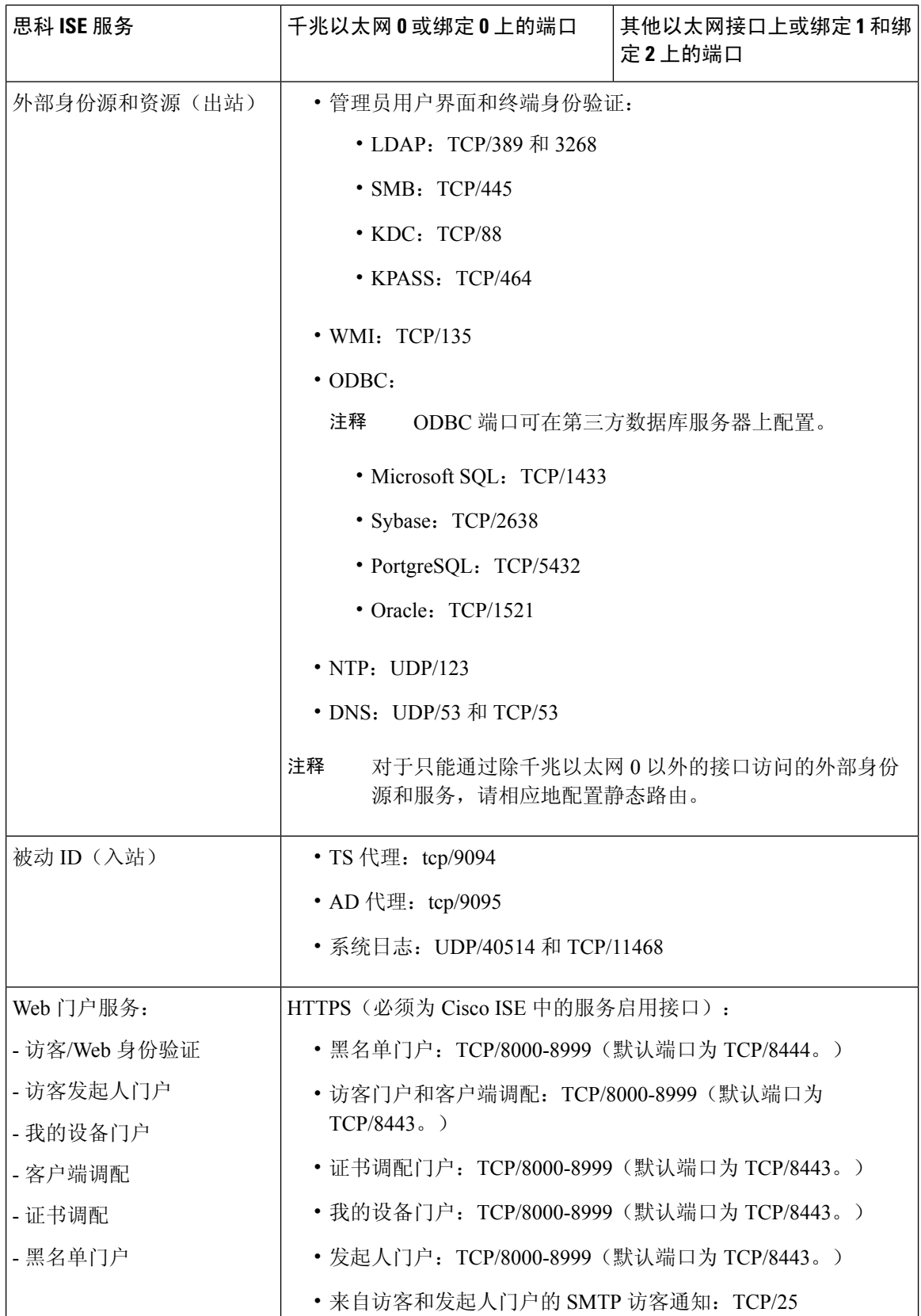

I

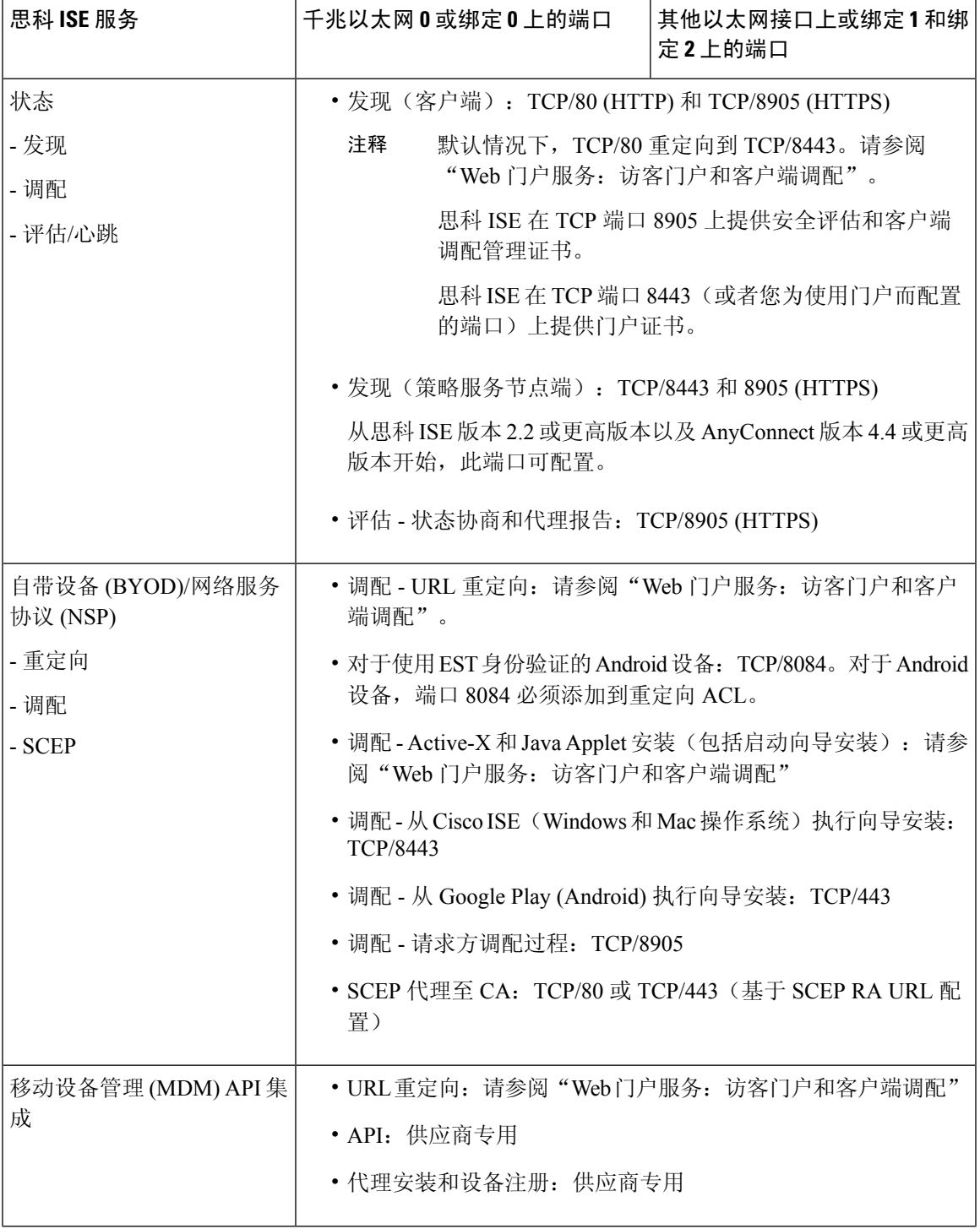

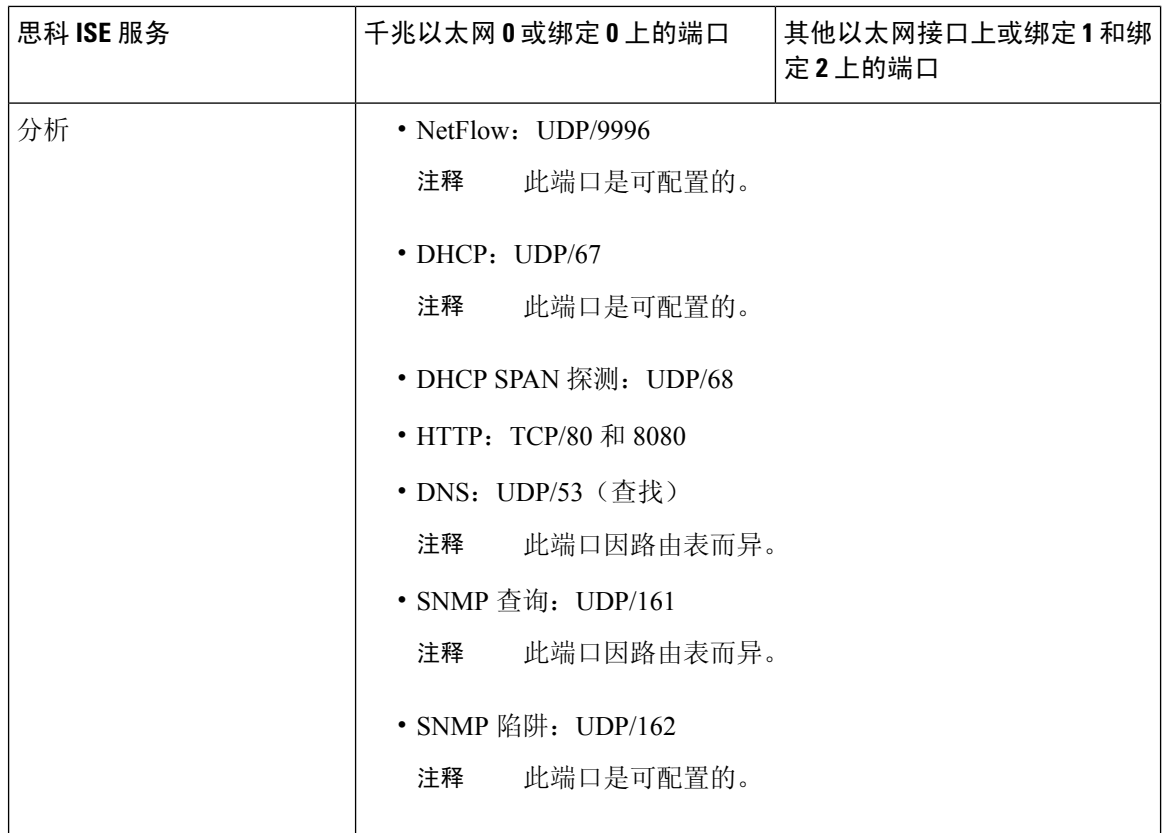

# <span id="page-91-0"></span>思科 **ISE pxGrid** 服务端口

下表列出了 pxGrid 服务节点使用的端口:

表 **16: pxGrid** 服务节点使用的端口

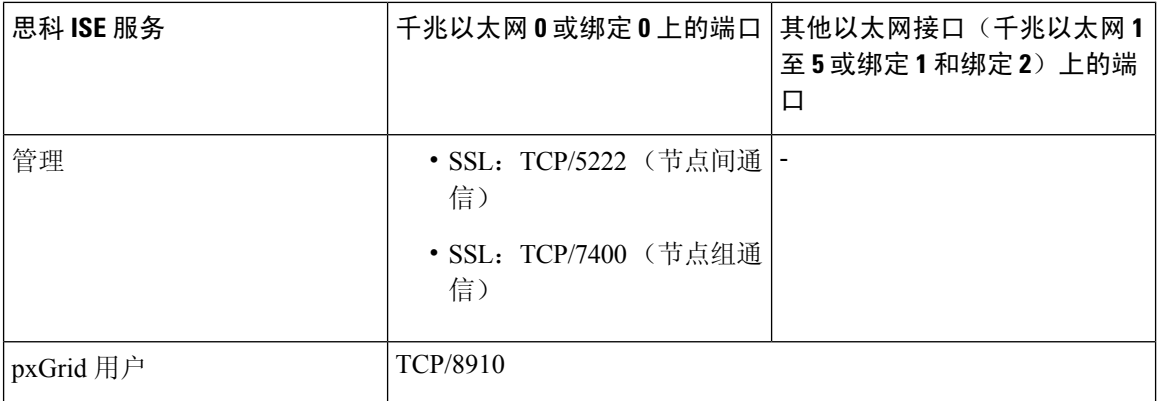

### <span id="page-92-0"></span>**OCSP** 和 **CRL** 服务端口

尽管思科 ISE 服务和端口参考分别列出了在思科 ISE 管理节点、策略服务节点监控节点中所用的基 本端口,但对于在线证书状态协议服务 (OCSP) 和证书撤销列表 (CRL), 端口取决于 CA 服务器或托 管 OCSP/CRL 的服务。

对于 OCSP, 可以使用的默认端口是 TCP 80/TCP 443。Cisco ISE 管理员门户希望对 OCSP 服务使用 基于 http 的 URL, 因此默认值为 TCP 80。您还可以使用非默认端口。

对于 CRL,默认协议包括 HTTP、HTTPS 和 LDAP,默认端口分别为 80、443 和 389。实际端口取 决于 CRL 服务器。

### <span id="page-92-1"></span>思科 **ISE** 进程

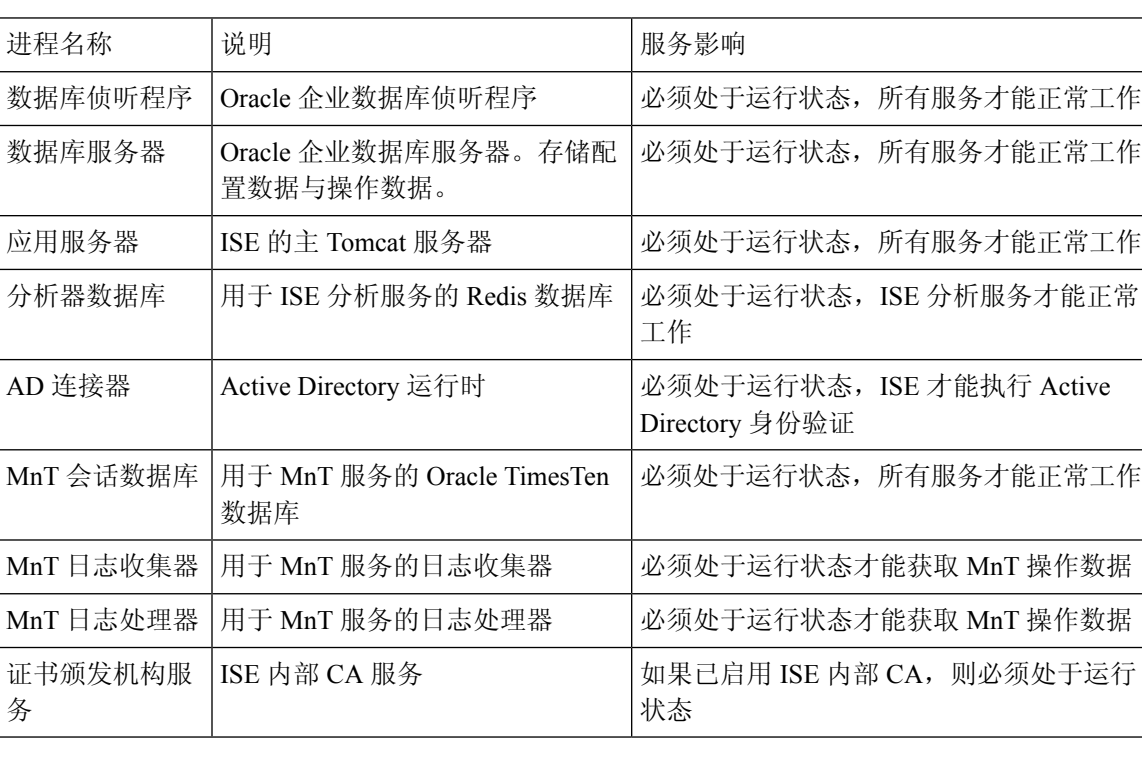

下表列出了思科 ISE 进程及其服务影响:

### <span id="page-92-2"></span>所需互联网 **URL**

下表列出了使用某些URL的功能。必须配置网络防火墙或代理服务器,IP流量才能在思科ISE和这 些资源之间传输。如果您无法提供对任何所列 URL 的访问权限,则相关功能将受到影响或无法运 行。

#### 表 **17:** 所需 **URL** 访问权限

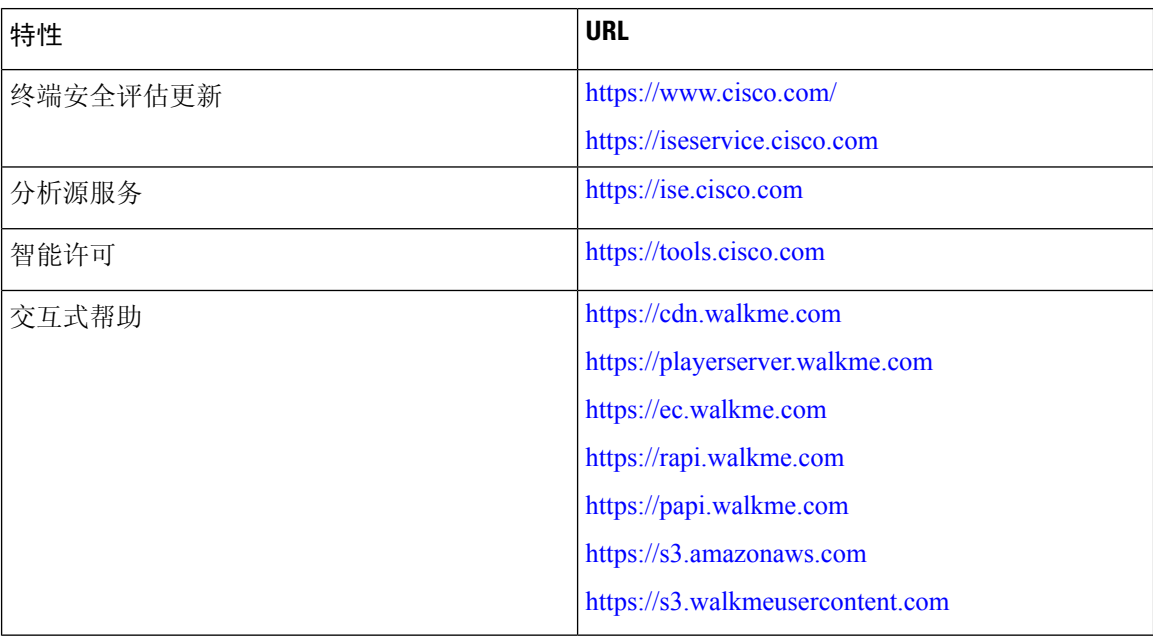

٦